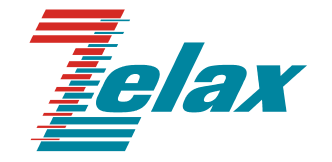

# **ЗЕЛАКС ГМ-2**

# **Руководство пользователя**

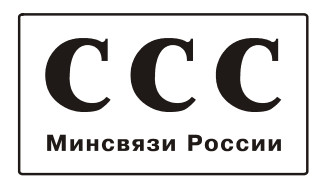

© 1998-2007 Zelax. Все права защищены.

Редакция 01 (5.16) ГМ-2Д1 от 18.01.2007 г.

Россия, 124365 Москва, г. Зеленоград, ул. Заводская, дом 1Б, строение 2 Телефон: +7 (495) 748-71-78 (многоканальный) • [http://www.zelax.ru](http://www.zelax.ru/) Техническая поддержка: [tech@zelax.ru](mailto:tech@zelax.ru) • Отдел продаж: [sales@zelax.ru](mailto:sales@zelax.ru)

# Оглавление

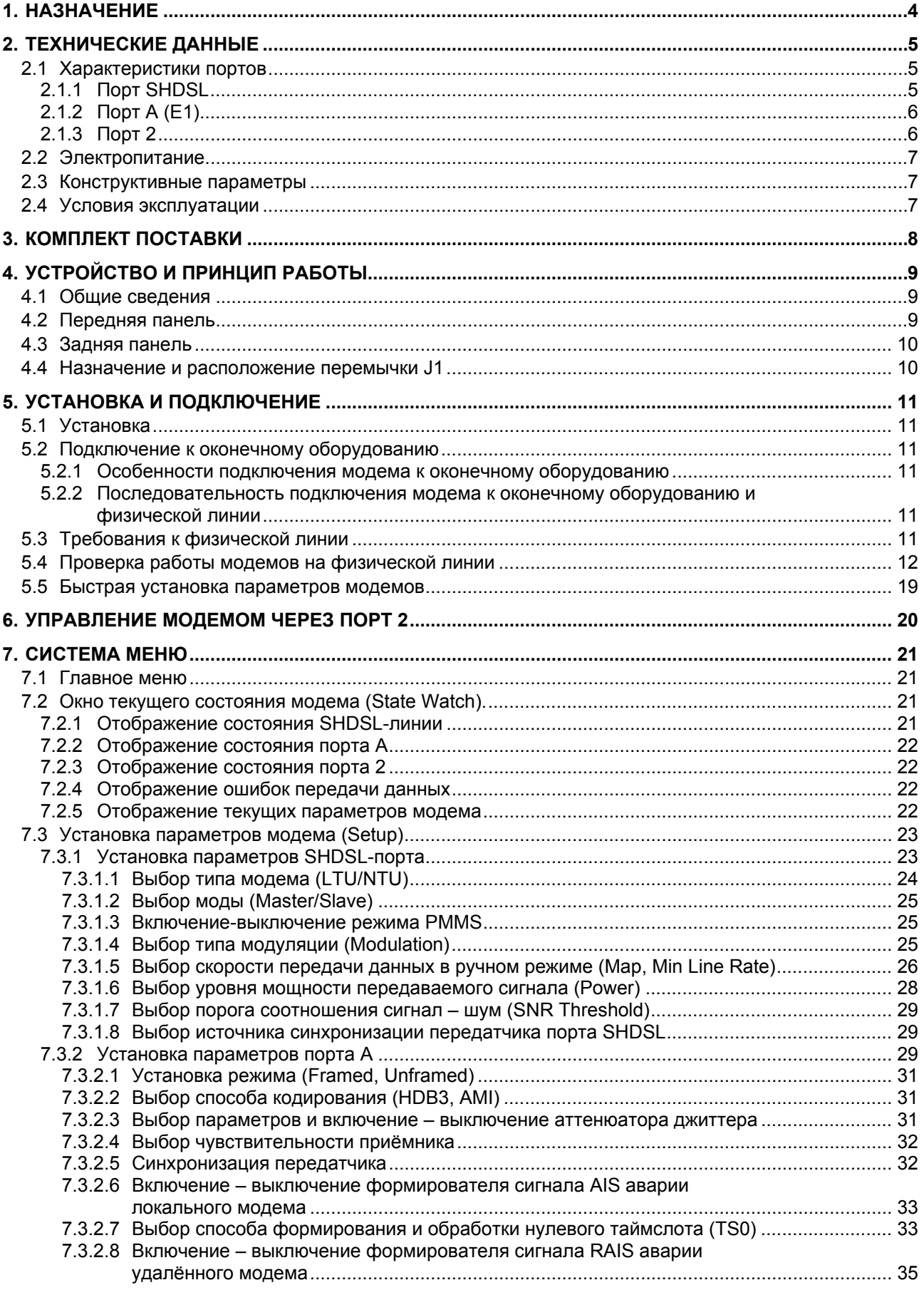

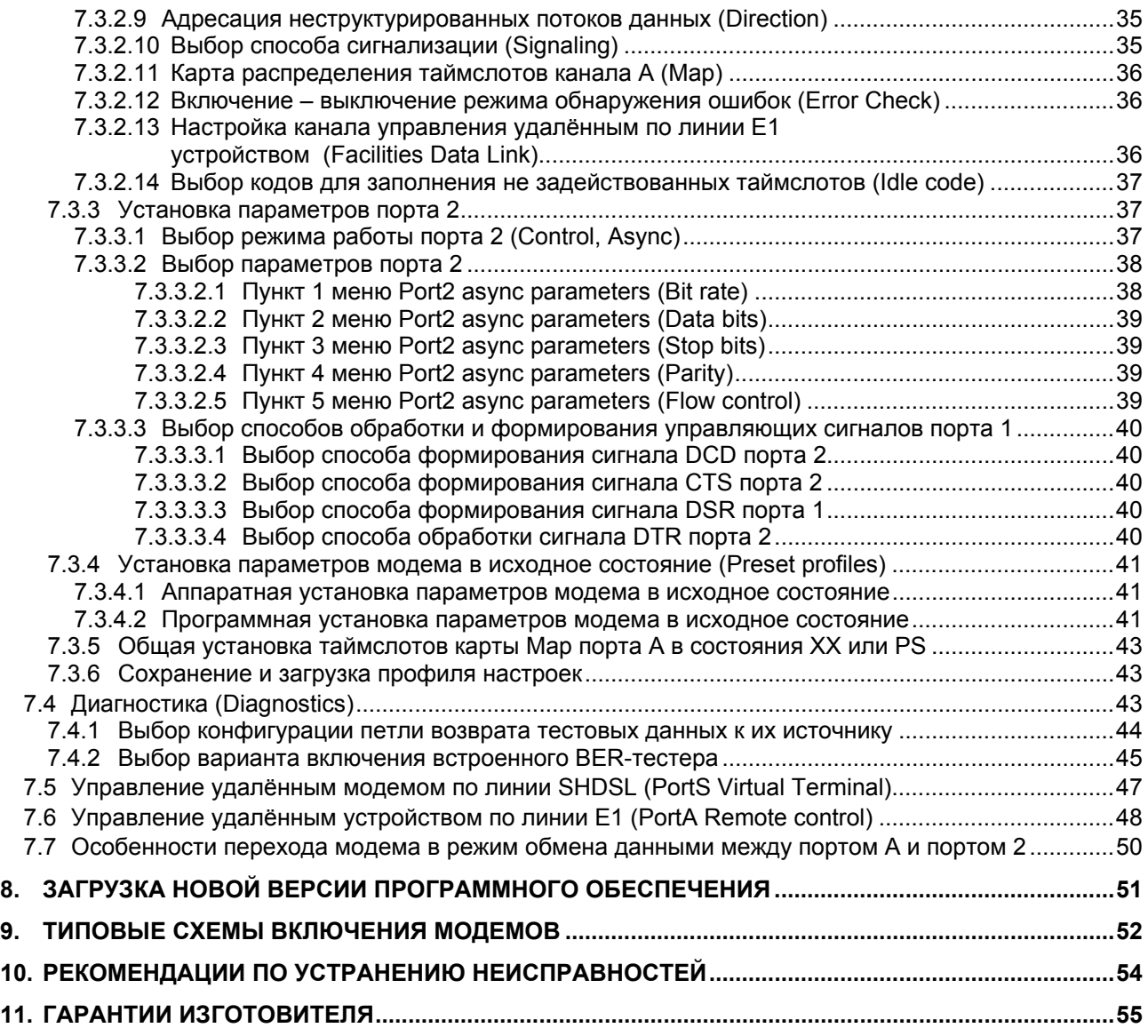

# *Приложения*

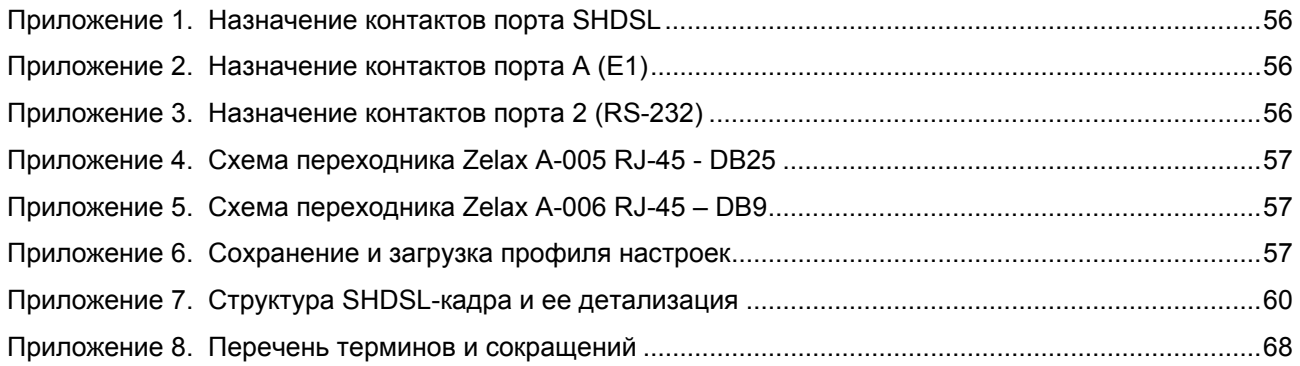

# <span id="page-3-0"></span>1. НАЗНАЧЕНИЕ

Изделие ГМ-2Д1 предназначено для построения высокоскоростного дуплексного цифрового канала связи между удалёнными друг от друга устройствами, имеющими интерфейс Е1. Среда передачи данных - одна ненагруженная витая пара проводов (выделенная линия).

Изделие ГМ-2Д1 относится к семейству выпускаемых компанией Zelax гибких мультиплексоров (ГМ) и является одной из его упрощенных моделей. Поскольку данная модель имеет ограниченные возможности мультиплексирования и предназначена для построения удлинителя канала E1, то фактически изделие выполняет функции модема и далее именуется модемом (Рис. 1).

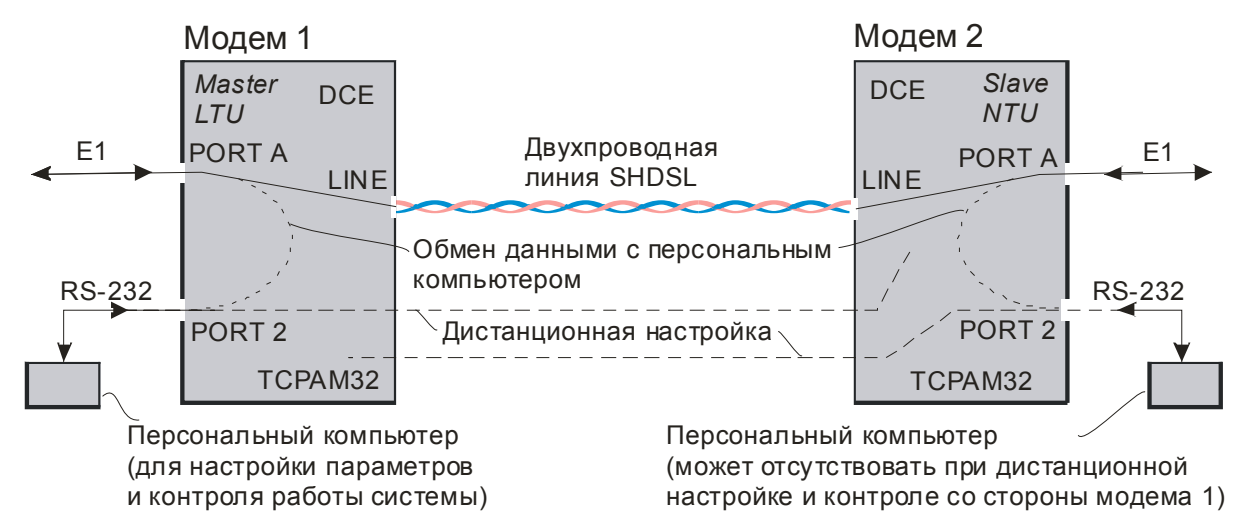

#### Рис. 1. Структура канала связи на основе двух модемов ГМ-2Д1

Для передачи данных по линии используется технология SHDSL (см. Приложение 8 перечень терминов и сокращений). В дальнейшем аббревиатура SHDSL в зависимости от контекста используется также для обозначения линии, связанных с ней портов модемов, а также передаваемых по линии информационных кадров.

Модем 1 (2) содержит два порта для подключения аппаратуры пользователя: PORT A и РОRТ 2. Эти порты для удобства изложения далее именуются так: "порт A" и "порт 2".

Порт А соответствует стандарту E1 (G.703, G.704). Скорость передачи данных - 2048 кбит/с.

Порт 2 реализует интерфейс RS-232 / V.24 / V.28 и может работать только в асинхронном режиме. Порт используется как для управления модемом, так и для передачи потоков данных. В режиме управления локальным или удалённым модемом к порту подключается внешний терминал, в качестве которого можно использовать персональный или карманный компьютер. В режиме передачи потоков данных порт используется для дуплексного обмена данными с удалённым абонентом по линии Е1, подключенной к порту А.

Порт 2 выполняет функции устройства типа DCE. Скорости асинхронного обмена - от 50 до 230400 бит/с. При использовании соответствующих интерфейсных кабелей к порту 2 могут подключаться пользовательские устройства типа DTE или DCE.

При построении канала связи с помощью двух однотипных модемов ГМ-2Д1 (см. Рис. 1) в одном из них параметр Mode должен иметь значение Master, а в другом - Slave. При этом в одном из модемов (любом) параметр Unit type должен иметь значение LTU, а в другом - NTU. Следует также помнить о том, что в обоих модемах должен быть установлен один и тот же тип модуляции (параметры Modulation в обоих модемах должны быть принимать значения TCPAM8, TCPAM16 или ТСРАМЗ2) и задана одна и та же скорость передачи данных.

Порт SHDSL работает только в плезиохронном режиме. Максимальная длина SHDSL-линии уменьшается с увеличением скорости передачи данных. Проверка канала связи может выполняться при помощи встроенного BER-тестера.

Модем устойчив к индустриальным помехам, имеет полную гальваническую развязку с линией связи и сетью питания.

Варианты исполнения модема приведены в Табл. 1.

**Табл. 1. Варианты исполнения модема**

<span id="page-4-0"></span>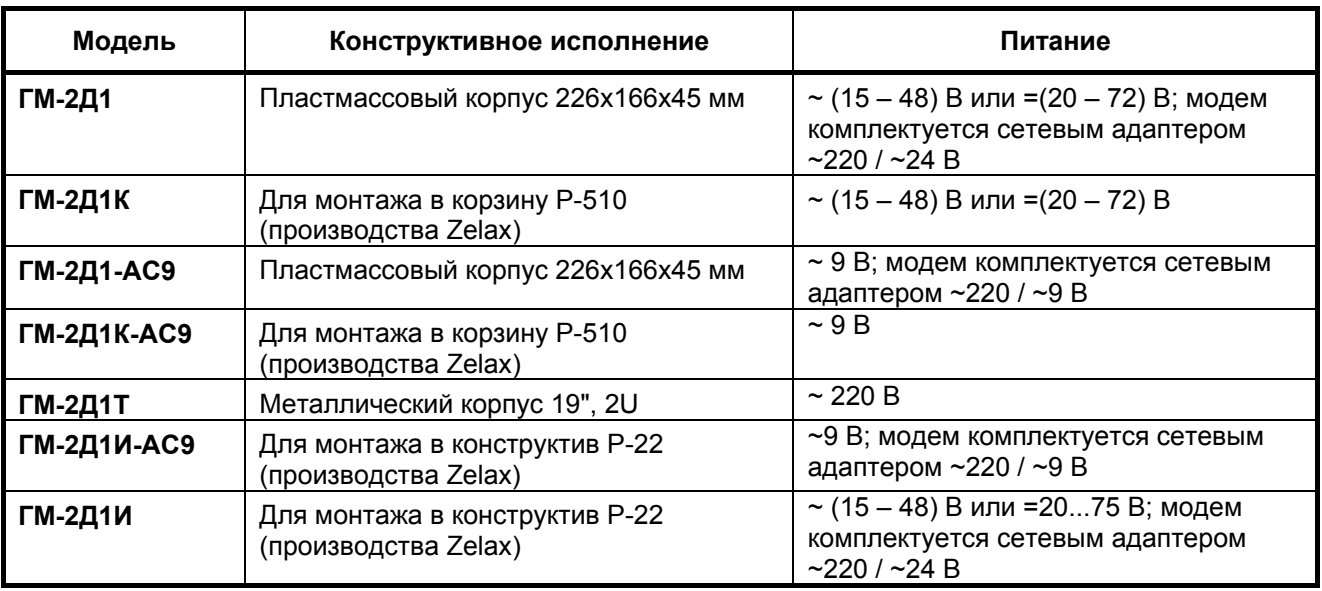

# **2. ТЕХНИЧЕСКИЕ ДАННЫЕ**

# *2.1 Характеристики портов*

### **2.1.1 Порт SHDSL**

Параметры интерфейса порта SHDSL удовлетворяют рекомендациям ITU G.shdsl (ITU-T G.991.2, G.994.1); ETSI SDSL (ETSI TS 101 524).

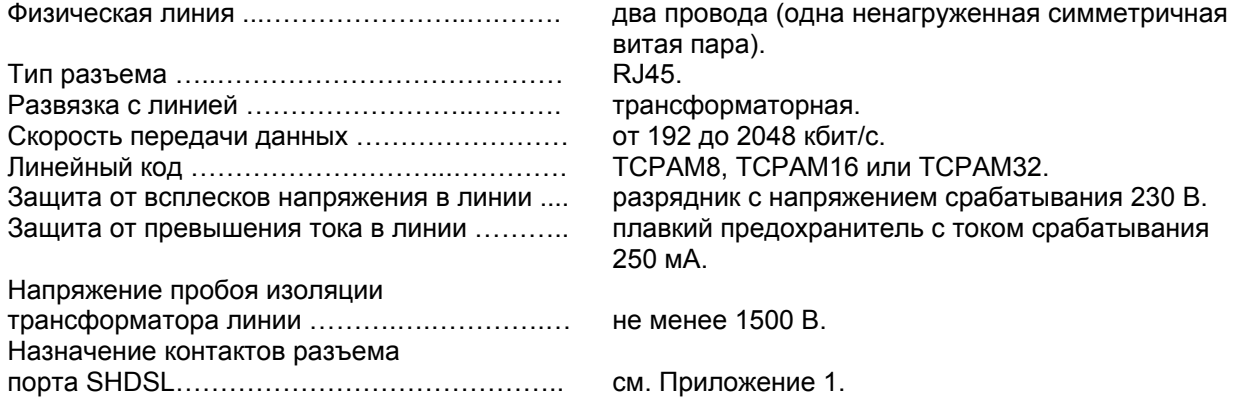

В [Табл](#page-5-0). 2 приведены ориентировочные значения максимально возможной длины двухпроводной физической линии, выполненной телефонным кабелем ТПП-0.4 (диаметр медной жилы 0,4 мм, погонная ёмкость 45±8 нФ/км, волновое сопротивление 132 Ом) и ТПП-0.5 (диаметр медной жилы 0,5 мм, погонная емкость 45±8 нФ/км, волновое сопротивление 112 Ом) при модуляции типа ТСРАМ16 и ТСРАМ32.

<span id="page-5-0"></span>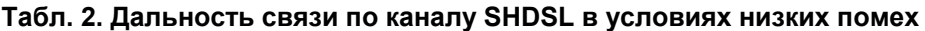

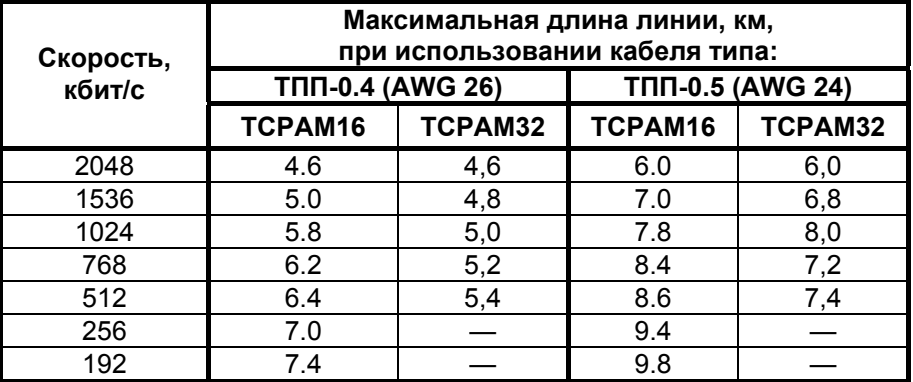

При использовании кабелей с большим диаметром жилы дальность связи возрастает.

### **2.1.2 Порт А (Е1)**

Параметры интерфейса Е1 удовлетворяют рекомендациям IITU-T G.703, G.704. Физическая линия ...……………………...………………. четыре провода (две ненагруженные симметричные витые пары). Максимальная длина линии, км, при использовании кабеля типа ТПП-0.4 (AWG 26) …………..…..………… 2,0

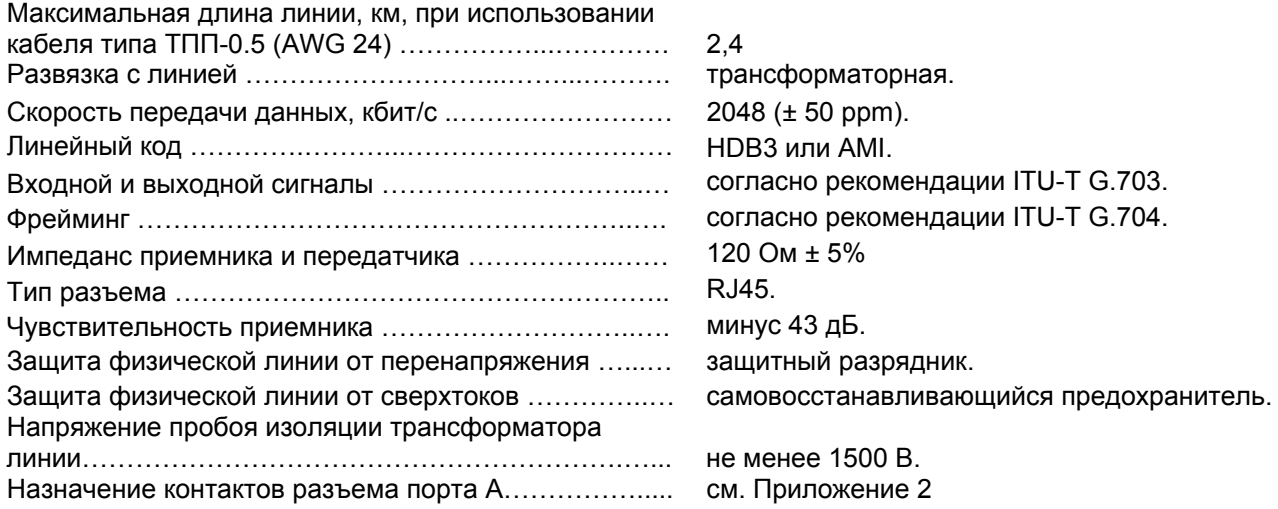

При использовании переходника ПЕ1 производства Zelax обеспечивается работа с линиями Е1, выполненными коаксиальным кабелем с волновым сопротивлением 75 Ом. Информация о переходнике размещена на сайте **http://www.zelax.ru**.

При использовании кабелей с большим диаметром жилы дальность связи возрастает.

### **2.1.3 Порт 2**

Порт 2 реализует интерфейс RS-232 / V.24 / V.28 и может работать только в асинхронном режиме. Порт используется как для управления модемом, так и для передачи потоков данных.

В режиме управления локальным или удалённым модемом к порту подключается внешний терминал, в качестве которого можно использовать персональный или карманный компьютер. Чтобы перевести порт 2 в режим управления, следует нажать утопленную кнопку на лицевой панели модема. При этом автоматически устанавливаются следующие параметры:

- $\bullet$  асинхронная скорость 38400 бит/с;
- число битов данных 8;
- $\bullet\$  число стоп-битов  $-1$ :
- контроль по четности отсутствует;
- управление потоком данных отсутствует.

Следует учитывать, что, в зависимости от предыстории, последовательные нажатия на утопленную кнопку вызывают циклическое изменение состояний, показанное на [Рис](#page-6-0). 2:

"LTU, Master" — "NTU, Slave" — "LTU, Master" — "NTU, Slave" и т. д.

или

"NTU, Master" — "LTU, Slave" — "NTU, Master" — "LTU, Slave" и т. д.

<span id="page-6-0"></span>В режиме LTU индикаторы RD и TD погашены, в режиме NTU – включены.

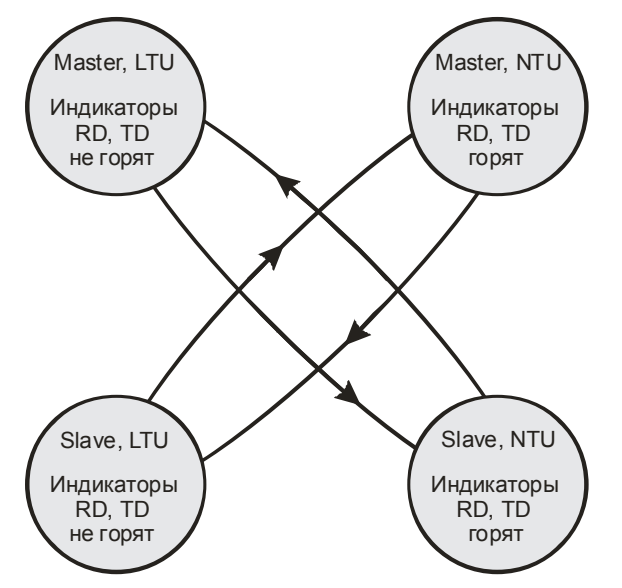

#### **Рис. 2. Диаграмма состояний модема при последовательных нажатиях утопленной кнопки (нажатия отражены стрелками)**

В режиме передачи потоков данных порт 2 используется для дуплексного обмена данными с удалённым абонентом по линии Е1, подключенной к порту А. Для перевода порта 2 в режим передачи потоков данных используются соответствующий пункт экранного меню. После перевода порта в этот режим управление с терминала оказывается невозможным вплоть до момента нажатия утопленной .<br>кнопки.

Порт 2 в любом режиме выполняет функции устройства типа DCE. Скорости асинхронного обмена – oт 50 до 230400 бит/с. При использовании соответствующих интерфейсных кабелей к порту 2 могут подключаться пользовательские устройства типа DTE или DCE.

# *2.2 Электропитание*

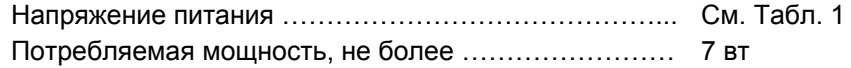

### *2.3 Конструктивные параметры*

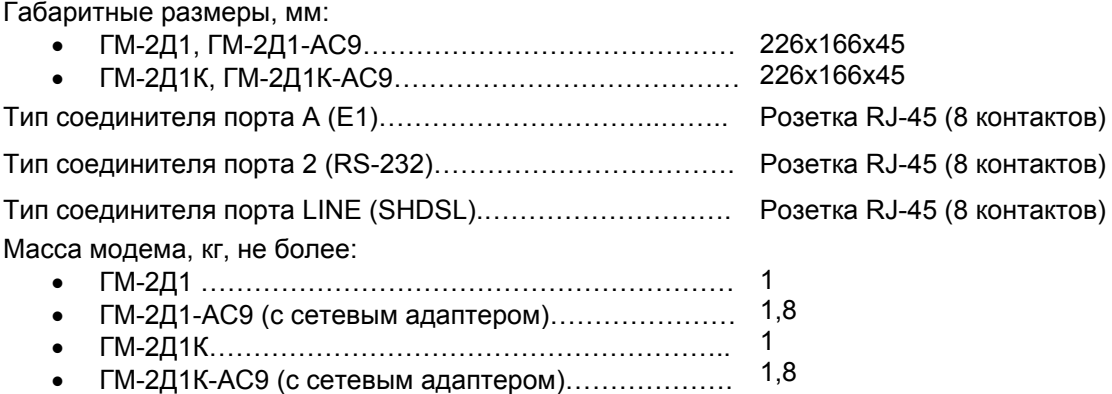

# *2.4 Условия эксплуатации*

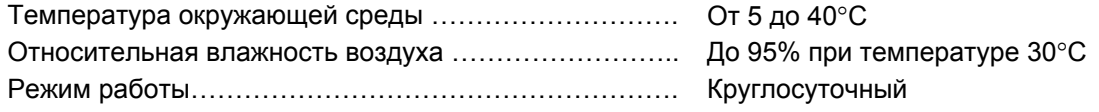

# <span id="page-7-0"></span>**3. КОМПЛЕКТ ПОСТАВКИ**

В комплект поставки модема входят:

- модем;
- кабель RJ-45 RJ-45 для подключения к порту 2;
- переходник Zelax A-006 RJ-45 DB9;
- руководство пользователя;
- упаковочная коробка;
- в некоторых вариантах исполнения модем комплектуется сетевым адаптером ~220 / ~24 В или ~220 / ~9 В (см. [Табл](#page-4-0). 1).

При заказе модема можно указать, что вместо переходника Zelax A-006 RJ-45 – DB9 модем необходимо комплектовать переходником Zelax A-005 RJ-45 – DB25.

# <span id="page-8-0"></span>4. УСТРОЙСТВО И ПРИНЦИП РАБОТЫ

# 4.1 Общие сведения

Принцип работы модема основан на преобразовании синхронного потока данных порта Е1 и асинхронных данных порта 2 (при управлении удаленным модемом) в непрерывный поток SHDSLкадров, преобразовании этого потока в сигнал с модуляцией типа TCPAM, его передаче в двухпроводную физическую линию через трансформатор, обратном преобразовании сигнала.

Модем содержит адаптивный эхоподавитель, который обеспечивает работу по двухпроводной линии в дуплексном режиме.

# 4.2 Передняя панель

На передней панели модема любого исполнения размещены светодиодные индикаторы STATE, RD, TD и утопленная кнопка (Рис. 3). Функционирование этих элементов одинаково для всех исполнений молема.

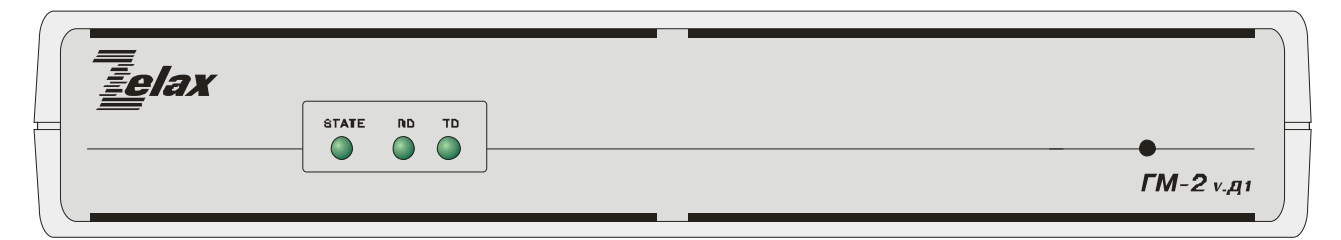

#### Рис. 3. Эскиз передней панели модема

Индикатор STATE отображает текущее состояние модема в соответствии с Табл. 3.

#### Табл. 3. Отображение состояний модема индикатором STATE

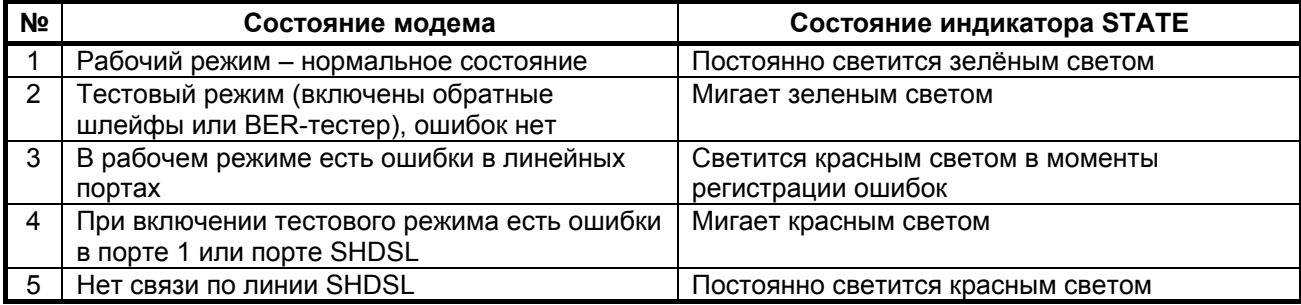

Индикаторы RD и TD включены параллельно. В режиме LTU эти индикаторы погашены, в режиме NTU - включены.

В зависимости от предыстории, последовательные нажатия на утопленную кнопку (с интервалом не менее 6 с) вызывают циклическое изменение состояний модема:

"LTU, Master" - "NTU, Slave" - "LTU, Master" - "NTU, Slave" и т. д.

или

"NTU, Master" - "LTU, Slave" - "NTU, Master" - "LTU, Slave" и т. д.

Остальные параметры модема переводятся в состояния, соответствующие заводским установкам. В частности, порт 2 переводится в режим управления модемом, скорость асинхронной передачи данных составляет 38400 бит/с.

# <span id="page-9-0"></span>*4.3 Задняя панель*

На задней панели модема (любого исполнения) размещены разъёмы порта А, порта 2 и порта SHDSL, а также разъём питания и грозозащитного заземления ([Рис](#page-9-0). 4).

Назначение контактов разъёма порта SHDSL – см. [Приложение](#page-55-0) 1.

Назначение контактов разъёма порта А (Е1) – см. [Приложение](#page-55-0) 2.

Назначение контактов разъёма порта 2 (RS-232) – см. [Приложение](#page-55-0) 3.

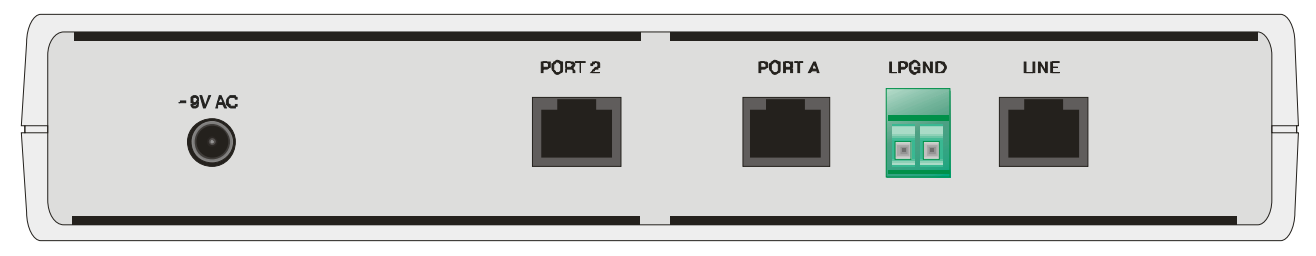

**Рис. 4. Эскиз задней панели модема**

### *4.4 Назначение и расположение перемычки J1*

На основной плате модема имеется перемычка J1, с помощью которой можно вместо активного сигнала DCD подавать на контакт 5 разъёма порта 2 нулевое напряжение. Это необходимо при подключении к порту некоторых устройств, например, маршрутизаторов компании Ciscо.

Заводская установка замыкателя перемычки J1 соответствует положению "DCD", при котором на контакт 5 разъёма поступает сигнал DCD.

**ВНИМАНИЕ!** Изменение положения замыкателя перемычки J1 допускается только при выключенном напряжении питания модема.

# <span id="page-10-0"></span>**5. УСТАНОВКА И ПОДКЛЮЧЕНИЕ**

# *5.1 Установка*

Установка модема должна производиться в сухом отапливаемом помещении. Перед установкой необходимо произвести внешний осмотр комплекта с целью выявления механических повреждений корпуса и соединительных элементов.

# *5.2 Подключение к оконечному оборудованию*

### **5.2.1 Особенности подключения модема к оконечному оборудованию**

Как ранее отмечалось, модем представляет собой устройство типа DCE. При построении каналов связи на основе модемов ГМ-2Д1 (см. [Рис](#page-3-0). 1) в качестве оконечных устройств, подключаемых к портам 2, могут использоваться как устройства типа DTE, так и устройства типа DCE. Устройства типа DTE подключаются к модемам с помощью "прямых" кабелей, в которых основные одноименные функциональные контакты соединены соответствующими проводами (TxD – TxD, RxD – RxD и т. д.). Устройства типа DCE подключаются к модемам через интерфейсные кабели типа "кроссовер", в которых предусмотрены перекрестные связи между одноименными контактами в пределах одной функциональной группы (контакт TxD модема соединяется с контактом RxD внешнего устройства, и наоборот, и т. д.). Подробнее – см. информацию о кабелях на сайте компании Zelax.

Отметим, что в схеме, показанной на [Рис](#page-3-0). 1, обмен данными между устройствами, подключенными к портам 2 модемов, не предусмотрен.

### **5.2.2 Последовательность подключения модема к оконечному оборудованию и физической линии**

Рекомендуется следующая последовательность подключения:

1. Отключите напряжение питания модема.

ВНИМАНИЕ! Не допускается подключение интерфейсных кабелей к портам модема при поданном на модем напряжении питания.

2. Подключите разъёмы интерфейсных кабелей к разъёмам портов, расположенным на задней панели модема.

3. Включите напряжение питания модема.

4. Настройте параметры модема.

# *5.3 Требования к физической линии*

Модем работает только с использованием линии связи на основе симметричной витой пары. Можно использовать любые телефонные кабели с симметричными парами (марок ТПП, МКС, ТЗГ, ТГ и аналогичных) или арендованные у ГТС прямые провода. Линия должна быть ненагруженной.

Асимметрия пары может приводить к неработоспособности канала связи даже малой длины. Не рекомендуется использовать для подключения модема плоский телефонный кабель, например, провод марки ТРП.

В связных кабелях используются исключительно симметричные витые пары, т. е. провода, попарно скрученные между собой. При неправильной разделке кабеля возможна ситуация, при которой вместо симметричной витой пары проводов из него выбираются отдельные провода, принадлежащие разным витым парам. Такая среда передачи не может использоваться в качестве линии связи между модемами.

Неработоспособность канала связи может быть вызвана утечками сигнала вследствие плохой изоляции или намокания связного кабеля. Обнаружить такие утечки можно с помощью омметра.

Затухание линии не должно превышать 50 дБ. Частоты, на которых следует измерять затухание линии, приведены в [Табл](#page-25-0). 5. При проектировании каналов связи рекомендуется рассчитывать длину линии, исходя из затухания 40 дБ.

Дополнительную информацию о связных кабелях можно найти в разделе «Часто задаваемые вопросы» (FAQ) на сайте http://www.zelax.ru.

# <span id="page-11-0"></span>*5.4 Проверка работы модемов на физической линии*

Проверку работы модемов на физической линии рекомендуется выполнять в такой последовательности.

- 1\*. Соедините модемы в соответствии со схемой, приведенной на [Рис](#page-11-0). 5. В качестве линии связи (SHDSL) можно использовать штатный кабель, если испытывается реальная система передачи данных. Можно использовать короткий отрезок витой пары, если проверяется работоспособность модемов без влияния линии. Схема изолирована от внешней аппаратуры, подключаемой к портам А, и поэтому позволяет локализовать возможные ошибки, связанные с неправильной настройкой, повышенным уровнем помех в линии связи (SHDSL) и т. п. В разъёмы портов А рекомендуется установить вилки (заглушки) для возврата данных с выхода передатчика на вход приёмника каждого порта. Соединения между контактами заглушки приведены на [Рис](#page-11-0). 5. В отсутствие заглушек индикаторы STATE будут гореть красным светом независимо от состояний модемов, что может вызвать сомнения в правильности их работы.
- 2\*. Один из модемов переведите в режим Master, LTU, другой в режим Slave, NTU (далее для краткости эти модемы именуются "Master" и "Slave").

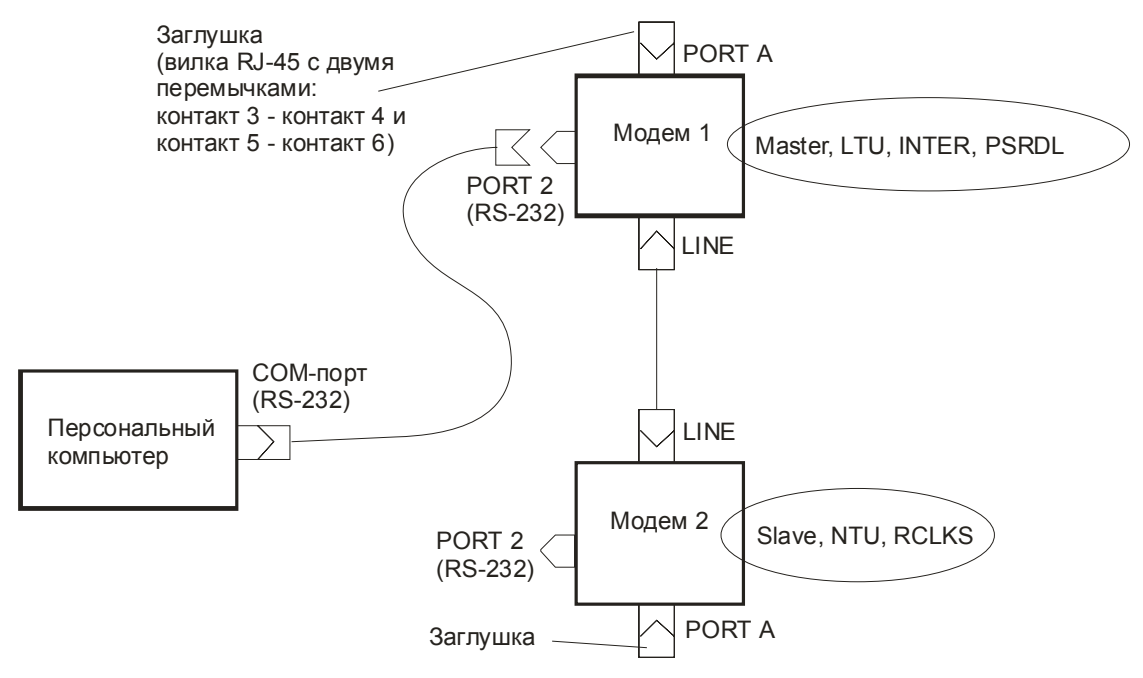

#### **Рис. 5. Схема проверки работоспособности модемов**

- 3\*. В модеме Master установите синхронизацию передатчика порта SHDSL от внутреннего генератора (PortS Clock = Inter). Для этого выполните следующие действия.
	- 3.1\*. Подключите терминал к порту 2 модема Master.
	- 3.2\*. Обратитесь к главному меню трёхкратным нажатием на клавишу Enter:

Zelax GM2.3D-AS Firmware V5.16 Main menu

========================================

- 1. State Watch
- 2. Setup
- 3. Diagnostics
- 4. PortS Virtual Terminal
- 5. PortA Remote control
- 0. Quit

----------------------------------------

Press Key 0..5:

3.3\*. Выберите п. 2. Появится следующее меню:

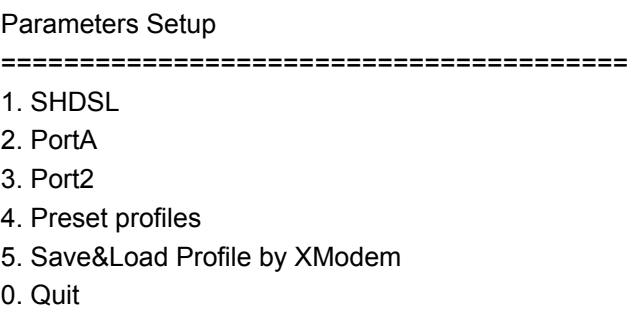

----------------------------------------

Press Key 0..5:

3.4\*. Выберите п. 1. Появится следующее меню (пример):

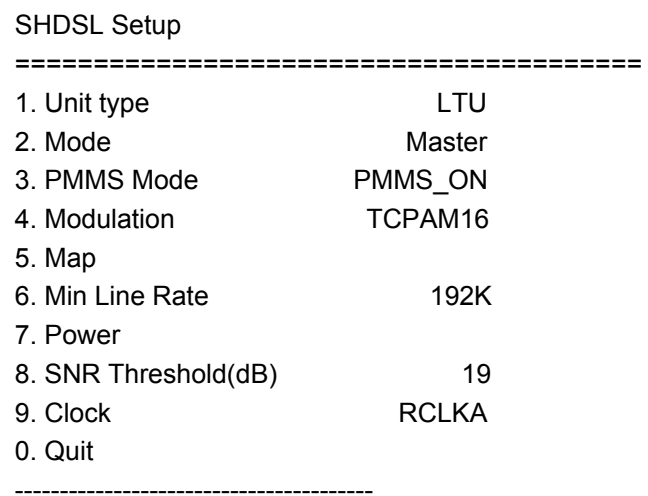

Press Key 0..9:

3.5\*. Выберите п. 9. Появится следующее меню:

PortS Clock RCLKA ======================================== 1. Inter 2. RCLKA 0. Quit

Press Key 0..2:

3.6\*. Выберите п. 1. Появится следующее меню:

----------------------------------------

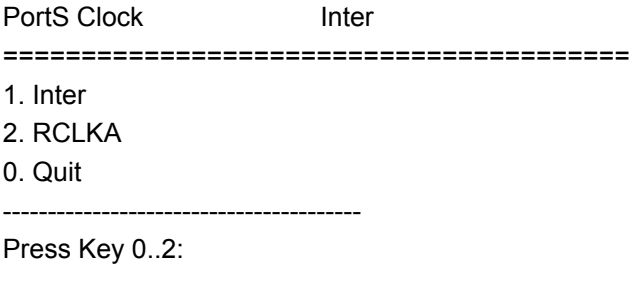

Модем подготовлен к переводу в режим синхронизации порта SHDSL от внутреннего генератора.

3.7\*. Сохраните эту установку, нажимая клавишу 0 до появления на терминале следующего сообщения.

> Save settings? ======================== 1. Save 2. Quit without saving ----------------------------------------

Press Key 1..2:

После этого нажмите клавишу 1. Модем переведён в режим синхронизации порта SHDSL от внутреннего генератора. При этом на экран терминала выдаётся главное меню:

> Zelax GM2.3D-AS Firmware V5.16 Main menu

========================================

1. State Watch

2. Setup

3. Diagnostics

4. PortS Virtual Terminal

5. PortA Remote control

0. Quit

----------------------------------------

Press Key 0..5:

Нажмите клавишу 0. На экран терминала выдаётся сообщение о завершении сеанса управления параметрами модема:

Control port session terminated

```
========================================
```
4\*. В модеме Slave установите синхронизацию передатчика порта SHDSL от сигнала с выхода приёмника этого порта: (PortS Clock = RCLKS).

Для этого выполните следующие действия.

4.1\*. Подключите терминал к порту 2 модема Slave.

4.2\*. Обратитесь к главному меню трёхкратным нажатием на клавишу Enter:

Zelax GM2.3D-AS Firmware V5.16 Main menu

========================================

1. State Watch

2. Setup

3. Diagnostics

4. PortS Virtual Terminal

5. PortA Remote control

0. Quit

----------------------------------------

Press Key 0..5:

4.3\*. Выберите п. 2. Появится следующее меню:

Parameters Setup

========================================

- 1. SHDSL
- 2. PortA
- 3. Port2
- 4. Preset profiles
- 5. Save&Load Profile by XModem
- 0. Quit
- ----------------------------------------

Press Key 0..5:

4.4\*. Выберите п. 1. Появится следующее меню:

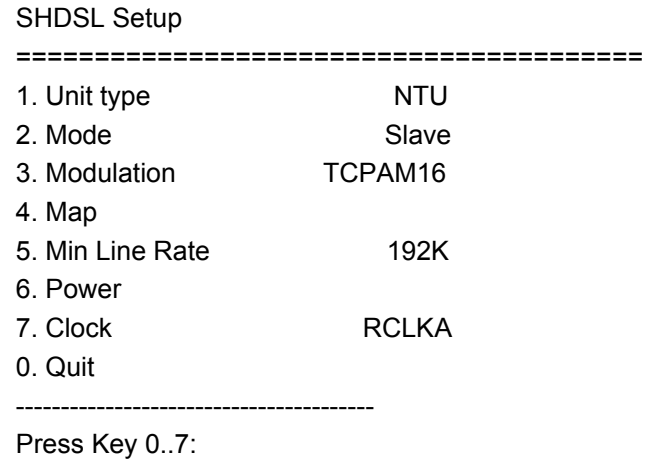

4.5\*. Выберите п. 7. Появится следующее меню (пример):

PortS Clock RCLKA ======================================== 1. Inter 2. RCLKA 3. RCLKS 0. Quit ----------------------------------------

Press Key 0..3:

4.6\*. Выберите п. 3. Появится следующее меню:

PortS Clock RCLKS

========================================

- 1. Inter
- 2. RCLKA
- 3. RCLKS
- 0. Quit

 $-$ 

Press Key 0..3:

Модем подготовлен к переводу в режим синхронизации передатчика порта SHDSL от сигнала с выхода приёмника этого порта.

4.7\*. Сохраните эту установку, нажимая клавишу 0 до появления на терминале следующего сообщения.

> Save settings? ======================== 1. Save 2. Quit without saving

Press Key 1..2:

Нажмите клавишу 1. Модем переведён в режим синхронизации передатчика порта SHDSL от сигнала с выхода приёмника этого порта.

При этом на экран терминала выдаётся главное меню:

Zelax GM2.3D-AS Firmware V5.16 Main menu

1. State Watch

2. Setup

3. Diagnostics

4. PortS Virtual Terminal

5. PortA Remote control

0. Quit

Press Key 0..5:

Нажмите клавишу 0. На экран терминала выдаётся сообщение о завершении сеанса управления параметрами модема:

> Control port session terminated

5\*. Дождитесь установления связи между модемами. Если заглушки подключены к портам А обоих модемов, то установление связи подтверждается изменением цвета свечения индикаторов STATE с красного на зелёный. Если заглушки не подключены, то необходимо воспользоваться режимом слежения за состоянием канала SHDSL. Для этого выполните следующие действия.

5.1\*. Подключите терминал к порту 2 модема Slave или Master.

5.2\*. Обратитесь к главному меню трёхкратным нажатием на клавишу Enter:

Zelax GM2.3D-AS Firmware V5.16

Main menu

- 1. State Watch
- 2. Setup
- 3. Diagnostics
- 4. PortS Virtual Terminal
- 5. PortA Remote control
- 0. Quit

Press Key 0..5:

5.3\*. Выберите п. 1. Появится следующее меню:

State Watch 1. SHDSL 2. PortA 3. Port2 4. Port Errors 5 Show Profile 0. Quit

\_\_\_\_\_\_\_\_\_\_\_\_\_\_\_\_\_\_\_\_\_\_\_

Press Key 0..5:

5.4\* В этом меню выберите п. 1. Если связь между модемами установлена, то на экран терминала будет выдаваться движущаяся снизу вверх таблица, в первом столбце которой присутствует слово DATA, а в последнем - знак "-", соответствующий отсутствию ошибок. Пример:

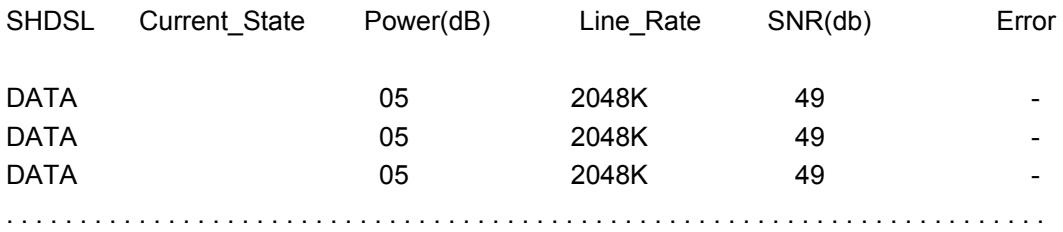

(Продолжение таблицы не показано)

4.7\*. Завершите просмотр таблицы, нажимая клавишу 0 до появления на терминале сообщения об окончании сеанса управления модемом:

Control port session terminated.

- 6\*. В модеме Master включите встроенный BER-тестер. Для этого выполните следующие действия.
	- 6.1\*. Подключите терминал к порту 2 модема Master.
	- 6.2\*. Обратитесь к главному меню трёхкратным нажатием на клавишу Enter:

Zelax GM2.3D-AS Firmware V5.16

Main menu

1. State Watch

2. Setup

- 3. Diagnostics
- 4. PortS Virtual Terminal
- 5. PortA Remote control
- 0. Quit
- --------------------

Press Key 0..5:

6.3\*. Выберите п. 3. Появится следующее меню:

**Diagnostics** 

- 1. LoopBacks
- 2. BER
- 0. Quit

Press Key 0..2:

6.3\*. Выберите п. 2. Появится следующее меню:

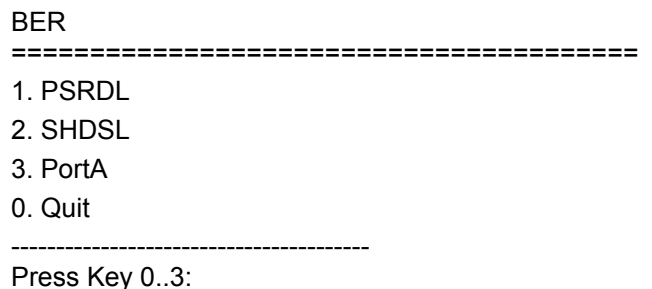

6.3\*. Выберите п. 1 (PSRDL). В этом режиме в локальном модеме (Master) включается BERтестер, а в удаленном активизируется петля возврата данных в линию SHDSL. Результаты тестирования отображаются в виде следующего сообщения.

Use:

<Space> to insert errs <BS> to clear counters <Any other key> to exit state **RFR PS** 159s Bit=3.256E8 Err=0

Последняя строка этого сообщения (приведен конкретный пример) отображает переменные параметры:

- 159 s время прохождения теста с момента его пуска;
- Bit=3.256E8 число переданных и принятых битов тестовой последовательности;
- Err=0 сообщение об отсутствии ошибок.

На этом проверку работы модемов на физической линии можно считать завершённой.

Для оценки параметров линии рекомендуется повторить тестирование, постепенно повышая скорость передачи данных до необходимого уровня (вплоть до 2048 кбит/с). Скорость задаётся перед включением BER-тестера и регулируется от 192 или 256 кбит/с (в зависимости от версии программного обеспечения модема) до 2048 кбит/с с шагом 64 кбит/с. Поток тестовых данных BERтестера размещается в заданном Вами множестве таймслотов порта A (E1).

Для слежения за состоянием модема удобно пользоваться ранее описанным режимом отображения текущего состояния модема (State Watch - SHDSL). После успешного завершения процедуры установления связи в графе Line Rate появится значение заданной Вами скорости передачи данных, а в графе SNR(dB) – измеренное соотношения сигнал/шум (Signal to Noise Ratio). Среднее значение SNR должно превышать 33 dB. При меньших значениях SNR стабильная работа модемов на данной линии не гарантируется.

Если модем не может настроиться на работу с линией, то отображаются стадии процесса настройки, которые подробно рассмотрены в стандарте ITU-T G.991.2. Если постоянно отображается состояние G.hs startup, то это означает, что линия разомкнута или имеет слишком большую длину, не соответствующую возможности установления связи между модемами. Установление связи может длиться несколько минут.

Если по истечении указанного времени модемы не установили между собой связь, то можно рекомендовать следующие действия:

- Проверьте правильность установки параметров Mode (Master/Slave), Unit type (LTU/NTU) и Modulation в обоих модемах.
- Проверьте значения SNR в локальном и удаленном модемах. Если хотя бы в одном из них это значение меньше 33 дБ, то для его увеличения рекомендуется выполнить следующие действия:
	- Задайте меньшую скорость передачи данных.
	- Увеличьте мощность выдаваемого в линию сигнала, для этого в модеме, у которого Unit type = LTU, установите параметр Power = Forced Value 13dB.
	- В обоих модемах установите параметр Modulation = TCPAM8.
	- Измените в обоих модемах значения параметров Unit type на противоположные, так как модем, у которого Unit type = LTU (далее, для краткости, - модем LTU), способен работать при несколько худших (меньших) значениях SNR, чем модем NTU. Если уровень помех на одной стороне линии существенно выше, чем на другой, то модем LTU следует установить на стороне с более высоким уровнем помех.

<span id="page-18-0"></span>Если при тестировании обнаруживаются ошибки, то они, вероятнее всего, свидетельствуют о низком качестве линии или о наличии источников внешних помех. В этом случае повторите тестирование, разместив модемы в непосредственной близости друг от друга и соединив их короткой витой парой. Если ошибки вновь регистрируются, обращайтесь в службу технической поддержки компании Zelax.

# 5.5 Быстрая установка параметров модемов

Первый этап (не зависит от схемы включения модемов в систему передачи данных)

- 1) Установите исходные состояния портов 2 обоих модемов (именуемых далее "модем 1" и "модем 2").
- 2) Поочерёдно подключите терминал к портам 2 модемов 1 и 2 и проверьте номера версий их встроенного программного обеспечения. Номер версии указан в заголовке главного меню, см. п. 6. При необходимости загрузите в модемы новую версию встроенного программного обеспечения с сервера http://www.zelax.ru (п. 8). В любом случае версии программного обеспечения обоих модемов должны быть одинаковыми.
- 3) Установите заводские настройки модемов с использованием экранного меню. В модеме 1 установите параметры Unit type = LTU, Mode = Master, в модеме  $2 -$  Unit type = NTU, Mode = Slave (п. 7.3.1.1, п. 7.3.1.2).
- 5) Задайте в обоих модемах одинаковую скорость передачи данных (п. 7.3.1.5). Скорость выбирается пользователем только при включенном фрейминге (если фрейминг выключен, то скорость передачи данных равна 2048 кбит/с).
- 6) Выберите одну из типовых схем включения модемов (п. 9, Рис. 10), если она Вас устраивает. В противном случае дальнейшую настройку параметров выполняйте по аналогии с приведенными далее указаниями, но с учётом особенностей Вашей системы.

Второй этап (зависит от выбранной схемы включения модемов в систему передачи данных)

- Порядок дальнейшей настройки модемов в схеме, приведенной на Рис. 10, а, б. Дополнительной настройки параметров модемов не требуется, так как в каждом из них заводские установки предусматривают синхронизацию передатчика порта SHDSL от приёмника порта A (параметр Clock равен RCLKA, п. 7.3.1.8).
- Порядок дальнейшей настройки модемов в схеме, приведенной на Рис. 10, в.

Дополнительной настройки параметров модема 1 не требуется, так как в нём заводские установки предусматривают синхронизацию передатчика порта SHDSL от приёмника порта A (параметр Clock равен RCLKA, п. 7.3.1.8). В модеме 2 установите синхронизацию передатчика порта SHDSL от принимаемого этим же портом сигнала из линии (параметр Clock равен RCLKS, п. 7.3.1.8).

• Порядок дальнейшей настройки модемов в схеме, приведенной на Рис. 10, г.

В модеме 1 установите синхронизацию передатчика порта SHDSL от внутреннего генератора G (параметр Clock равен Inter, п. 7.3.1.8). В модеме 2 установите синхронизацию передатчика порта SHDSL от принимаемого этим же портом сигнала из линии (параметр Clock равен RCLKS, п. 7.3.1.8).

• Порядок дальнейшей настройки модемов в схеме, приведенной на Рис. 10, д.

В модеме 1 установите синхронизацию передатчика порта SHDSL от внутреннего генератора G (параметр Clock равен Inter, п. 7.3.1.8). Дополнительной настройки параметров модема 2 не требуется, так как в нём заводские установки предусматривают синхронизацию передатчика порта SHDSL от приёмника порта A (параметр Clock равен RCLKA, п. 7.3.1.8). • Порядок дальнейшей настройки модемов в схеме, приведенной на Рис. 10, е.

Дополнительной настройки параметров модема 1 не требуется, так как в нём заводские установки предусматривают синхронизацию передатчика порта SHDSL от приёмника порта A параметр Clock равен RCLKA, п. 7.3.1.8). В модеме 2 установите синхронизацию передатчика порта SHDSL от внутреннего генератора G (параметр Clock равен Inter, п.  $7.3.1.8$ ).

# <span id="page-19-0"></span>6. УПРАВЛЕНИЕ МОДЕМОМ ЧЕРЕЗ ПОРТ 2

Модем управляется через порт 2, к которому подключается устройство типа DTE или DCE, выполняющее функцию терминала (далее для краткости это устройство именуются терминалом). Порт терминала должен быть настроен следующим образом:

- $^*$  асинхронная скорость терминала должна быть равна параметру Bit rate модема (заводская установка - 38400 бит/с);
- \* число битов данных 8;
- \* число стоп-битов 1;
- \* контроль по четности отсутствует;
- управление потоком данных отсутствует.

Вход в систему меню осуществляется троекратным нажатием на терминале клавиши Enter. В ответ модем выдаёт сообщение:

> Zelax GM2.3D-AS Firmware V6.00 Main menu ============================= 1. State Watch 2. Setup 3. Diagnostics 4. PortS Virtual Terminal 5. PortA Remote control 0 Quit

Press Key 0..5:

В верхней строке сообщения отображается тип модема и версия программного обеспечения. Далее следует заголовок "Main menu" (главное меню). Здесь и далее цифры указывают, какую клавишу терминала необходимо нажать для перехода в другое (подчиненное или вышестоящее) меню или, в других меню, - для изменения параметра настройки модема. Система меню имеет древовидную структуру. Цифра 0 всегда осуществляет возврат к меню более высокого уровня, если оно есть. Если на терминале нажать клавишу Enter, то текущее меню или состояние модема будет отображено заново. В главное меню можно выйти из любого подчиненного, многократно нажимая клавишу 0 терминала.

Для удобства отображения переходов от главного меню к подчиненным используется понятие "путь". Путь - это запись, в которой пункты меню на трассе продвижения по древовидной структуре разделяются символами "/ ": в скобках приводится перечень выбираемых параметров или пунктов подчинённого меню. Например, чтобы выбрать способ синхронизации передатчика порта SHDSL модема, работающего в режиме NTU, необходимо пройти по пути:

Main menu / Setup / SHDSL / Clock (Internal, RCLKA, RCLKS).

Переход от главного меню к меню Setup осуществляется нажатием клавиши 2 на терминале; переход от меню Parameters Setup к меню SHDSL Setup - нажатием клавиши 1, переход к меню PortS Clock - нажатием клавиши 7. В меню самого нижнего уровня для выбора варианта синхронизации (от сигнала Internal, RCLKA или RCLKS) следует нажать клавишу 1, 2 или 3.

Для того чтобы вновь выбранные параметры настройки модема вступили в действие, при многократном нажатии клавиши 0 и появлении на экране вопроса "Save settings?" ("Сохранить изменения?") следует ответить "Yes". Ответ "No" соответствует неизменному состоянию предыдущих настроек (новые игнорируются).

Наличие некоторых пунктов в меню зависит от параметров настройки модема.

# <span id="page-20-0"></span>**7. CUCTEMA MEHIO**

### 7.1 Главное меню

В только что рассмотренном главном меню (см. п. 6) предусмотрены следующие пункты:

- 1. Отображение текущего состояния модема (State Watch).
- 2. Установка параметров модема (Setup).
- 3. Диагностика (Diagnostics).
- 4. Управление удалённым модемом (PortS Virtual Terminal).
- 5. Управление удалённым мультиплексором (PortA Remote control)

Примечание. Пункты 4 и 5 присутствуют только в меню "локального" модема, т. е. того, к которому подключен терминал.

Далее рассмотрены возможные пути перехода от главного меню к меню низших уровней.

# 7.2 Окно текушего состояния модема (State Watch).

После прохождения пути:

#### Main menu / State Watch

на экран терминала выдается сообщение, которое позволяет уточнить Ваш запрос на отображение текущего состояния модема.

State Watch 1. SHDSL 2 PortA 3. Port2 4. Port Errors 5. Show Profile 0. Quit Press Key 0..5:

Пункты 1 - 3 данного меню позволяют проследить за состоянием SHDSL-линии и сигналами порта А и порта 2. Пункт 4 обеспечивает одновременное слежение за возможными ошибками в порте A (PA), порте 2 (P2) и порте SHDSL (PS). Пункт 5 введен для отображения текущих параметров модема. Выход из меню осуществляется нажатием клавиши 0.

Далее приводится детализация пунктов данного меню.

### 7.2.1 Отображение состояния SHDSL-линии

Для отображения состояния SHDSL-линии используется путь:

Main menu / State Watch / SHDSL.

Отображаемая информация выводится в виде движущейся снизу вверх таблицы, содержащей пять столбцов:

1) SHDSL Current State 2) Power(dB) 3) Line Rate 4)  $SNR(db)$  5) Error

В столбце SHDSL Current State отображается характер передаваемой по линии информации. Если модем не установил соединение с удаленным модемом, то в этом столбце отображаются стадии процесса соединения, которые описаны в стандарте ITU-T G.991.2. После установления соединения линия переходит в режим передачи данных (в первом столбце отображается слово DATA).

В столбце Power(dB) отображается значение мощности передаваемого в SHDSL-линию сигнала (единица измерения: dBm) В столбце Line Rate отображается значение установленной скорости передачи данных (единица измерения: кбит/с). Столбец SNR(dB) содержит информацию о соотношении "сигнал/шум" (Signal to Noise Ratio, единица измерения: dB). В столбце Error отображается информация об ошибках. Символы "\*" соответствуют наличию ошибок, символы "-" их отсутствию.

Выход из меню осуществляется нажатием клавиши 0.

### <span id="page-21-0"></span>**7.2.2 Отображение состояния порта А**

Для отображения состояния порта А используется путь:

Main menu / State Watch / PortА.

Отображаемая информация выводится в виде движущейся снизу вверх таблицы, содержащей три столбца:

1) LOS 2) LOT 3) BPV

В столбце LOS (Loss Of Signal) символами "\*" отображается потеря сигнала на входе порта А. При наличии этого сигнала в столбце LOS отображаются символы "-".

В столбце LOТ (Loss Of Transmit clock) символами "\*" отображается потеря сигнала тактирования передатчика порта А. При наличии этого сигнала в столбце LOТ отображаются символы  $^{\mu}$ .

В столбце BPV (Bit Polarity Violation) символами "\*" отображается не предусмотренное правилами кодирования нарушение чередования полярностей сигнала, поступающего в порт А. При отсутствии ошибок кодирования в столбце BPV отображаются символы "-".

Выход из меню осуществляется нажатием клавиши 0.

### **7.2.3 Отображение состояния порта 2**

Для отображения состояния порта 2 используется путь:

Main menu / State Watch / Port2.

Отображаемая информация выводится в виде движущейся снизу вверх таблицы, содержащей наименование порта, значение скорости передачи данных и пять столбцов:

1) DTR 2) DCD 3) DSR 4) RTS 5) CTS

В столбцах отображаются состояния соответствующих интерфейсных сигналов порта 2. Активное состояние сигнала отображается символом "\*", пассивное – символом "-".

Если порт 2 используется не для управления модемом (Port2 mode = Control), а для асинхронного обмена данными с портом А (Port2 mode = Async), то отображение его состояния невозможно.

Выход из меню осуществляется нажатием клавиши 0.

### **7.2.4 Отображение ошибок передачи данных**

Для отображения ошибок передачи данных используется путь:

Main menu / State Watch / Port Errors.

Отображаемая информация выводится в виде движущейся снизу вверх таблицы, содержащей три столбца: РА (порт А), Р2 (порт 2) и PS (порт SHDSL). Символы "\*" соответствуют наличию ошибок, символы "-" – их отсутствию.

Выход из меню осуществляется нажатием клавиши 0.

### **7.2.5 Отображение текущих параметров модема**

Данный режим, в основном, отображает служебную информацию и используется специалистами компании Zelax при анализе возможных ошибочных ситуаций, обнаруженных пользователем в процессе эксплуатации модема. Для отображения текущих параметров модема следует использовать путь:

Main menu / State Watch / Show Profile.

Выход из меню осуществляется нажатием клавиши 0.

# <span id="page-22-0"></span>*7.3 Установка параметров модема (Setup)*

После прохождения пути:

#### Main menu / Setup

на экран терминала выдается сообщение, которое позволяет выполнить, сохранить или восстановить настройку параметров модема.

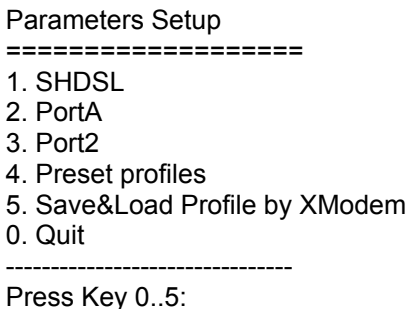

Пункт 1 данного меню позволяет установить параметры SHDSL-порта. Пункты 2 и 3 обеспечивают установку параметров порта А и порта 2, пункт 4 позволяет активизировать в модеме стандартный набор параметров (заводские установки). Пункт 5 обеспечивает сохранение параметров модема в файле, указанном пользователем персонального компьютера, подключённого к порту 2, или обратную операцию – загрузку этих параметров из файла, хранимого в персональном компьютере. Выход из меню осуществляется нажатием клавиши 0.

Далее приводится детализация пунктов данного меню.

### **7.3.1 Установка параметров SHDSL-порта**

После прохождения пути:

Main menu / Setup / SHDSL

на экран терминала выдается один из четырёх вариантов меню SHDSL Setup. Все варианты меню предусматривают выбор перечисленных в них параметров.

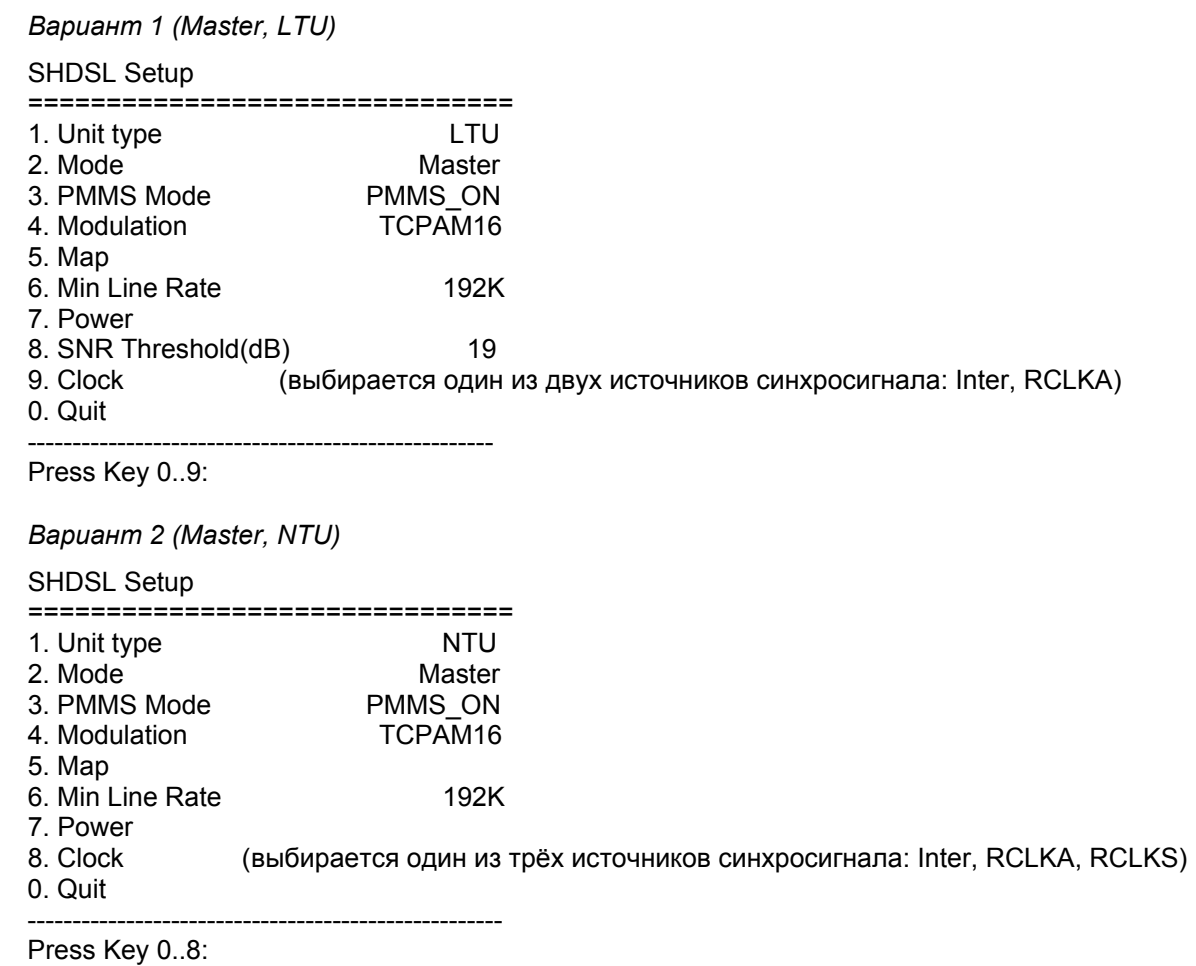

<span id="page-23-0"></span>*Вариант 3 (Slave, LTU)* 

SHDSL Setup

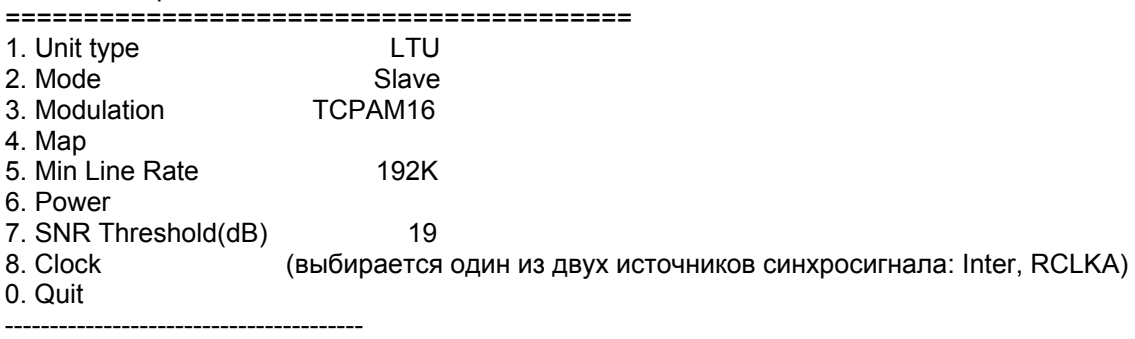

Press Key 0..8:

*Вариант 4 (Slave, NTU)* 

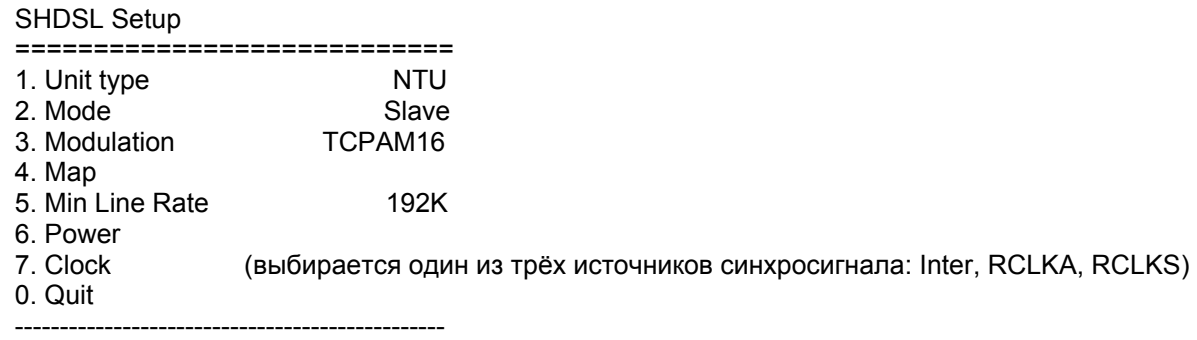

Press Key 0..7:

Параметры Unit type и Mode задают тип модема: LTU/NTU и его статус Master/Slave.

Параметр PMMS Mode позволяет включить или выключить режим автоматического выбора скорости на этапе установления связи между модемами и задаётся только в модеме, которому присвоен статус Master.

Параметр Modulation определяет вид модуляции сигнала в линии.

Меню Мар позволяет задать скорость передачи данных через порт А активизацией того или иного числа таймслотов кадра Е1. Эта же скорость, если она превышает минимальную (Min Line Rate) *автоматически* устанавливается и в передатчике порта SHDSL.

Меню Power позволяет задать уровень мощности передаваемого в линию сигнала. Параметр Clock определяет источник синхросигналов модема. Таких источников может быть два или три.

Выход из меню осуществляется нажатием клавиши 0.

Рассмотрим пункты первого варианта меню (как наиболее функционально полного).

### **7.3.1.1 Выбор типа модема (LTU/NTU)**

Для выбора типа модема используется путь:

Main menu / Setup / SHDSL / Unit type (LTU, NTU).

В скобках указаны возможные значения параметра Unit type. При построении канала связи на основе двух модемов в одном из них параметр Unit type должен иметь значение LTU, а в другом – NTU.

### <span id="page-24-0"></span>**7.3.1.2 Выбор моды (Master/Slave)**

Для выбора моды (статуса модема) используется путь:

Main menu / Setup / SHDSL / Mode (Master, Slave).

В скобках указаны возможные значения параметра Mode. При построении канала связи на основе двух модемов в одном из них параметр Mode должен иметь значение Master, а в другом – Slave. Параметр Mode задаётся независимо от параметра Unit type, т. е. возможны четыре приведенные в [Табл](#page-24-0). 4 варианта настройки пары модемов (1 и 2), подключенных к противоположным сторонам линии связи (см. [Рис](#page-3-0). 1).

| Номер    | Настройки модема 1      |                                | Настройки модема 2      |                                |
|----------|-------------------------|--------------------------------|-------------------------|--------------------------------|
| варианта | Unit type<br>(LTU, NTU) | <b>Mode</b><br>(Master, Slave) | Unit type<br>(LTU, NTU) | <b>Mode</b><br>(Master, Slave) |
|          | LTU                     | Master                         | NTU                     | Slave                          |
| ⌒        | ∟TU                     | Slave                          | NTU                     | Master                         |
|          | NTU                     | Master                         | LTU                     | Slave                          |
|          | NTU                     | Slave                          | .TU                     | Master                         |

**Табл. 4. Возможные варианты настройки пары модемов ГМ-2Д1** 

Выход из меню осуществляется нажатием клавиши 0.

### **7.3.1.3 Включение-выключение режима PMMS**

Для включения-выключения режима PMMS используется путь:

Main menu / Setup / SHDSL / PMMS Mode (PMMS\_ON, PMMS\_OFF).

В скобках указаны возможные значения параметра PMMS Mode. Выход из меню осуществляется нажатием клавиши 0.

Включение режима PMMS позволяет автоматически выбрать максимально возможную скорость передачи данных (с некоторым запасом в сторону уменьшения) по SHDSL-линии на этапе начального соединения модемов.

Значение автоматически установленной скорости передачи данных по линии отображается параметром Line\_Rate. Для просмотра этого параметра используйте путь:

#### Main menu / State Watch / SHDSL.

Эта скорость зависит от характеристик линии и выбирается модемом в диапазоне от 192 кбит/с до значения, заданного пользователем в меню Мар:

#### Main menu / Setup / SHDSL / Мар / PortА.

Если заданная в меню Мар скорость недостижима, то модем выбирает меньшую скорость, которую можно использовать для передачи данных. Для этого нужно установить найденное (более низкое по сравнению с ранее заданной) значение скорости при новой настройке параметров меню Мар.

Режим PMMS можно использовать и в отсутствие фрейминга. В любом случае полученное значение максимально возможной скорости передачи данных является ориентировочным, и для принятия окончательного решения о возможности использования линии следует проверить её с помощью встроенных в модемы BER-тестеров.

Управление включением-выключением режима PMMS возможно только в том модеме, у которого параметр Mode равен Master.

### **7.3.1.4 Выбор типа модуляции (Modulation)**

Для выбора типа модуляции используется путь:

Main menu / Setup / SHDSL / Modulation (TCPAM8, TCPAM16, TCPAM32).

В скобках указаны значения параметра Modulation.

При построении канала связи на основе двух модемов в них должен быть установлен один и тот же тип модуляции (параметры Modulation в обоих модемах должны быть принимать значения ТСРАМ8, ТСРАМ16 или ТСРАМ32).

<span id="page-25-0"></span>Выход из меню осуществляется нажатием клавиши 0.

В Табл. 5 приведены характеристики используемых типов модуляции.

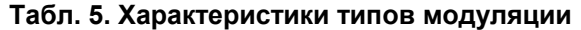

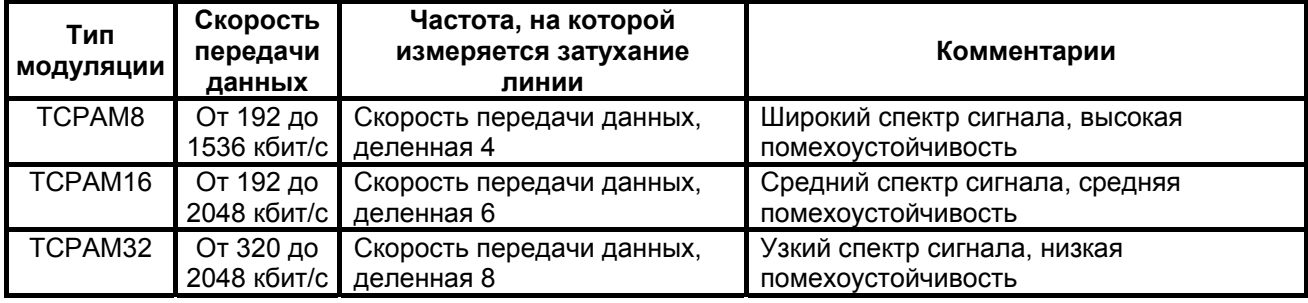

Согласно стандартам ITU G.shdsl (ITU-T G.991.2, G.994.1), модем должен использовать модуляцию TCPAM16, которая в большинстве случаев обеспечивает надёжную передачу данных. Модуляции ТСРАМ8 и ТСРАМ32 являются дополнительными. Не рекомендуется без необходимости изменять тип модуляции.

Нельзя дать однозначных рекомендаций по выбору типа модуляции, за некоторыми исключениями:

- чтобы получить наибольшую скорость на коротких линиях с низким уровнем шумов, попробуйте использовать модуляцию ТСРАМ32;
- на коротких линиях с высоким уровнем шумов для уменьшения интенсивности ошибок в принятых данных рекомендуется использовать модуляцию ТСРАМ8.

#### 7.3.1.5 Выбор скорости передачи данных в ручном режиме (Map, Min Line Rate)

Скорость передачи данных задается пользователем только при включенном фрейминге. Она определяется либо заданной минимальной скоростью либо числом таймслотов, адресованных портом A порту SHDSL.

Если фрейминг выключен, то скорость передачи равна 2048 кбит/с, при этом разделения потока данных на информационные кадры нет. Далее рассмотрен порядок действий при выборе скорости передачи данных в ручном режиме.

#### 1. Включите режим фрейминга

Для включения фрейминга используйте путь:

Main menu / Setup / PortA / Mode (Unframed, Framed)

и выберите режим Mode = Framed.

2. Задайте минимальную скорость передачи данных

Минимальная скорость передачи данных задаётся при прохождении пути:

Main menu / Setup / SHDSL / Min Line Rate (192K, 256K).

В скобках указаны два допустимых значения минимальной скорости передачи данных. Выберите одну из них.

При минимальной скорости, равной 192 кбит/с, по SHDSL-линии передаются один, два или три таймслота (по выбору пользователя). Аналогично при минимальной скорости, равной 256 кбит/с, по SHDSL-линии передаются один, два, три или четыре таймслота. Пять таймслотов передаются по SHDSL-линии со скоростью 5 х 64 = 320 кбит/с, шесть - со скоростью 6 х 64 = 384 кбит/с и т. д.

#### 3. Задайте число передаваемых по SHDSL-линии таймслотов их размещение на карте

Для выбора нужных таймслотов воспользуйтесь картой (Мар) их распределения в порте А. Для вызова и редактирования карты используйте один из двух путей:

> Main menu / Setup / PortA / Map / или Main menu / Setup / SHDSL / Map / PortA.

После прохождения любого из этих путей на экран терминала выдаётся карта распределения таймслотов порта А (пример):

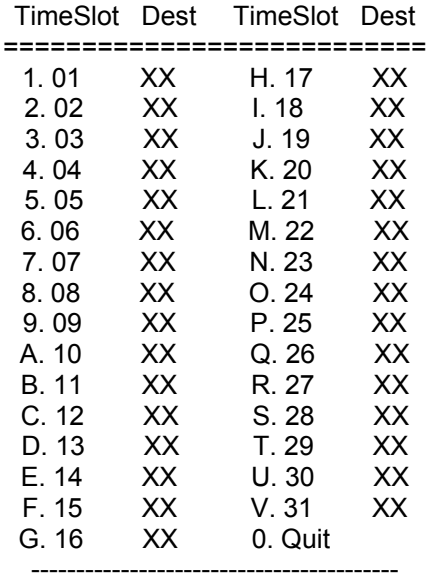

Press Key 0..V:

Нажатием клавиши 1, 2, … V выберите один из таймслотов. Например, при нажатии клавиши 1 на экране терминала появится следующее меню:

| Timeslot #01 redir | XХ |
|--------------------|----|
|                    |    |
| 1. XX              |    |
| 2. P2              |    |
| 3. PS              |    |
| 4. FL              |    |
| 0. Quit            |    |
|                    |    |

Press Key 0..4:

Это меню предусматривает четыре возможности адресации выбранного таймслота (в данном примере, таймслота 1):

- ХХ. Таймслот остаётся не задействованным.
- Р2 "Порт 2". Таймслот пересылается между портом А и портом Р2 без участия порта SHDSL.
- PS "Порт SHDSL". Таймслот пересылается между портом A и портом SHDSL без участия порта P2.
- FL "Facility Link" (служебная связь). Таймслот пересылается между портом А и процессором модема и рассматривается им как байт служебной связи по линии Е1. Порты Р2 и SHDSL этот байт не обрабатывают. Для управления удалённым (по линии Е1) устройством (PortA Remote control) достаточно одного таймслота типа FL.

В приведенном ниже примере таймслоты 01 – 08 адресованы порту SHDSL, таймслот A выделен для организации служебной связи по линии Е1, таймслоты R – U адресованы порту Р2. Остальные таймслоты оставлены не задействованными.

<span id="page-27-0"></span>Указанные установки не распространяются на нулевой таймслот, который при необходимости настраивается отдельно

| TimeSlot | Dest | TimeSlot | Dest |
|----------|------|----------|------|
|          |      |          |      |
| 1. 01    | PS   | H. 17    | xх   |
| 2.02     | PS   | l. 18    | xх   |
| 3.03     | PS   | J. 19    | ХX   |
| 4.04     | PS   | K. 20    | xх   |
| 5.05     | PS   | L. 21    | xх   |
| 6. 06    | PS   | M. 22    | ХX   |
| 7.07     | PS   | N. 23    | ХX   |
| 8.08     | PS   | O. 24    | xх   |
| 9. 09    | xх   | P. 25    | xх   |
| A. 10    | FL   | Q. 26    | xх   |
| B. 11    | ХX   | R. 27    | P2   |
| C. 12    | XХ   | S. 28    | P2   |
| D. 13    | XХ   | T. 29    | P2   |
| E. 14    | xх   | U. 30    | P2   |
| F. 15    | xх   | V. 31    | xх   |
| G. 16    | xх   | 0. Quit  |      |
|          |      |          |      |

Press Key 0..V:

В данном примере скорость передачи данных по SHDSL-линии определяется числом таймслотов, адресованных в SHDSL-порт, и составляет 8 х 64 = 512 кбит/c. Эта же скорость *автоматически* устанавливается и в передатчике порта SHDSL. Скорость передачи данных по SHDSL-линии должна быть задана одинаковой в обоих модемах. В данном случае нулевой таймслот не передаётся по SHDSL-линии, так как параметр (TS0 Source) = Internal (подробнее об этом параметре – см. п. [7.3.2.7\)](#page-32-0).

Значение скорости передачи данных по SHDSL-линии отображается параметром Line\_Rate. Для просмотра этого параметра используйте путь:

#### Main menu / State Watch / SHDSL.

Если заданная Вами скорость передачи данных слишком высока (не соответствует параметрам линии), то связь между модемами не устанавливается либо соотношение сигнал/шум недостаточно высоко для правильной работы системы. В этих случаях рекомендуется временно снизить требуемую скорость до минимально возможной для выбранного типа модуляции, перевести модем в режим PMMS автоматического определения максимальной скорости передачи данных по линии (см. п. [7.3.1.3](#page-24-0)) и определить эту скорость.

#### **7.3.1.6 Выбор уровня мощности передаваемого сигнала (Power)**

Для выбора уровня мощности передаваемого сигнала используется путь:

#### Main menu / Setup / SHDSL / Power (G992.1, 13dB).

В скобках указаны значения параметра Power.

Если параметр Power равен G992.1, то оптимальный уровень мощности определяется автоматически на этапе установления связи между модемами. Если параметр Power равен 13dB, то уровень мощности передаваемого сигнала повышается до максимально допустимого (13 дБм).

Выход из меню осуществляется нажатием клавиши 0.

Не рекомендуется без необходимости повышать уровень мощности передаваемого сигнала, так как это приводит к повышению уровня перекрёстных помех, наводимых на соседние витые пары многожильного кабеля.

### <span id="page-28-0"></span>**7.3.1.7 Выбор порога соотношения сигнал – шум (SNR Threshold)**

Пороговое значение SNR используется в процедуре автоматического тестирования линии Line Probing. В процессе тестирования ресурсами трансивера производится измерение SNR на разных скоростях передачи данных и сравнение с порогом, заданным пользователем. Если будет установлен высокий порог, а реальное измеренное значение окажется ниже, то заданная пользователем скорость передачи данных будет считаться недопустимой для данной линии.

Для выбора порога соотношения сигнал – шум используется путь:

Main menu / Setup / SHDSL / SNR Threshold (19. 20, …, 32 dB).

В скобках указаны значения параметра Threshold.

Установка порога предусмотрена только в меню модема типа LTU.

### **7.3.1.8 Выбор источника синхронизации передатчика порта SHDSL**

Возможности выбора источника синхронизации передатчика порта SHDSL зависят от режима NTU/LTU и не зависят от режима Master/Slave.

**В режиме NTU** модем может синхронизировать данные, передаваемые в порт SHDSL, от трех альтернативных источников синхросигнала:

- от внутреннего кварцевого генератора (параметр Clock равен Inter);
- от синхросигнала, выделенного приёмником порта А из линии Е1 (параметр Clock равен RCLKА);
- от сигнала, выделенного из SHDSL-линии (параметр Clock равен RCLKS).

Для выбора источника синхросигналов используйте путь:

#### Main menu / Setup / SHDSL / Clock (Internal, RCLKА, RCLKS).

В скобках указаны значения параметра Clock. Выход из меню осуществляется нажатием клавиши 0.

Данные, выдаваемые в порт 1, всегда синхронизируются от сигнала, принимаемого из канала SHDSL.

**В режиме LTU** модем может синхронизировать данные, передаваемые в порт SHDSL, от двух альтернативных источников синхросигнала:

- от внутреннего кварцевого генератора (параметр Clock равен Inter);
- от синхросигнала, выделенного приёмником порта А из линии Е1 (параметр Clock равен RCLKА);

Для выбора источника синхросигналов используйте путь:

Main menu / Setup / SHDSL / Clock (Internal, RCLKА).

В скобках указаны значения параметра Clock. Выход из меню осуществляется нажатием клавиши 0. Данные, выдаваемые в порт 1, всегда синхронизируются от сигнала, принимаемого из канала

SHDSL.

### **7.3.2 Установка параметров порта А**

Для установки параметров порта А используйте путь:

Main menu / Setup / PortA.

Прохождение по этому пути сопровождается появлением на экране монитора одного из трёх вариантов меню в зависимости от выполненных ранее установок некоторых параметров модема. **1. В режиме Unframed** формируется следующее меню:

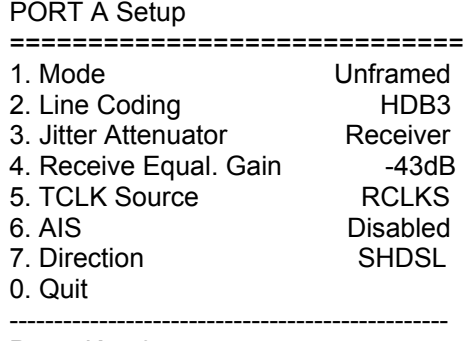

Пункт 1 позволяет выбрать режим работы модема - с фреймингом или без фрейминга. Пункт 2 предназначен для выбора способа кодирования данных (HDB3 или AMI). Пункт 3 позволяет вести в канал приёмника или передатчика порта А аттенюатор джиттера, управлять его включением и выключением и глубиной буферной памяти. Пункт 4 предназначен для выбора чувствительности приёмника (-12 или -43 дБ). Пункт 5 не используется: передатчик порта А в данной версии модема синхронизируется единственным способом - только от синхросигнала, выделенного из SHDSL-линии. Пункт 6 позволяет включить или выключить формирователь сигнала аварии AIS (Alarm Indication Signal). Пункт 7 не используется и фактически содержит напоминание о том, что в режиме Unframed весь поток данных, поступающий из линии E1, передаётся в линию SHDSL и наоборот. В режиме Framed потоки данных распределяются в соответствии с картой (Мар) порта A.

2. В режиме Framed при отсутствии в карте Мар таймслотов, адресованных в порт SHDSL (когда в этой карте нет символов PS), прохождение по пути

#### Main menu / Setup / PortA

сопровождается появлением на экране монитора следующего меню:

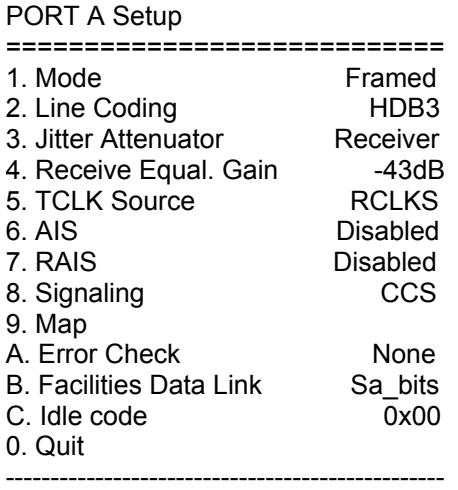

Press Key 0..C:

3. В режиме Framed при наличии в карте Мар порта А хотя бы одного таймслота, адресованного порту SHDSL (когда в этой карте имеется хотя бы один символ PS), прохождение по пути

#### Main menu / Setup / PortA

сопровождается появлением на экране монитора следующего меню:

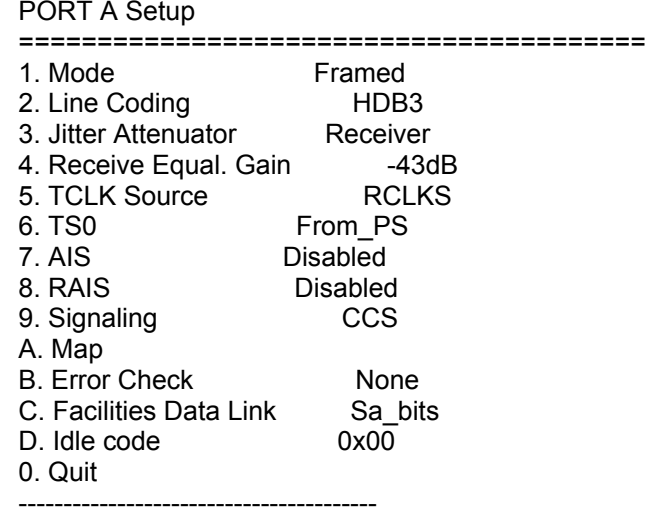

#### Press Key 0..D:

Пункты 1 - 5 всех трёх приведенных меню совпадают. Пункт 6 (7) второго (третьего) меню совпадает с пунктом 6 первого меню.

Пункт 6 третьего меню позволяет генерировать выдаваемый в канал Е1 нулевой таймслот аппаратурой модема либо транслировать его из канала SHDSL. В обратном направлении, соответственно, нулевой таймслот из канала Е1 либо прекращает дальнейшее распространение, либо транслируется в канал SHDSL.

<span id="page-30-0"></span>Пункт 7 (8) второго (третьего) меню позволяет включить или выключить формирователь сигнала аварии удалённого устройства RAIS (Remote Alarm Indication Signal). Пункт 8 (9) второго (третьего) меню предназначен для выбора способа передачи сигнализации: CAS (Channel Associated Signaling – сигнализация, закреплённая за каналами) или ССS (Common Channel Signaling – сигнализация по общему каналу). Пункт 9 (А) второго (третьего) меню позволяет задать распределение таймслотов канала А по нужным направлениям. Пункт А (В) второго (третьего) меню позволяет предназначен для включения и выключения режима обнаружения ошибок с использованием циклического избыточного кода CRC-4. С помощью пункта В (С) второго (третьего) меню выбирается способ обмена управляющей информацией с удалённым по линии Е1 устройством. Пункт С (D) второго (третьего) меню позволяет задать один из трёх кодов в незадействованных таймслотах.

Далее приводится детализация пунктов приведенных меню.

### **7.3.2.1 Установка режима (Framed, Unframed)**

После прохождения пути:

Main menu / Setup / PortA / Mode (Framed, Unframed)

на экран терминала выдается меню выбора режима работы порта А:

PortA mode Unframed ====================== 1. Framed 2. Unframed 0. Quit ------------------------------------- Press Key 0..2:

Выход из меню осуществляется нажатием клавиши 0.

#### **7.3.2.2 Выбор способа кодирования (HDB3, AMI)**

После прохождения пути:

Main menu / Setup / PortA / Line Coding (HDB3, AMI)

на экран терминала выдается меню выбора способа кодирования данных в линии Е1:

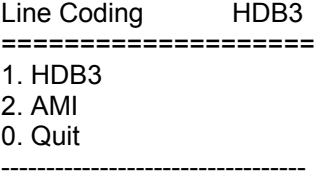

Press Key 0..2:

Выход из меню осуществляется нажатием клавиши 0.

#### **7.3.2.3 Выбор параметров и включение – выключение аттенюатора джиттера**

После прохождения пути:

Main menu / Setup / PortA / Jitter Attenuator

на экран терминала выдается меню выбора параметров аттенюатора джиттера:

Jitter Attenuator parameters ============================= 1. Jitter Attenuator Path Receiver 2. Jitter Attenuator Buffer depth 32bit 0. Quit ----------------------------------------

Press Key 0..2: 1

<span id="page-31-0"></span>Пункт 1 этого меню детализируется следующим образом:

| Jitter Attenuator Path.                                 | Receiver |  |
|---------------------------------------------------------|----------|--|
| 1. Disabled<br>2. Receiver<br>3. Transmitter<br>0. Quit |          |  |
|                                                         |          |  |

Press Key 0..3:

и позволяет выключить аттенюатор джиттера или включить его на входе приёмника или на выходе передатчика порта А.

Пункт 2 меню Jitter Attenuator parameters детализируется следующим образом:

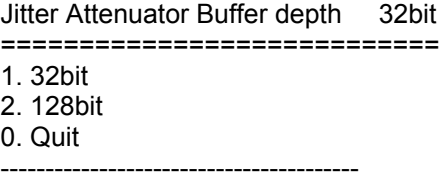

Press Key 0..2:

и позволяет задать глубину аттенюатора джиттера (32 или 128 бит).

Выход из приведенных меню осуществляется нажатием клавиши 0.

#### **7.3.2.4 Выбор чувствительности приёмника**

После прохождения пути:

Main menu / Setup / PortA / Receive Equal. Gain

на экран терминала выдается меню выбора чувствительности приёмника:

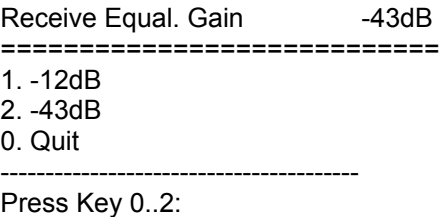

Выход из приведенных меню осуществляется нажатием клавиши 0.

#### **7.3.2.5 Синхронизация передатчика**

Передатчик порта А в данной версии модема синхронизируется единственным способом – от синхросигнала, выделенного из SHDSL-линии. Поэтому после прохождения пути:

Main menu / Setup / PortA / TCLK Source

на экране монитора вместо меню нижнего уровня появляется информационное сообщение о том, что источник синхросигнала TCLKA передатчика порта А фиксирован и представляет собой синхросигнал RCLKS, выделенный из SHDSL-линии:

> Operation aborted ===================== TCLKA fixed to RCLKS ===================== Press any key to continue...

Возврат к меню PORT A Setup осуществляется при нажатии на любую клавишу.

### <span id="page-32-0"></span>**7.3.2.6 Включение – выключение формирователя сигнала AIS аварии локального модема**

После прохождения пути:

Main menu / Setup / PortA / AIS (Disabled, Enabled)

на экран терминала выдается меню включения – выключения формирователя сигнала аварии AIS (Alarm Indication Signal) локального модема:

> AIS Disabled ================== 1. Disabled 2. Enabled 0. Quit ------------------------------ Press Key 0..2:

Выход из меню осуществляется нажатием клавиши 0.

### **7.3.2.7 Выбор способа формирования и обработки нулевого таймслота (TS0)**

В режиме Framed при наличии в карте Мар порта А хотя бы одного таймслота, адресованного порту SHDSL (когда в этой карте имеется хотя бы один символ PS), прохождение по пути

#### Main menu / Setup / PortA

сопровождается появлением на экране монитора следующего меню:

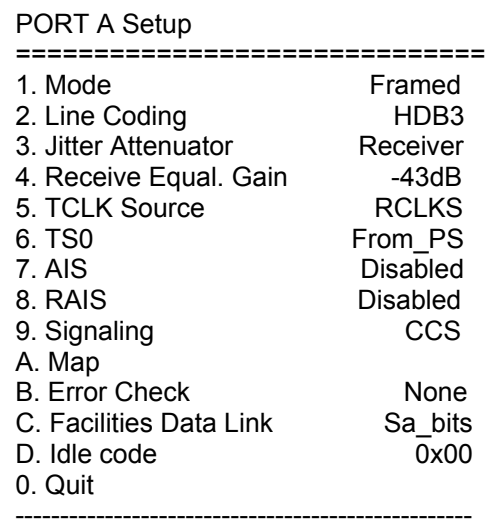

Press Key 0..D:

Пункт 6 этого меню предоставляет возможность оперировать таймслотом TS0 двумя способами в соответствии со следующим меню:

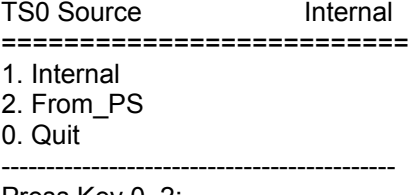

Press Key 0..2:

**Пункт 1** (Internal) последнего меню позволяет вставлять в выходной поток Е1 порта А нулевой тайм-слот, синтезированный в модеме ([Рис](#page-33-0). 6, *а*), и, соответственно, прекращать распространение нулевого таймслота из входного потока Е1.

<span id="page-33-0"></span>В системе передачи данных, показанной на рисунке, данные передаются между устройствами F1 и F2, например, между двумя ATC. Модемы 1 и 2 находятся в режиме, при котором параметр (TS0 Source) = Internal, а в карте Мар порта А таймслоты TS11 - TS14 адресованы порту SHDSL. В потоке данных E1 от устройства F1 содержатся 32 таймслота. Модем 1 использует таймслот TS0 для кадровой синхронизации и, возможно, для приёма служебных сообщений, содержащихся в Sa-битах этого таймслота.

Таймслот TS0 в SHDSL-линию не передаётся (поглошается модемом 1), а таймслоты TS11 -TS14 упаковываются в SHDSL-кадры и пересылаются в модем 2. Этот модем формирует кадры E1. адресованные устройству F2. В каждом кадре среди имеющихся 32 таймслотов содержатся транслируемые таймслоты TS11 - TS14 и таймслот TS0. Последний синтезирован генератором G2 байтов FAS и NFAS и, возможно, содержит в Sa-битах служебную информацию, адресованную устройству F2. Для такого использования Sa-битов необходимо выполнить соответствующую настройку параметра (Facilities Data Link) = (Sa bits) в меню настройки порта A (PORT A Setup, см.  $\Pi$ .7.3.2.13).

Передача потока Е1 из устройства F2 в устройство F1 происходит аналогично.

Пункт 2 (From PS) представленного выше меню позволяет транслировать выбранные таймслоты без внесения в их структуру каких-либо изменений ("прозрачная" передача. Рис. 6, б).

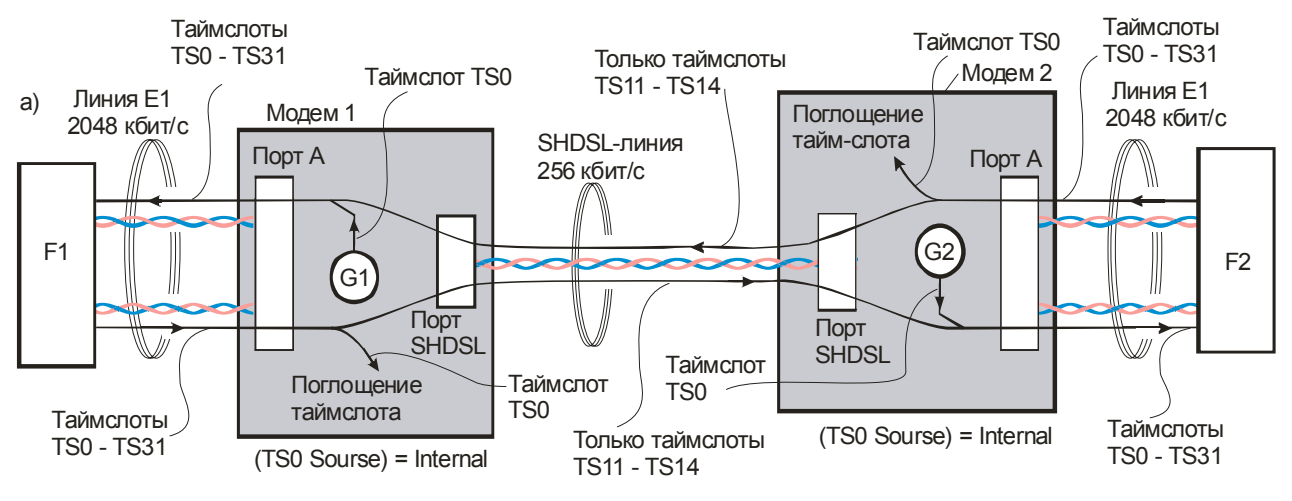

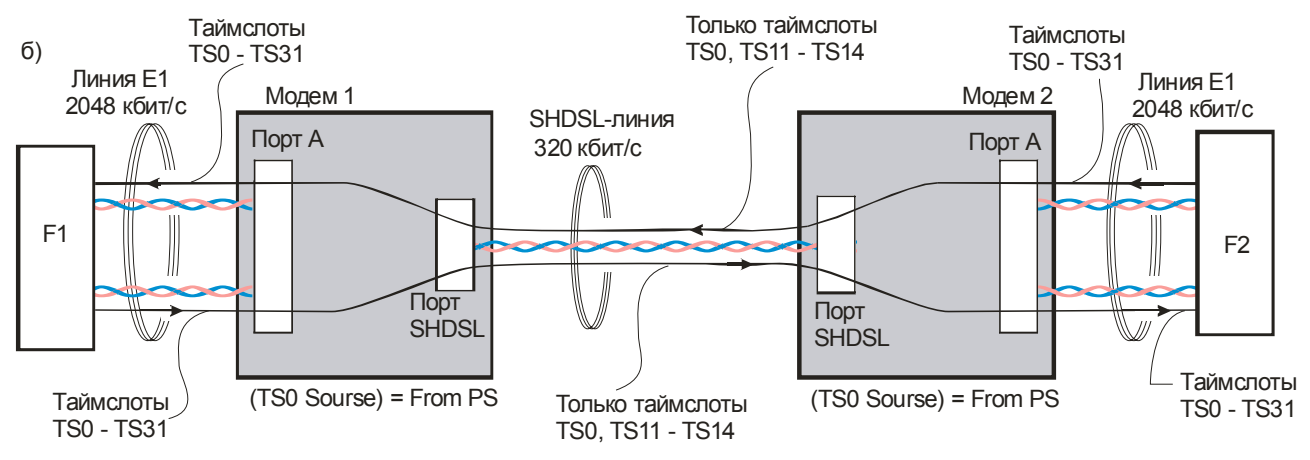

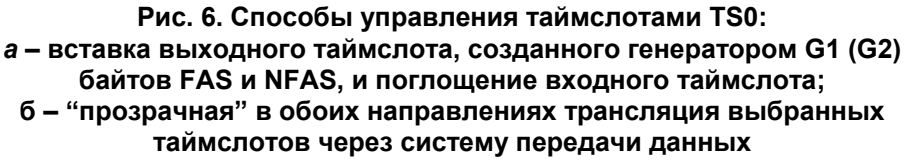

### <span id="page-34-0"></span>7.3.2.8 Включение - выключение формирователя сигнала RAIS аварии удалённого модема

В режиме Framed после прохождения пути:

Main menu / Setup / PortA / RAIS (Disabled, Enabled)

на экран терминала выдается меню включения - выключения формирователя сигнала аварии RAIS (Remote Alarm Indication Signal) удалённого модема:

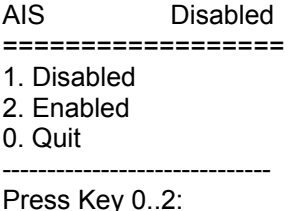

Выход из меню осуществляется нажатием клавиши 0.

### 7.3.2.9 Адресация неструктурированных потоков данных (Direction)

В режиме Unframed весь поток данных, поступающий из линии E1, передаётся в линию SHDSL и наоборот. Поэтому в режиме Unframed после прохождения пути:

#### Main menu / Setup / PortA / Direction

на экране терминала вместо меню нижнего уровня появляется информационное сообщение о наличии только одного варианта адресации потоков:

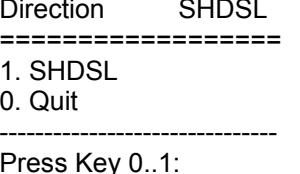

Возврат к меню PORT A Setup осуществляется нажатием клавиши 0.

### 7.3.2.10 Выбор способа сигнализации (Signaling)

В большинстве систем передачи данных таймслот16 выделяется или для сигнализации, привязанной к каналам (сигнализация типа CAS или сигнальными битами ABCD), или для сигнализации по общему каналу (ОКС или CCS - Common Channel Signaling). Остальные таймслоты, за исключением нулевого, используются для передачи сигналов разговорного диапазона частот с импульсно-кодовой модуляцией или для передачи цифровых данных.

В режиме Framed после прохождения пути:

Main menu / Setup / PortA / Signaling (CAS, CCS)

на экран терминала выдается меню выбора способа сигнализации:

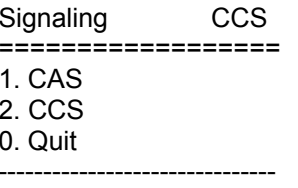

Press Key 0..2:

Выход из меню осуществляется нажатием клавиши 0.

### <span id="page-35-0"></span>**7.3.2.11 Карта распределения таймслотов канала А (Мар)**

Описание карты распределения таймслотов порта А (с первого по 31-й) рассмотрено ранее (п. [7.3.1.5](#page-25-0)). Нулевой таймслот при необходимости настраивается отдельно (п. [7.3.2.7\)](#page-32-0).

### **7.3.2.12 Включение – выключение режима обнаружения ошибок (Error Check)**

В режиме Framed после прохождения пути:

Main menu / Setup / PortA / Error Check (CRC4, None)

на экран терминала выдается меню включения – выключения режима обнаружения ошибок:

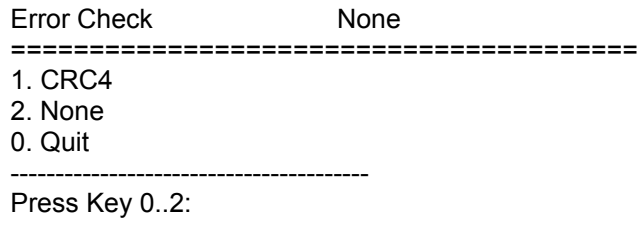

Выход из меню осуществляется нажатием клавиши 0.

### **7.3.2.13 Настройка канала управления удалённым по линии Е1 устройством (Facilities Data Link)**

Передача управляющей информации по каналу Е1 обычно осуществляется с использованием Sa-битов нулевого таймслота. В этом случае в карте распределения таймслотов порта А (п. [7.3.1.5](#page-25-0)) не назначаются таймслоты типа FL (Facilities Link), и в режиме Framed после прохождения пути:

Main menu / Setup / PortA / Facilities Data Link (None, Sa\_bits)

на экран терминала выдается меню включения – выключения канала управления на основе Sa-битов нулевого таймслота.

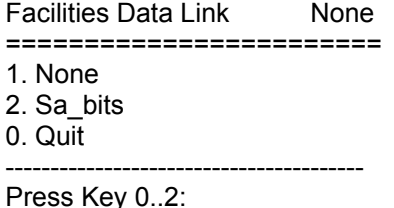

Если в карте распределения таймслотов порта А (п. [7.3.1.5](#page-25-0)) имеется хотя бы один таймслот типа FL (Facilities Link), то после прохождения пути:

Main menu / Setup / PortA / Facilities Data Link (None, Sa bits, TSlots)

на экран терминала выдается меню включения – выключения канала управления на основе Sa-битов нулевого таймслота или на основе выбранных пользователем таймслотов типа FL:

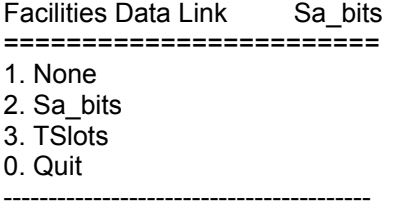

Press Key 0..3:

Для осуществления управления удалённым по линии Е1 устройством достаточно использовать один таймслот типа FL.

Выход из приведенных меню осуществляется нажатием клавиши 0.

### <span id="page-36-0"></span>**7.3.2.14 Выбор кодов для заполнения не задействованных таймслотов (Idle code)**

В режиме Framed после прохождения пути:

Main menu / Setup / PortA / Idle code (0x5D, 0x00, 0xFF)

на экран терминала выдается меню выбора кодов для заполнения не задействованных таймслотов:

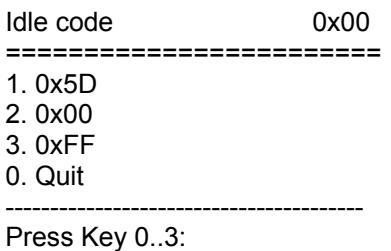

Выход из меню осуществляется нажатием клавиши 0.

### **7.3.3 Установка параметров порта 2**

Для установки параметров порта 2 следует использовать путь:

Main menu / Setup / Port2,

прохождение по которому сопровождается появлением на мониторе следующего меню:

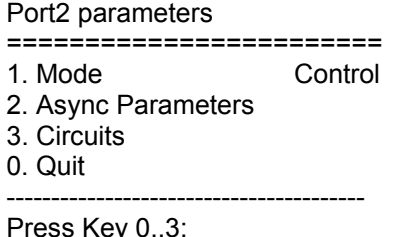

Пункт 1 этого меню позволяет выбрать один из двух режимов работы порта 2: режим Control управления модемом с помощью внешнего терминала либо режим обмена данными с портом А в асинхронном режиме (Async). Пункты 2 и 3 предназначены для установки параметров порта 2 при подготовке к его переводу в режим обмена данными с портом А. Выход из меню осуществляется нажатием клавиши 0.

Далее приводится детализация пунктов приведенного меню.

### **7.3.3.1 Выбор режима работы порта 2 (Control, Async)**

Для выбора режима работы порта 2 следует использовать путь:

Main menu / Setup / Port2 / Mode (Control, Async),

прохождение по которому сопровождается появлением на мониторе следующего меню:

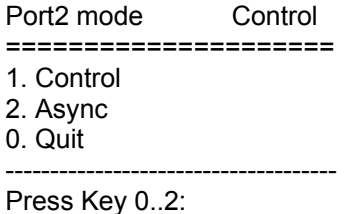

Пункт 1 этого меню соответствует выбору режима Control, при котором модем управляется с внешнего терминала. В этом режиме порт 2 имеет фиксированные параметры:

- скорость асинхронной передачи данных 38400 бит/с;
- разрядность слова данных асинхронной посылки 8 бит;
- один стоп-бит;
- бит чётности отсутствует;
- управление потоком данных (flow control) отсутствует;

В режим Control можно войти нажатием "утопленной" кнопки на лицевой панели модема.

<span id="page-37-0"></span>Следует учитывать, что, в зависимости от предыстории, последовательные нажатия на утопленную кнопку вызывают циклическое изменение состояний, показанное на Рис. 2:

"LTU, Master" - "NTU, Slave" - "LTU, Master" - "NTU, Slave" и т. д.

или

"NTU, Master" - "LTU, Slave" - "NTU, Master" - "LTU, Slave" и т. д.

В режиме LTU индикаторы RD и TD погашены, в режиме NTU - включены.

Пункт 2 меню Port2 mode соответствует режиму Async обмена данными с портом А в асинхронном режиме. Следует учитывать, что в дальнейшем, при переходе в этот режим, нужно соблюдать определённую последовательность действий, описанную в п. 7.7.

Выход из меню осуществляется нажатием клавиши 0.

#### 7.3.3.2 Выбор параметров порта 2

Для выбора параметров порта 2, которые применимы только к режиму обмена данными с портом А. следует использовать путь:

Main menu / Setup / Port2 / Async Parameters (Bit rate, Data bits, Stop bits, Parity, Flow control),

прохождение по которому сопровождается появлением на мониторе следующего меню:

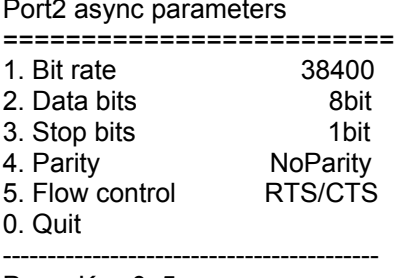

Press Key 0..5:

#### 7.3.3.2.1 Пункт 1 меню Port2 async parameters (Bit rate)

Этот пункт позволяет задать асинхронную скорость обмена данными в соответствии со следующим меню:

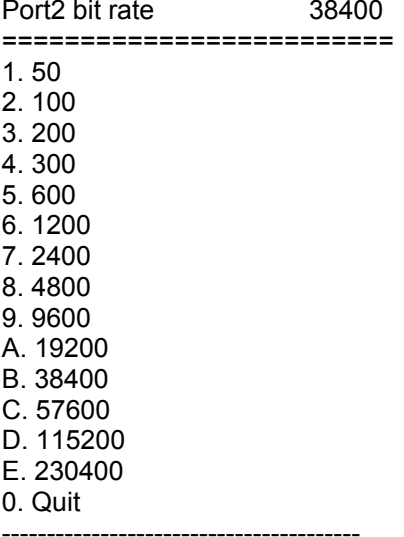

Press Key 0..E:

### <span id="page-38-0"></span>**7.3.3.2.2 Пункт 2 меню Port2 async parameters (Data bits)**

Этот пункт позволяет задать разрядность слова данных асинхронной посылки в соответствии со следующим меню:

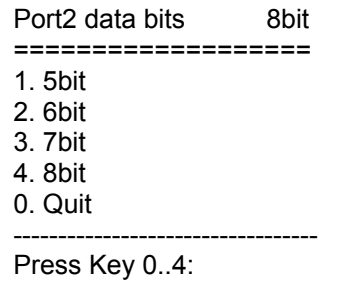

### **7.3.3.2.3 Пункт 3 меню Port2 async parameters (Stop bits)**

Этот пункт позволяет задать число стоп-битов асинхронной посылки в соответствии со следующим меню:

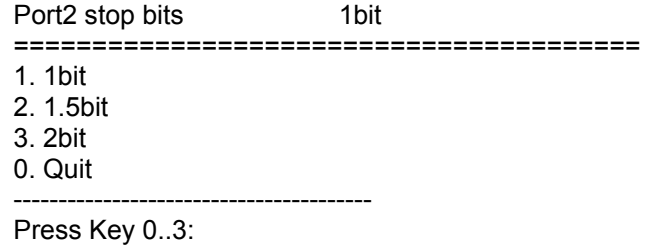

### **7.3.3.2.4 Пункт 4 меню Port2 async parameters (Parity)**

Этот пункт позволяет выбрать способ формирования контрольного бита (дополнением общего числа единиц посылки до чётного (even) или нечётного (odd)) или отключить контроль в соответствии со следующим меню:

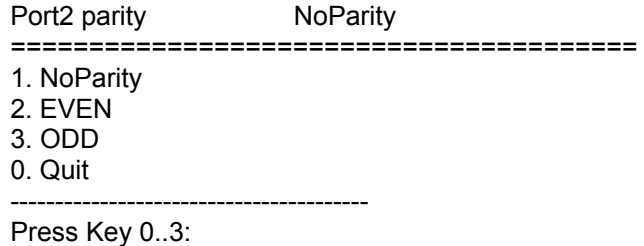

### **7.3.3.2.5 Пункт 5 меню Port2 async parameters (Flow control)**

Этот пункт позволяет выбрать аппаратный (RTS/CTS) или программный (XON/XOFF) способ управления потоком данных (flow control) или отключить управление в соответствии со следующим меню:

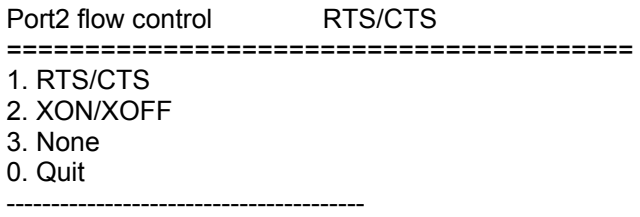

Press Key 0..3:

Выход из приведенных меню осуществляется нажатием клавиши 0.

### <span id="page-39-0"></span>7.3.3.3 Выбор способов обработки и формирования управляющих сигналов порта 1

Лля выбора способов обработки и формирования управляющих сигналов порта 2 следует использовать путь:

Main menu / Setup / Port2 / Circuits.

прохождение по которому сопровождается появлением на мониторе следующего меню:

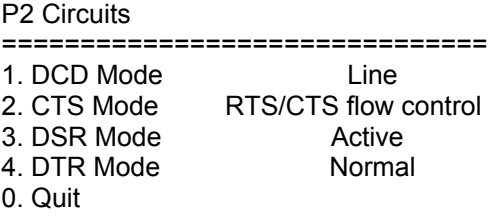

\_\_\_\_\_\_\_\_\_\_\_\_\_\_\_\_\_\_

Press Key 0.4:

Выход из меню осуществляется нажатием клавиши 0. Далее приведена детализация данного меню.

#### 7.3.3.3.1 Выбор способа формирования сигнала DCD порта 2

Для выбора способа формирования сигнала DCD порта 2 используется путь:

Main menu / Setup / Port2 / Circuits / P2 Circuits / DCD Mode / Port2 DCD (Line, Active, Line&DTR).

В скобках приведены допустимые значения параметра Port2 DCD. Выход из меню осуществляется нажатием клавиши 0.

При выборе условия Port2 DCD = Line выходной сигнал DCD модема отражает наличие в линии Е1 полноценного сигнала с параметрами, которые гарантируют его надёжный приём и дешифрацию. Если Port2 DCD = Active, то сигнал DCD модема постоянно активен. При выборе условия Port2 DCD = Line&DTR сигнал DCD модема отражает наличие в линии E1 полноценного сигнала, параметры которого гарантируют его надёжный приём и дешифрацию при условии, что входной сигнал DTR порта 2 активен.

#### 7.3.3.3.2 Выбор способа формирования сигнала CTS порта 2

Формирование сигнала CTS при аппаратном управлении потоком данных (RTS/CTS flow contгоl, п. 7.3.3.2.5) определяется готовностью модема к приёму данных от внешнего устройства, подключенного к порту 2. Если модем готов к приёму данных, то сигнал CTS активен, в противном случае сигнал СТS пассивен. Возможностей выбора иных способов формирования этого сигнала у пользователя нет.

Формирование сигнала CTS при программном управлении потоком данных (XON/XOFF flow control, п. 7.3.3.2.5) зависит от выбора пользователя при прохождении пути

Main menu / Setup / Port2 / Circuits / P2 Circuits / CTS Mode / Port2 CTS (Active, FollowRTS).

Сигнал CTS можно установить в активное состояние (Active) или в режим повторения сигнала RTS (FollowRTS) В последнем случае в меню предлагается выбрать задержку формирования сигнала CTS относительно сигнала RTS на 0, 5 или 40 мс. Выход из меню осуществляется нажатием клавиши 0.

#### 7.3.3.3.3 Выбор способа формирования сигнала DSR порта 1

Для выбора способа формирования сигнала DSR порта 1 используется путь:

Main menu / Setup / Port2 / Circuits / P2 Circuits / DSR Mode / Port2 DSR (Active, FollowDCD).

В скобках приведены допустимые значения параметра Port2 DSR. При выборе условия Port2 DSR = Active сигнал DSR модема постоянно активен. Если Port1 DSR = FollowDCD, то сигнал DSR повторяет сигнал DCD.

Выход из меню осуществляется нажатием клавиши 0.

#### 7.3.3.3.4 Выбор способа обработки сигнала DTR порта 2

Для выбора способа обработки сигнала DTR порта 2 используется путь:

Main menu / Setup / Port2 / Circuits / P2 Circuits / DTR Mode / Port2 DTR (Normal, Ignore).

В скобках приведены допустимые значения параметра Port2 DTR. Выход из меню осуществляется нажатием клавиши 0.

При выборе условия Port2 DTR = Normal сигнал DTR, поступающий на вход модема, рассматривается как сигнал готовности устройства-партнёра (типа DTE или DCE) к обмену данными.

<span id="page-40-0"></span>Если выбрано условие Port2 DTR = Ignore, то сигнал DTR, поступающий на вход модема, игнорируется, т. е., независимо от значения сигнала DTR, предполагается, что устройство-партнёр (типа DTE или DCE) постоянно готово к работе.

### 7.3.4 Установка параметров модема в исходное состояние (Preset profiles)

В модеме предусмотрены два способа установки стандартного набора параметров (заводской установки) - аппаратный и программный.

#### 7.3.4.1 Аппаратная установка параметров модема в исходное состояние

Аппаратная установка параметров модема в исходное состояние выполняется нажатием утопленной кнопки. В частности, параметры порта 2 устанавливаются в состояния, приведенные в  $n. 2.1.3.$ 

Следует помнить, что, в зависимости от предыстории, последовательные нажатия на утопленную кнопку (с интервалом не менее 6 с) вызывают циклическое изменение состояний модема:

"LTU, Master" - "NTU, Slave" - "LTU, Master" - "NTU, Slave" и т. д.

или

"NTU, Master" - "LTU, Slave" - "NTU, Master" - "LTU, Slave" и т. д.

Индикаторы RD и TD включены параллельно. В режиме LTU эти индикаторы погашены, в режиме NTU - включены.

#### 7.3.4.2 Программная установка параметров модема в исходное состояние

Для выбора и загрузки в модем стандартного набора параметров (Factory) следует использовать путь:

Main menu / Setup / Preset profiles (Factory, PortA map cleared, PortA map set to PS).

После прохождения этого пути на монитор выводится следующее меню:

Preset profiles ======================== 1. Factory 2. PortA map cleared 3. PortA map set to PS 0. Quit

Press Key 0..3:

Выберите п. 1 (Factory). Новый профиль вступает в действие после положительного ответа на вопрос Save settings? о сохранении параметров. Этот вопрос появляется на экране после многократного нажатия на клавишу 0, если старый профиль настройки не совпадает с новым. Если профили совпадают, то вопрос Save settings? пользователю не задаётся.

Ниже приведены значения основных параметров, соответствующие их заводской установке.

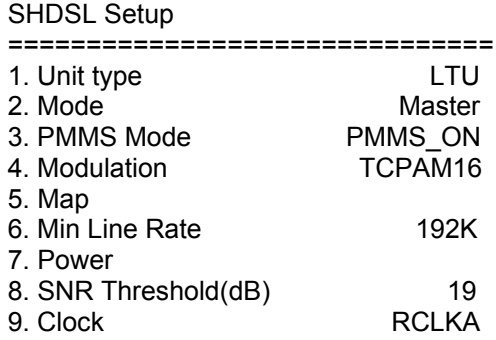

PORT A Setup

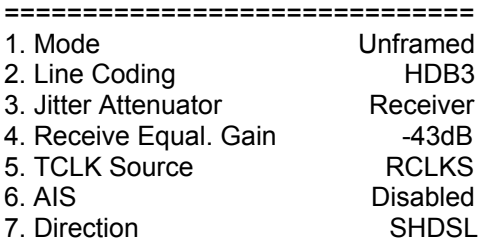

Карта (Мар) порта А (доступна только в режиме Framed):

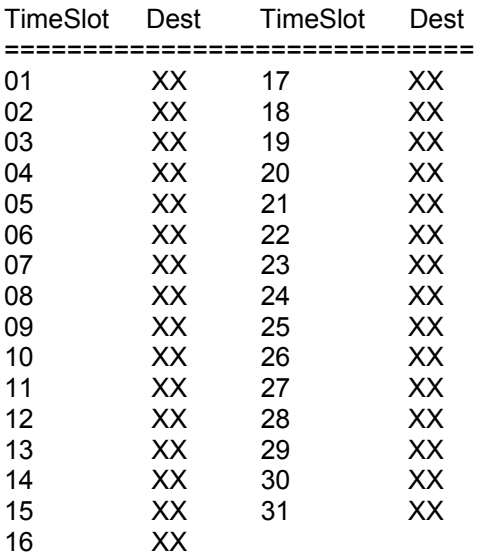

### Port2 parameters

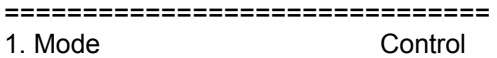

Port2 async parameters

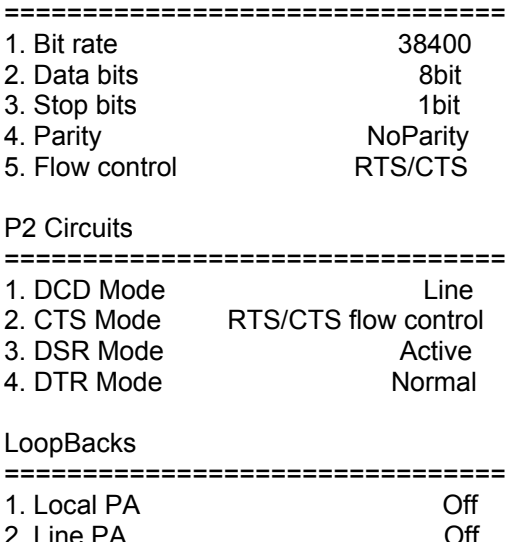

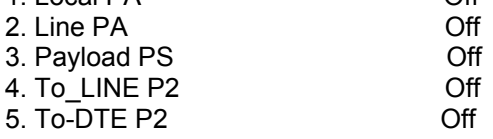

### <span id="page-42-0"></span>**7.3.5 Общая установка таймслотов карты Мар порта А в состояния ХХ или PS**

Карту Мар порта А можно привести к одному из двух шаблонов, не затрагивая остальные параметры модема. В первом шаблоне все тайм-слоты карты находятся в состояниях ХХ; во втором – в состояниях PS. Указанные установки не распространяются на нулевой таймслот, который при необходимости настраивается отдельно (п. [7.3.2.7\)](#page-32-0).

Для осуществления общей установки необходимо пройти по пути:

Main menu / Setup / Preset profiles (Factory, PortA map cleared, PortA map set to PS).

После прохождения этого пути на монитор выводится следующее меню:

Preset profiles ======================= 1. Factory 2. PortA map cleared 3. PortA map set to PS 0. Quit ---------------------------------------- Press Key 0..3:

Для перевода всех таймслотов карты в состояния ХХ (таймслот не задействован) или PS (таймслот адресован порту SHDSL) выберите, соответственно, п.п. 2 или 3 приведенного меню. Новый профиль настроек вступает в действие после положительного ответа на вопрос Save settings? о сохранении параметров. Этот вопрос появляется на экране после многократного нажатия на клавишу 0, если старый профиль настройки не совпадает с новым. Если профили совпадают, то вопрос Save settings? пользователю не задаётся. Общая установка таймслотов карты осуществляется независимо от значения параметра Mode (Framed, Unframed).

### **7.3.6 Сохранение и загрузка профиля настроек**

Для сохранение или загрузки профиля настроек модема следует использовать путь:

Main menu / Setup / Save&Load Profile by XModem

В меню следующего уровня предусмотрено сохранение текущего профиля настроек в файле на внешнем персональном компьютере с использованием протокола XModem (Save Current Profile to File by Xmodem) и обратная операция (Load Profile from File by Xmodem). Более подробное описание этих процедур приведено далее ([Приложение](#page-56-0) 6).

Выход из меню осуществляется нажатием клавиши 0.

# *7.4 Диагностика (Diagnostics)*

После прохождения пути:

Main menu / Diagnostics

на экран терминала выдается меню, которое позволяет выбрать вариант построения петли для возврата данных по направлению к их источнику (пункт 1) и (или) способ включения BER-тестера (пункт 2).

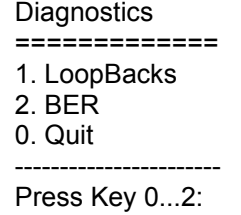

Выход из меню осуществляется нажатием клавиши 0. Далее приводится детализация пунктов данного меню.

### <span id="page-43-0"></span>**7.4.1 Выбор конфигурации петли возврата тестовых данных к их источнику**

Чтобы выбрать вариант построения петли возврата тестовых данных по направлению к их источнику, следует использовать путь:

#### Main menu / Diagnostics / LoopBacks,

прохождение по которому сопровождается появлением на мониторе следующего меню:

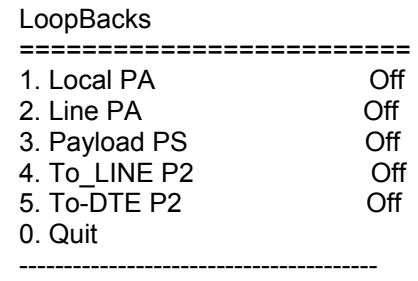

Press Key 0..5:

Выбор нужной петли осуществляется нажатием клавиш 1 …5. Для включения и выключения петли выберите соответственно значения On и Off в меню низшего уровня.

Выход из меню осуществляется нажатием клавиши 0.

Конфигурации петель возврата тестовых данных по направлению к их источникам представлены на [Рис](#page-44-0). 7.

**Петля вида Local PA** ([Рис](#page-44-0). 7, *а*) возвращает тестовые данные, поступающие из линии SHDSL, в эту же линию. Тестовые данные передаются также в линию Е1. Источник синхронизации (условно показан чёрной точкой) – синхросигнал, выделенный из входных тестовых данных.

**Петля вида Line PA** ([Рис](#page-44-0). 7, *б*) возвращает тестовые данные, поступающие из линии Е1, в эту же линию. Тестовые данные передаются также в линию SHDSL. Источник синхронизации (условно показан чёрной точкой) – синхросигнал, выделенный из входных данных, поступающих из SHDSLлинии. Эти данные не используются модемом.

**Петля вида Payload PS** ([Рис](#page-44-0). 7, *в*) возвращает тестовые данные, поступающие из линии SHDSL, в эту же линию. Источник синхронизации (условно показан чёрной точкой) – синхросигнал, выделенный из входных тестовых данных..

**Петля вида To\_LINE P2** ([Рис](#page-44-0). 7, *г*) возвращает тестовые данные, поступающие из линии Е1, в эту же линию. Точка возврата данных находится в порте 2. Тестовые данные в виде асинхронных посылок передаются также в линию RxD порта 2. Асинхронные данные, поступающие на вход порта 2 по линии TxD, игнорируются. Синхронизация передатчика порта А осуществляется от сигнала, принимаемого из порта SHDSL (на рисунке не показан).

**Петля вида To-DTE P2** ([Рис](#page-44-0). 7, *д*) возвращает тестовые данные, поступающие из линии TxD, в линию RxD. Тестовые данные передаются также в линию Е1. Синхронизация передатчика порта А осуществляется от сигнала, принимаемого из порта SHDSL (на рисунке не показан).

При выходе из меню LoopBacks после одновременной активизации нескольких петель пользователю предоставляется возможность их одновременного выключения выбором функции ALLOFF.

<span id="page-44-0"></span>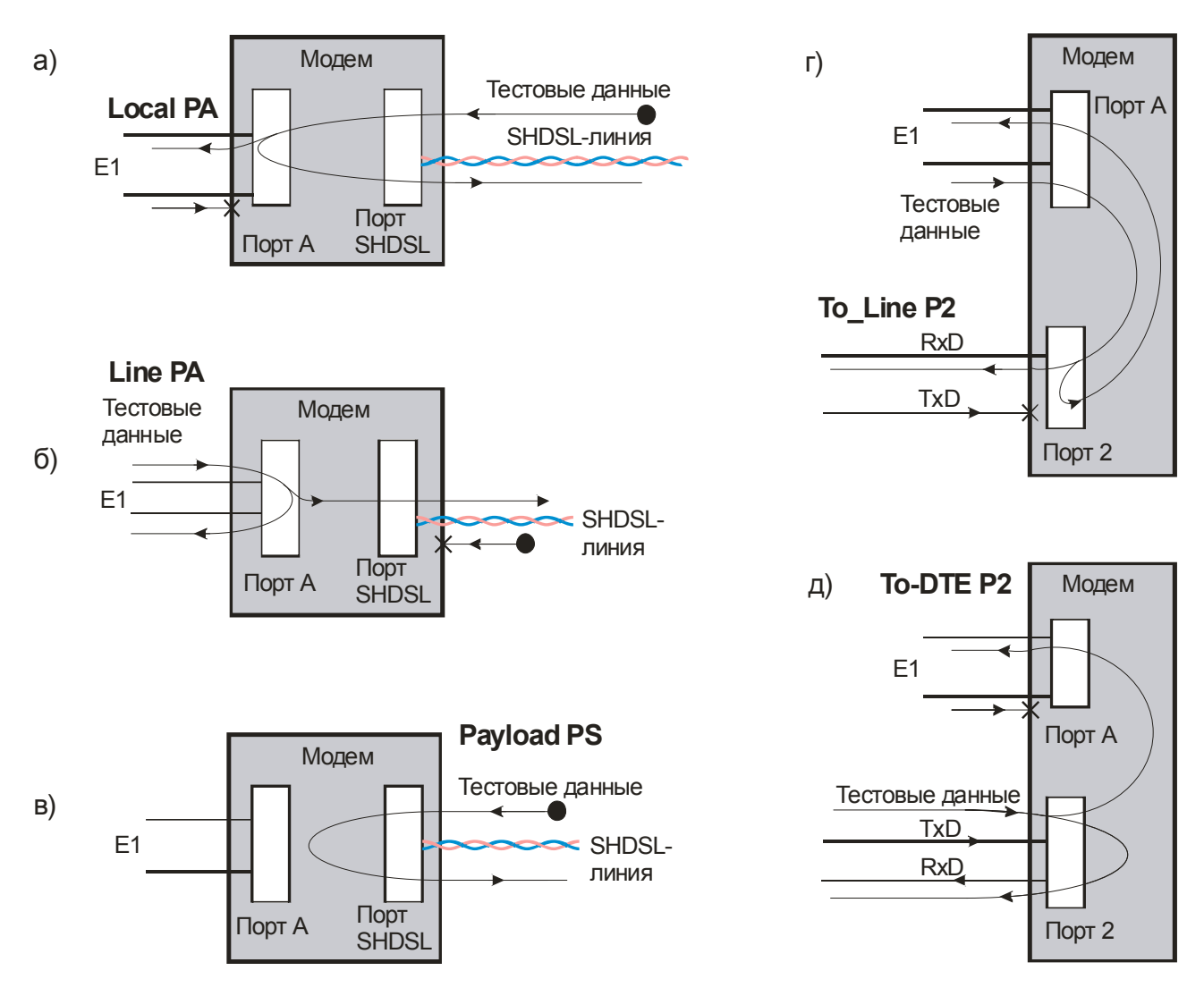

**Рис. 7. Варианты построения петель возврата тестовых данных по направлению к их источникам**

### **7.4.2 Выбор варианта включения встроенного BER-тестера**

Встроенный в модем BER-тестер функционирует в соответствии с рекомендациями O.153 ITU-Т, при этом используется псевдослучайная битовая последовательность длиной  $2^{15} - 1 = 32767$  бит.

Чтобы выбрать один из трёх вариантов включения BER-тестера, следует использовать путь:

Main menu / Diagnostics / BER,

прохождение по которому сопровождается появлением на мониторе следующего меню:

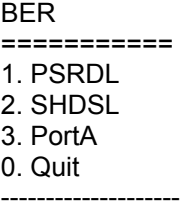

Press Key 0..3:

Выход из меню осуществляется нажатием клавиши 0.

**При активизации параметра PSRDL = On** в удаленный модем ГМ-2Д1 или иное устройство ([Рис](#page-45-0). 8, *а*) посылается команда включения петли возврата данных в линию. Тестовые данные, поступающие из генератора псевдослучайной последовательности битов BER-тестера, проходят через SHDSL-линию к удаленному устройству и возвращаются по этой же линии в анализатор псевдослучайной последовательности битов BER-тестера.

<span id="page-45-0"></span>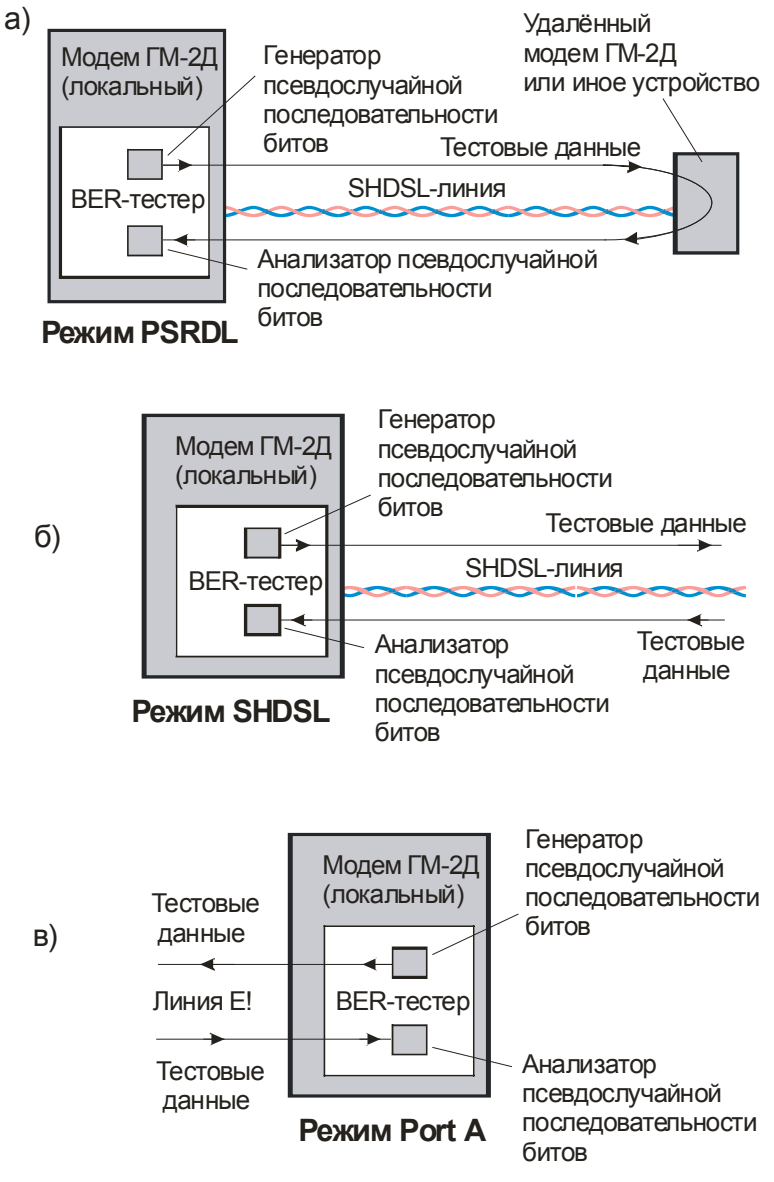

Рис. 8. Схемы включения встроенного BER-тестера

Перед переходом в тестовый режим желательно установить в удалённом модеме ГМ-2Д1 режим синхронизации SHDSL-передатчика от SHDSL-приёмника, чтобы создать благоприятные ксловия для последующего "мгновенного" включения петли возврата данных. В противном случае включение режима тестирования сопровождается временной потерей связи между модемами и её повторным установлением, которое может длиться несколько минут.

При активизации параметра SHDSL = On  $(PMC. 8, 6)$  тестовые данные, формируемые генератором псевдослучайной последовательности битов BER-тестера, проходят через SHDSLлинию к удаленному устройству. Данные, принимаемые из линии, могут быть любыми, но анализатор покажет отсутствие ошибок только в том случае, если одновременно выполняются следующие условия:

- данные принимаются с той же номинальной скоростью, что и передаются (возможно незначительное различие этих скоростей);
- алгоритмы формирования псевдослучайных последовательностей битов данных, передаваемых в обоих направлениях, одинаковы.

Обычно применяют следующие два режима проверки, при которых SHDSL = On.

В первом режиме принимаемые данные совпадают с передаваемыми с точностью до двойной задержки передачи сигналов по линии связи, если удалённое устройство работает в режиме их возврата, как было показано на Рис. 8, а.

<span id="page-46-0"></span>Во втором режиме в удалённом устройстве (например, в таком же модеме) включён свой BER-тестер. При этом анализаторы обоих BER-тестеров проверяют потоки входных тестовых данных от "чужих" генераторов псевдослучайных последовательностей битов. Эти потоки, как отмечалось, могут иметь близкие, но не одинаковые скорости. Синхронизация обоих анализаторов осуществляется от выделенного из линии SHDSL синхросигнала. В зависимости от ранее установленного пользователем режима, передатчик SHDSL-линии в том или другом модеме синхронизируется либо от внутреннего генератора, либо от сигнала, выделенного из линии SHDSL либо  $\Omega$ сигнала. выделенного из линии Е1.

При активизации параметра PortA = On (Рис. 8, в) тестовые данные, формируемые генератором псевдослучайной последовательности битов BER-тестера, проходят через линию E1 к удаленному устройству. Данные, принимаемые из этой линии, могут быть любыми, но анализатор покажет отсутствие ошибок только в том случае, если одновременно выполняются следующие условия:

- данные принимаются с той же номинальной скоростью, что и передаются (возможно незначительное различие этих скоростей);
- алгоритмы формирования псевдослучайных последовательностей битов данных, передаваемых в обоих направлениях, одинаковы.

Синхронизация передатчика порта А осуществляется от синхросигнала, выделенного из сигнала, принятого из SHDSL-линии.

# 7.5 Управление удалённым модемом по линии SHDSL (PortS Virtual **Terminal)**

Для управления удалённым устройством (например, аналогичным модемом после установления соединения с ним) по линии SHDSL используется путь:

Main menu / PortS Virtual Terminal.

после прохождения которого на монитор выдаётся сообщение

\*\*\* Remote device terminal is active \*\*\*

За этим сообщением следует главное меню удаленного модема:

Zelax GM2.3D-AS Firmware V5.16 Main menu =============== 1. State Watch 2. Setup 3. Diagnostics 0. Quit Press Key 0..3:

В отличие от главного меню локального модема, главное меню удаленного модема содержит не пять, а три пункта (отсутствует возможность управления удалёнными устройствами по линиям SHDSL и E1). Главное меню удаленного модема позволяет следить за его текущим состоянием, устанавливать требуемые значения параметров и осуществлять диагностику. Управление удаленным модемом аналогично управлению локальным модемом.

# <span id="page-47-0"></span>7.6 Управление удалённым устройством по линии E1 (PortA **Remote control)**

Модем позволяет управлять устройством, подключенным к дальней стороне линии Е1. В качестве стендов, позволяющих проимитировать удалённое управление, воспользуемся схемами, приведенными на Рис. 9, а, б. Эти схемы различаются настройками параметров. Первая схема (Рис. 9, а) обеспечивает управление удалённым устройством (модемом) с использованием таймслота TS0, вторая (Рис. 9, б) – с использованием таймслота типа FL, в качестве которого выбран таймслот TS5. Для определённости предположим, что модем 1 - локальный, модем 2 удалённый.

Рекомендуемая последовательность действий по проверке управления удалённым устройством следующая.

1. Установите в обоих модемах заводские настройки.

2. Откорректируйте настройки модемов в соответствии с указанными на Рис. 9, а (б). Дождитесь установления связи между модемами.

3. Вызовите главное меню модема 1:

Zelax GM2.3D-AS Firmware V6.00

Main menu

=============================

- 1. State Watch
- 2. Setup
- 3. Diagnostics
- 4. PortS Virtual Terminal
- 5. PortA Remote control
- 0. Quit

Press Key 0..5: 5

4. После выбора режима управления удалённым устройством через порт А (п. 5 главного меню - PortA Remote control) на экране монитора появится сообщение о готовности удалённого устройства к работе под управлением локального модема и его главное меню:

\*\*\*\*\*\*\*\*\*\* Remote MUX active \*\*\*\*\*\*\*\*\*\*\*

Zelax GM2.3D-AS Firmware V5.16 Main menu \_\_\_\_\_\_\_\_\_\_\_\_\_\_\_\_\_\_\_\_\_\_\_\_\_ 1. State Watch 2. Setup

- 3. Diagnostics
- 0. Quit

\_\_\_\_\_\_\_\_\_\_\_\_\_\_\_\_\_\_\_\_

Press Key 0..3:

После этого можно выбирать пункты этого меню и выполнять соответствующие действия. Если к удалённому устройству (модему 2) подключен терминал, то на время сеанса управления со стороны модема 1 клавиатура этого терминала блокируется.

5. Выход из режима управления удалённым устройством осуществляется многократными нажатиями клавиши 0 до появления сообщения

> REMOTE MUX CONTROL ABORTED Keybord of remote MUX is active Press any key to continue...

Это сообщение подтверждает завершение сеанса управления и напоминает о том, что управление модемом 2 теперь можно осуществлять с использованием клавиатуры подключенного к нему терминала.

После нажатия любой клавиши на терминале, подключенном к модему 1, на экране монитора появляется главное меню этого модема.

<span id="page-48-0"></span>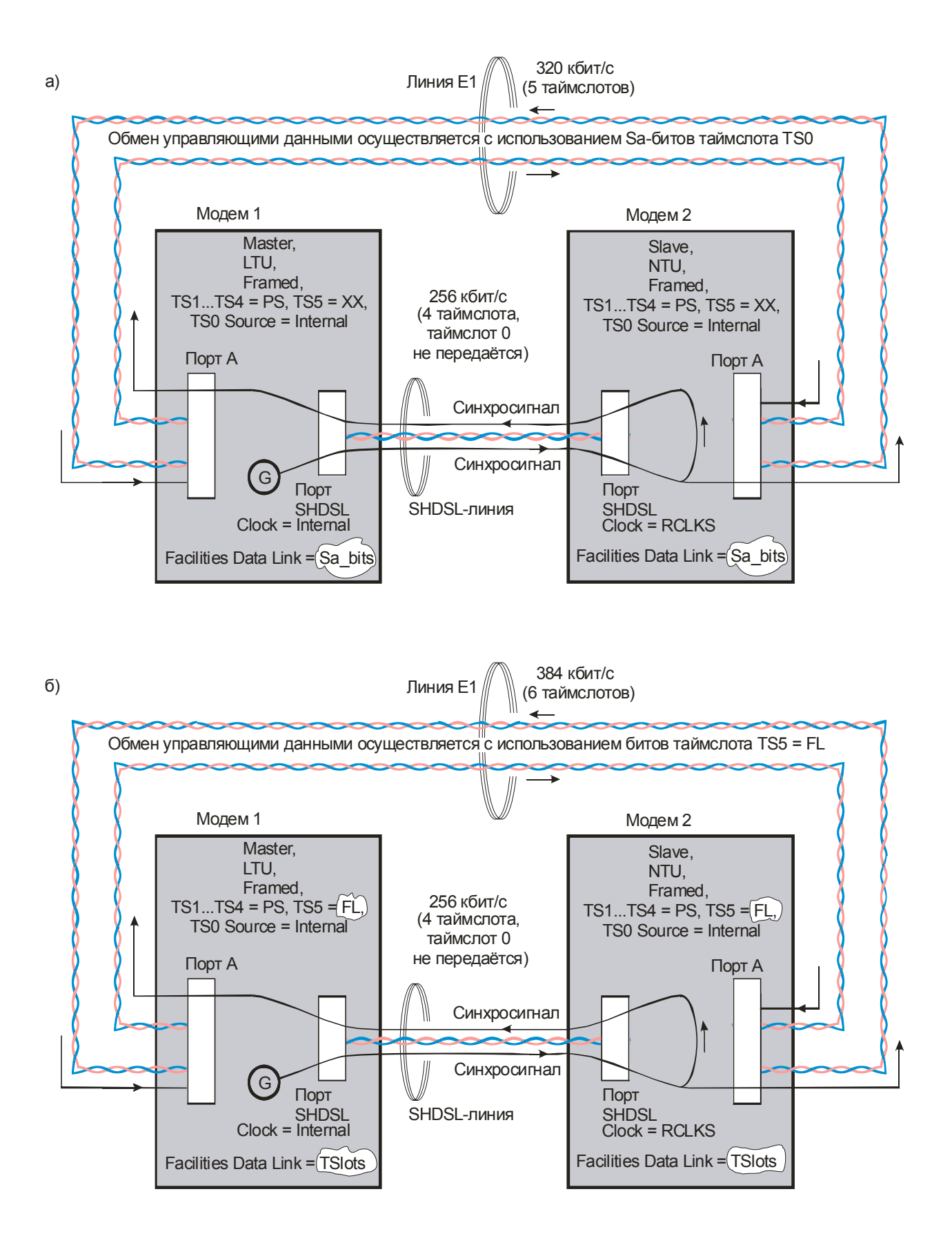

**Рис. 9. Управление удалённым устройством (модемом 2) по линии Е1 с использованием таймслотов:** *а* **–TS0;** *б* **– TS5 (FL)** 

# <span id="page-49-0"></span>7.7 Особенности перехода модема в режим обмена данными между портом А и портом 2

В момент перехода порта 2 из режима Control управления в режим Async обмена данными с портом А связь терминала с модемом теряется, так что к этому моменту должны быть завершены все необходимые настройки. Далее приведен пример подготовки модема к указанному переходу.

1. Приведите параметры модема к заводским установкам.

2. Переведите порт 2 в режим Asvnc. Выполните также иные необходимые Вам настройки. Новые значения параметров пока не сохраняйте.

3. Переведите порт А в режим Framed. Сохранение новых значений параметров пока не выполняйте.

4. В меню Мар порта А выберите нужные таймслоты карты и адресуйте их в порт 2 (Р2). Остальные таймслоты карты распределите по нужным Вам направлениям или оставьте не задействованными.

5. Сохраните новые значения параметров модема. Для этого многократно нажимайте клавишу 0 до появления вопроса о сохранении установок:

> Save settings? ==================== 1. Save 2. Quit without saving Press Kev 1..2:

Нажмите клавишу 1, сохранив настройки. На экране терминала появится заключительное сообшение:

Port2 switched to Async Mode. Control by LCD

Оно свидетельствует о том, что новые настройки сохранены, в частности, порт 2 модема теперь будет использоваться только для обмена данными с каналом Е1.

Для возобновления работы с терминалом нажмите "утопленную" кнопку на передней панели модема. Помните, что при нажатии на эту кнопку параметры Master/Slave и LTU/NTU изменяются на противоположные (см. п. 2.1.3), поэтому, чтобы оставить эти параметры неизменными, нажмите на это кнопку не один раз, а два раза с интервалом не менее 6 с.

# <span id="page-50-0"></span>**8. ЗАГРУЗКА НОВОЙ ВЕРСИИ ПРОГРАММНОГО ОБЕСПЕЧЕНИЯ**

Вы можете загружать в модем новые версии программного обеспечения. Эти версии и программу загрузки можно скопировать с сайта компании Zelax http://www.zelax.ru. Ниже описана процедура загрузки.

- 1. Отключите напряжение питания модема.
- 2. Подключите порт 2 модема к COM-порту персонального компьютера.
- 3. Включите напряжение питания модема.
- 4. На персональном компьютере запустите программу pflash.exe.
- 5. В окне программы «COM-порт для связи с программируемым устройством фирмы Zelax» необходимо выбрать COM-порт, к которому подключен модем.В окне "информация об устройстве" после установления соединения появится текст: "Обнаружено устройство Zelax GM2-2 Vх.хх", где Vx.xx – номер загруженной в модем версии программного обеспечения. Кроме того, станут доступными кнопки программы: "Считать программу из устройства" и "Записать программу в устройство".
- 6. Для записи программы в устройство нажмите кнопку "Записать программу в устройство" и выберите файл с расширением **.**ZLX. Файл с новой версией внутреннего программного обеспечения модема можно предварительно загрузить в компьютер с сайта компании Zelax.
- 7. На мониторе компьютера должен высветиться номер версии подготовленного к загрузке в модем программного обеспечения модема. Подтвердите намерение загрузки программы в модем.
- 8. После окончания загрузки программы в модем на мониторе появляется сообщение: "В устройство успешно записана новая программа, устройство будет переведено в рабочий режим". Нажмите кнопку OK и завершите работу программы. Если в момент записи новой программы в модем случайно было отключено напряжение питания модема или компьютера, то следует заново повторить загрузку (модем после включения напряжения питания автоматически перейдет в режим загрузки новой программы).
- 9. Настройте параметры модема заново в связи с тем, что после записи новой программы все его параметры были установлены в соответствии с заводской конфигурацией (Factory).

**ВНИМАНИЕ!** Совместная работа модемов с различными версиями программного обеспечения не гарантируется.

# <span id="page-51-0"></span>**9. ТИПОВЫЕ СХЕМЫ ВКЛЮЧЕНИЯ МОДЕМОВ**

Типовые схемы включения модемов ГМ-2Д1 приведены на Рис[. 10.](#page-52-0)

В схеме, приведенной на Рис[. 10](#page-52-0), *а*, оба модема синхронизируются от внешних генераторов G1 и G2, размещённых в устройствах F1 и F2 (например, в мультиплексорах). Каждый генератор задаёт синхросигнал для передачи данных по соответствующему направлению, как показано стрелками на трассах распространения синхросигналов. Номинальные скорости передачи данных по обоим направлениям каналов Е1 одинаковы (2048 кбит/c), но фактические их значения несколько различны

из-за того, что абсолютно точное совпадение частот автономных генераторов G1 и G2 недостижимо.

Так как по SHDSL-линии может передаваться только часть таймслотов, скорость передачи данных по этой линии может быть более низкой, но не менее 192 кбит/c даже при передаче одного или двух таймслотов. Это замечание касается также и остальных схем, приведенных на данном рисунке.

В схеме, приведенной на Рис[. 10,](#page-52-0) *б*, оба модема синхронизируются от генератора G, размещённого в устройстве F1. В устройстве F2 принимаемый из линии Е1 синхросигнал используется для выдачи данных в модем 2 по этой линии.

Схема, приведенная на Рис[. 10,](#page-52-0) *в*, отличается от предыдущей способом синхронизации передатчика порта SHDSL модема 2 – в данном случае этот передатчик синхронизируются сигналом, выделенным из линии SHDSL.

В схеме, приведенной на Рис[. 10,](#page-52-0) *г*, генератор G размещён в модеме 1, а не в устройстве F1, как в предыдущей схеме.

Схема, приведенная на Рис[. 10,](#page-52-0) *д*, отличается от схемы, показанной на Рис[. 10,](#page-52-0) *б*, тем. что генератор G размещён в модеме 1, а не в устройстве F1.

Схема, показанная на Рис[. 10](#page-52-0), *е*, "симметрична" по отношению к предыдущей и приводится для того, чтобы подчеркнуть тот факт, что внутренний генератор G может активизироваться в ведомом (Slave), а не в ведущем (Master) модеме. В данном случае ведущий модем использует для синхронизации передатчиков сигналы, выделенные из линий Е1 и SHDSL.

Возможны и иные схемы включения модемов.

<span id="page-52-0"></span>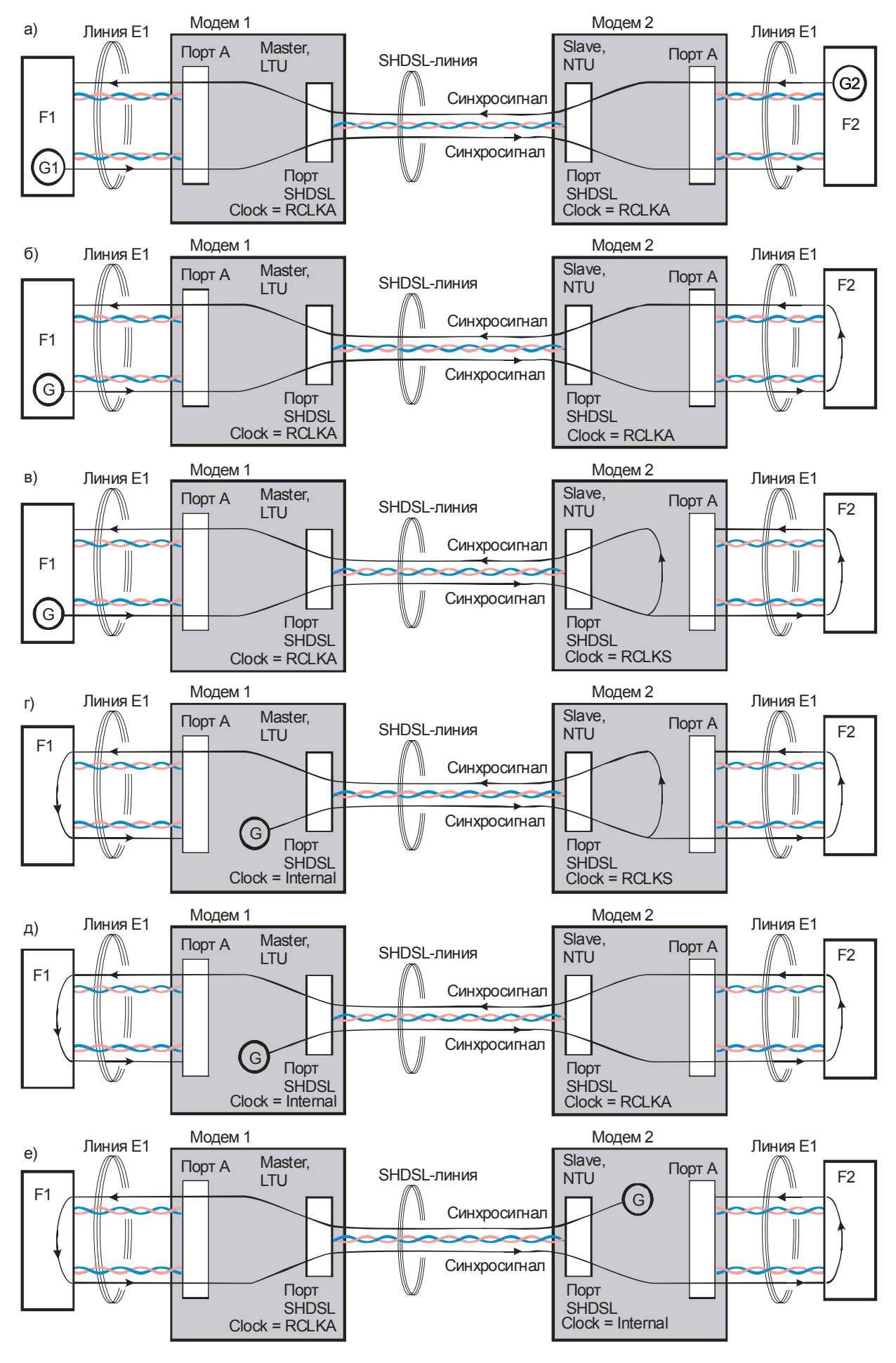

**Рис. 10. Типовые схемы включения модемов**

# <span id="page-53-0"></span>**10. РЕКОМЕНДАЦИИ ПО УСТРАНЕНИЮ НЕИСПРАВНОСТЕЙ**

Перечень некоторых неисправностей и рекомендуемые действия по их обнаружению и устранению приведены в [Табл](#page-53-0). 6.

При возникновении затруднений в подключении модема, определении и устранении неисправностей рекомендуется обращаться к изготовителю по электронной почте и телефонам, приведенным на титульном листе настоящего руководства.

#### **Табл. 6. Характерные неисправности**

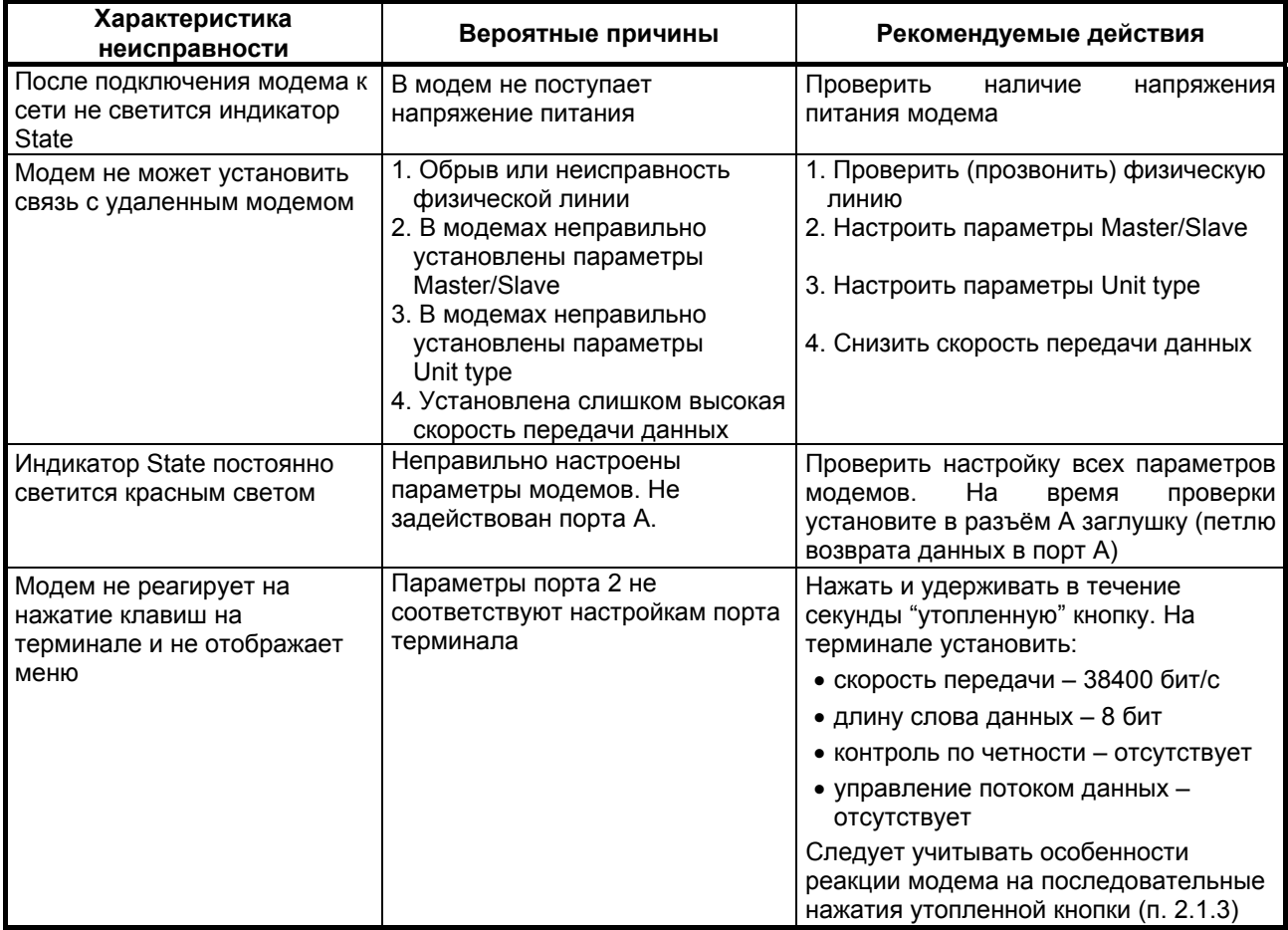

# <span id="page-54-0"></span>**11. ГАРАНТИИ ИЗГОТОВИТЕЛЯ**

Модем прошёл предпродажный прогон в течение 168 часов. Изготовитель гарантирует соответствие модема техническим характеристикам при соблюдении пользователем условий эксплуатации, транспортирования и хранения.

При возникновении вопросов, связанных с техническим обслуживанием, обращайтесь в службу технической поддержки компании Zelax.

Срок гарантии указан в гарантийном талоне изготовителя.

Изготовитель обязуется в течение гарантийного срока безвозмездно устранять выявленные дефекты путём ремонта или замены модема или его модулей.

Если в течение гарантийного срока:

• пользователем были нарушены условия эксплуатации, приведенные в п. [2.4](#page-6-0), или на модем были поданы питающие напряжения, не соответствующие указанным в п. [1](#page-3-0);

• изделию нанесены механические повреждения;

• линейные или интерфейсные порты изделия повреждены внешним опасным воздействием, то ремонт осуществляется за счет пользователя.

Доставка неисправного модема в ремонт осуществляется пользователем.

Гарантийное обслуживание прекращается, если пользователь произвел самостоятельный ремонт модема (в том числе, замену встроенного предохранителя).

# **Приложение 1. Назначение контактов порта SHDSL**

<span id="page-55-0"></span>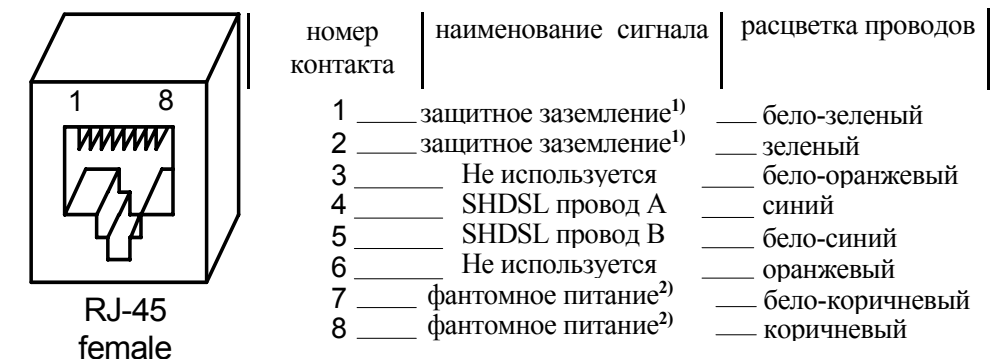

Примечания:

- 1) При отсутствии специального грозозащитного заземления контакты 1, 2 следует оставить свободными. Эти контакты можно использовать, если модем был сделан по специальному заказу.
- 2) Контакты фантомного питания предназначены для подачи питающего напряжения на удаленное устройство. Если этого не требуется, то они должны оставаться не подключенными.

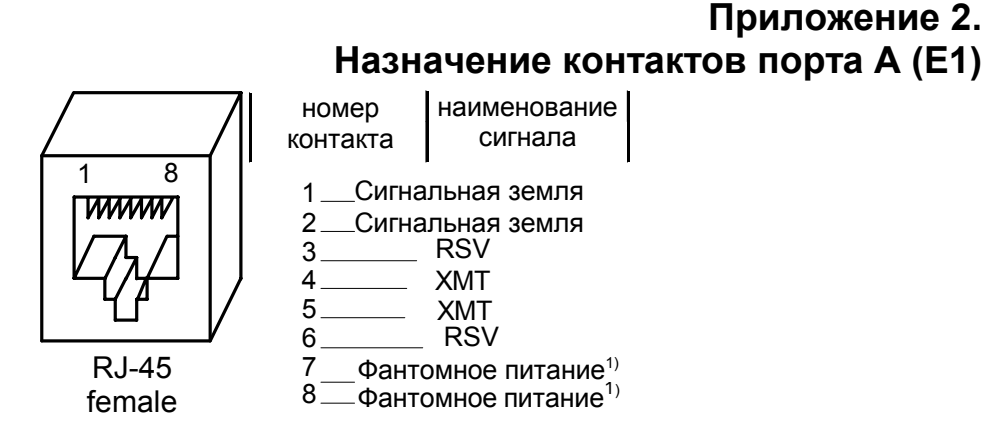

 $1)$  Контакты фантомного питания предназначены для подачи питающего напряжения на удаленное устройство. Если этого не требуется, то они должны оставаться не подключенными.

# **Приложение 3. Назначение контактов порта 2 (RS-232)**

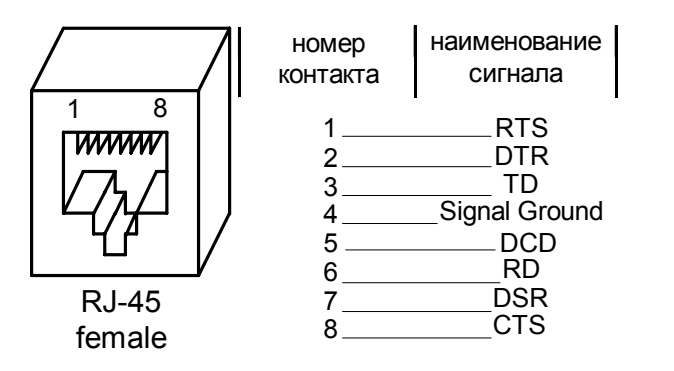

# **Приложение 4. Схема переходника Zelax A-005 RJ-45 - DB25**

<span id="page-56-0"></span>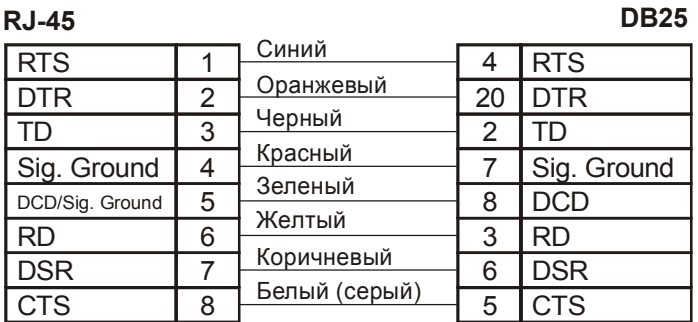

# **Приложение 5. Схема переходника Zelax A-006 RJ-45 – DB9**

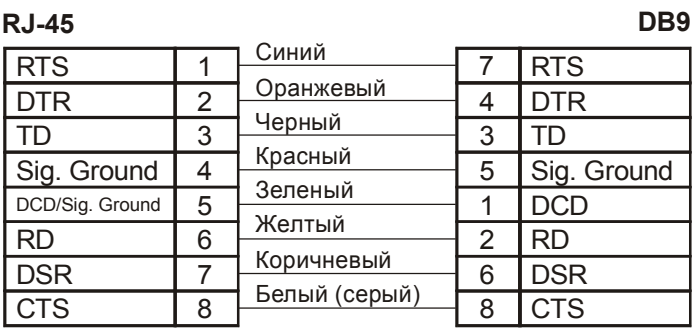

# **Приложение 6. Сохранение и загрузка профиля настроек**

В модеме ГМ-2 поддерживается функция, позволяющая сохранять текущие параметры настройки во внешнем файле, а также загружать ранее сохраненные настройки из внешнего файла. Эта опция дает возможность ускорить настройку группы приборов, настроив только один из них и загрузив в другие приборы настройку первого прибора.

### Особенности сохранения и загрузки текущих настроек

При использовании данной функции необходимо учитывать, что загрузка ранее сохраненного профиля параметров из одного модема в другой возможна только, если они одного типа и имеют одинаковую комплектацию портов. Например, невозможна загрузка профиля параметров ГМ-2Д1 в мультиплексор модификации ГМ-2 . Для предотвращения конфликтных ситуаций при загрузке выполняется проверка соответствие профиля данной модификации модема и в случае несоответствия пользователю выдается предупреждающее сообщение.

> XMODEM ILLEGAL DEVICE TYPE Failed to save profile

### Работа с меню сохранения и загрузки текущих настроек

Сохранение и загрузка параметров настройки производится только из терминального меню через Control Port модема с использованием протокола CRC XMODEM. Для этой цели может быть использована любая терминальная программа, поддерживающая функции передачи файлов с использованием протокола CRC XMODEM, например HyperTerminal, TeraTerm, Term90 и т.д. Для реализации этой функции в модеме ГМ-2 используется пункт меню

### Save&Load Current Profile by XModem.

Main Menu / Setup/ Save&Load Profile by XModem

Parameters Setup

1. SHDSL

- 2. PortA
- 3. Port2
- 4. Preset profiles
- 5. Save&Load Profile by XModem
- 0. Quit

Press Key 0..5: 5

Save&Load Profile by XModem

---------

- 1. Save Current Profile to File by XModem
- 2. Load Profile from File by XModem

0. Quit

Press Key 0..2:

### Сохранение текущих настроек

Для сохранения текущих настроек выберите пункт меню 1 в меню Save&Load Current Profile by Xmodem, после чего модем выдает сообщение:

Saving Profile to File via XMODEM ...

и переходит в режим ожидания активности внешней программы. После этого следует запустить в терминальной программе режим приема файла. Если передача прошла успешно, окно работы внешней программы закроется, а модем выдаст сообщение:

Profile was saved successfully

### Загрузка настроек из внешнего файла

Для загрузки ранее сохраненных настроек следует выбрать пункт меню 2 в меню Save&Load Current Profile by Xmodem

Save&Load Profile by XModem

======================================

- 1. Save Current Profile to File by XModem
- 2. Load Current Profile from File by XModem

0. Quit

Press Key 0..2: 2

Модем выдаёт сообщение:

Loading Profile from File via XMODEM...

и переходит в режим ожидания активности терминальной программы. После этого нужно запустить в терминальной программе режим передачи файла. Если прием нового профиля в модем прошел успешно, окно работы внешней программы закрывается, а на монитор выдаётся сообщение:

Profile was loaded successfully

<span id="page-58-0"></span>Для того чтобы загруженный профиль стал активным, следует выйти на верхний уровень меню. Если загруженный профиль отличается от текущего рабочего, нужно подтвердить сохранение загруженного профиля в качестве рабочего:

Save settings?

========================================

1. Save

2. Quit without saving

---------------------------------------- Press Key 1..2:

После утвердительного ответа загруженный профиль будет активизирован.

В [Табл](#page-58-0). 7 приведены ситуации, при которых загрузка параметров не осуществляется. При этом со стороны модема на экран терминала будут выданы соответствующие сообщения.

#### **Табл. 7. Перечень ошибочных ситуаций при загрузке настроек модема из внешнего файла**

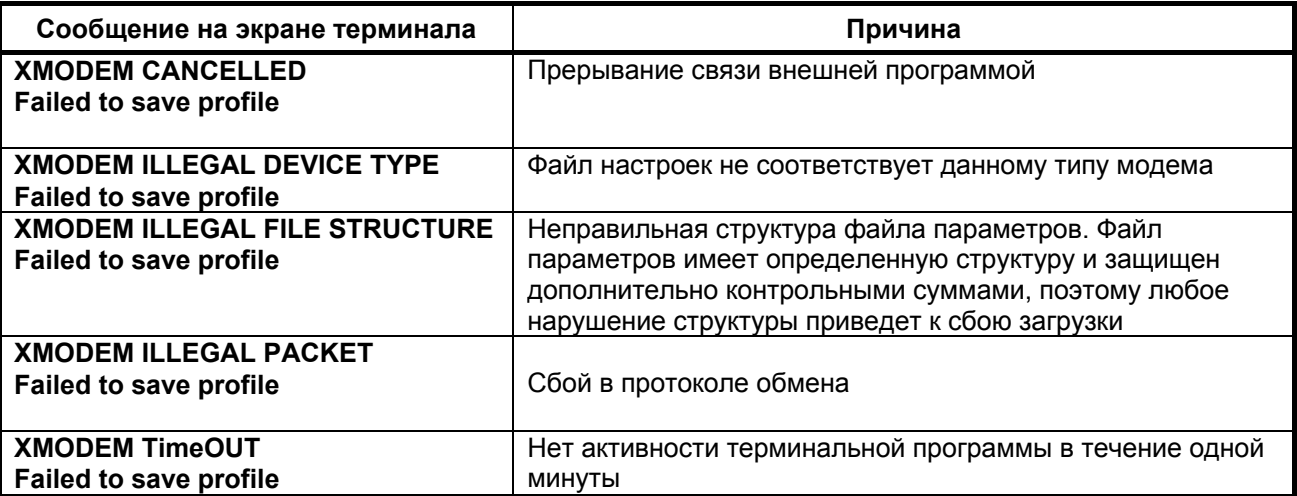

Во всех случаях аварийного завершения загрузки профиля в модеме сохранится текущий профиль настройки параметров.

# **Приложение 7. Структура SHDSL-кадра и ее детализация**

<span id="page-59-0"></span>В данном приложении рассмотрена общая структура SHDSL-кадра и проведена детализация, исчерпывающая все возможные варианты его построения. Эти варианты определяются параметрами n и i, смысл которых поясняется [Рис](#page-59-0). 11 и [Рис](#page-59-0). 12.

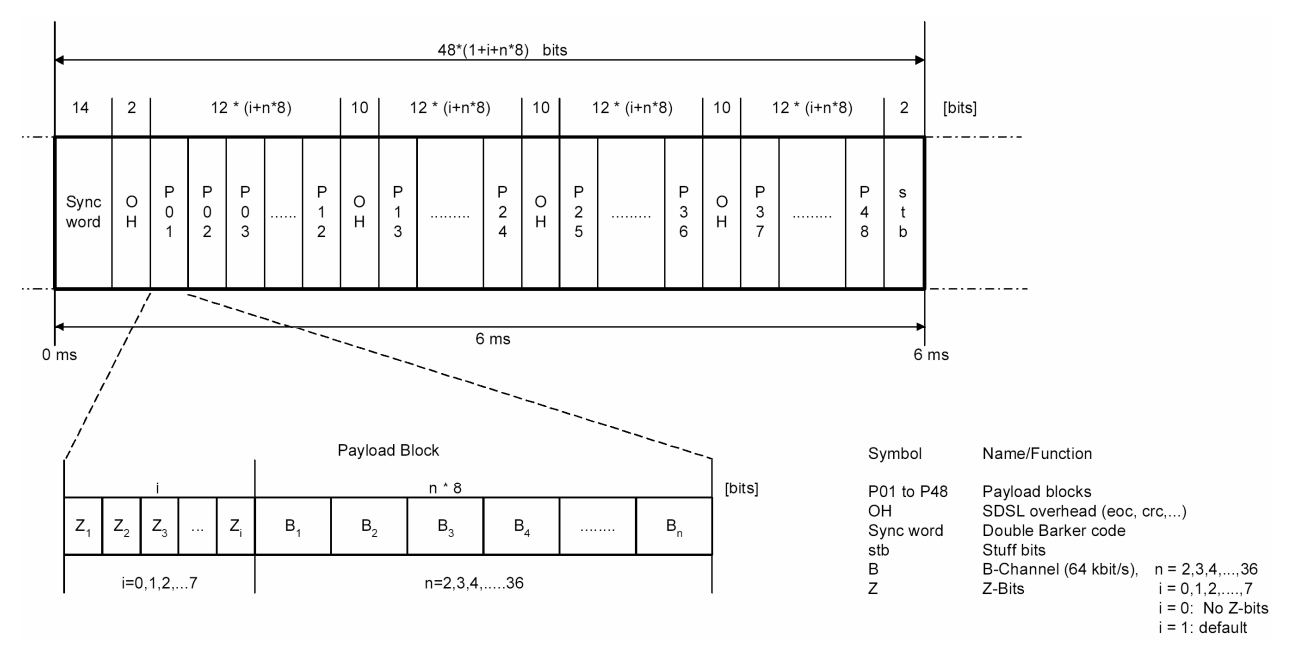

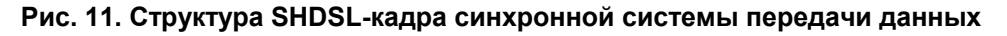

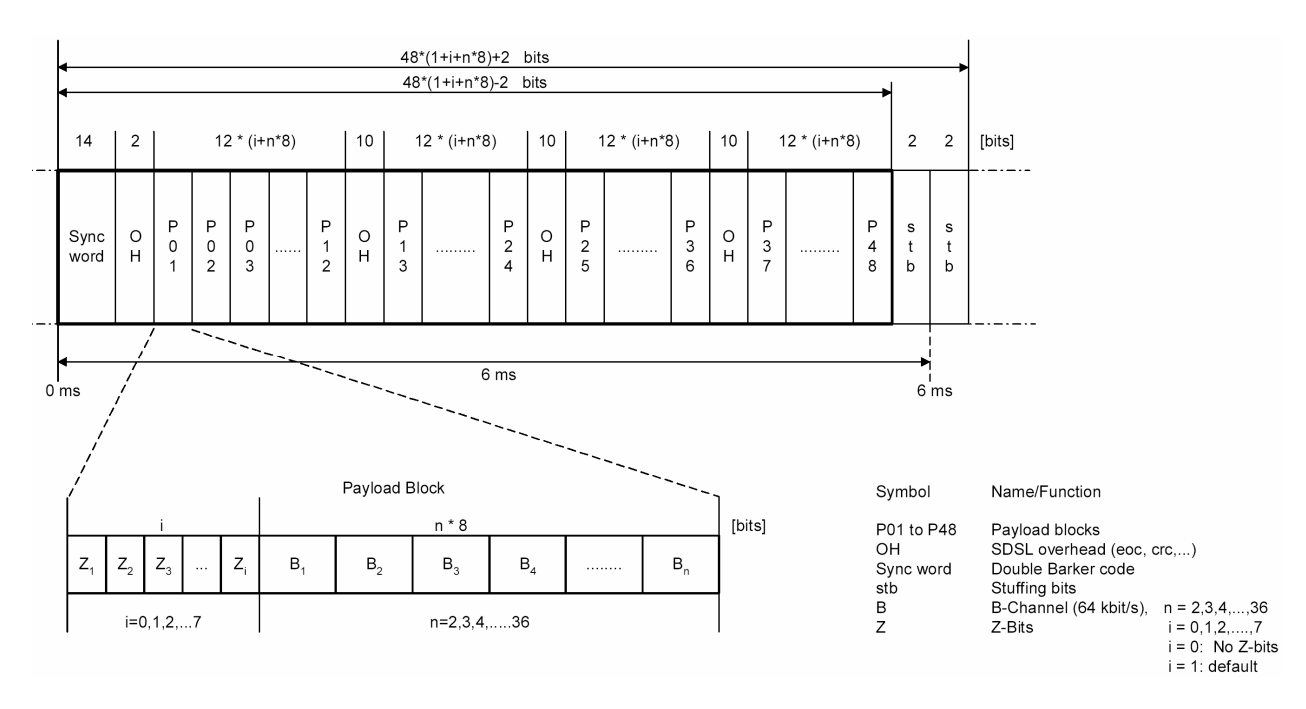

### **Рис. 12. Структура SHDSL-кадра плезиохронной системы передачи данных**

В [Табл](#page-60-0). 8 представлены соотношения между размерами кадров и скоростями передачи данных с учетом и без учета служебных битов. В таблице также отражено допустимое число N таймслотов E1 при их упаковке в кадр SHDSL.

В модеме ГМ-2Д1 при использовании модуляции ТСРАМ32 применена расширенная структура кадра, в которой n = 2, 3, 4, … 42, i = 0.

<span id="page-60-0"></span>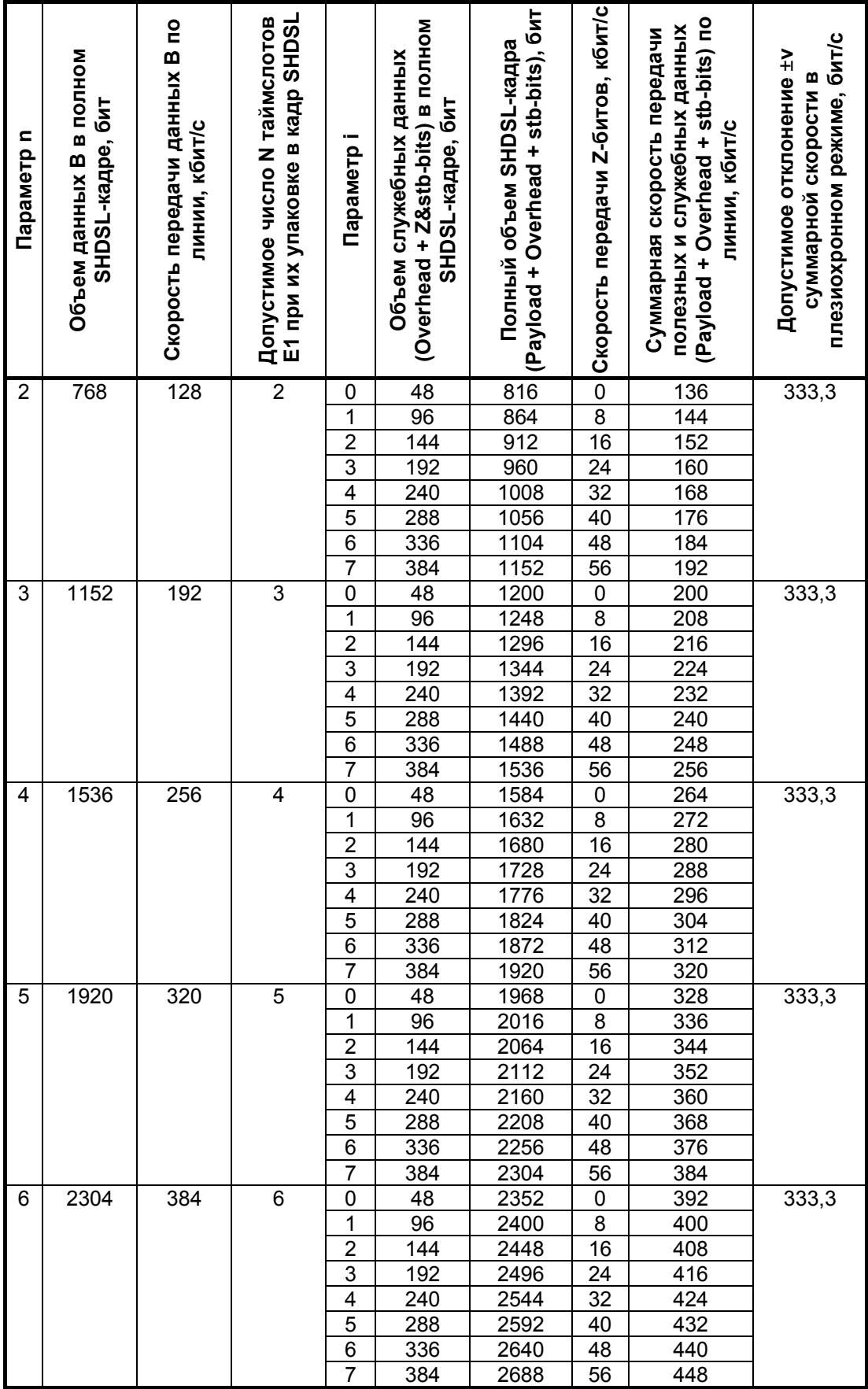

# **Табл. 8. Параметры кадров SHDSL**

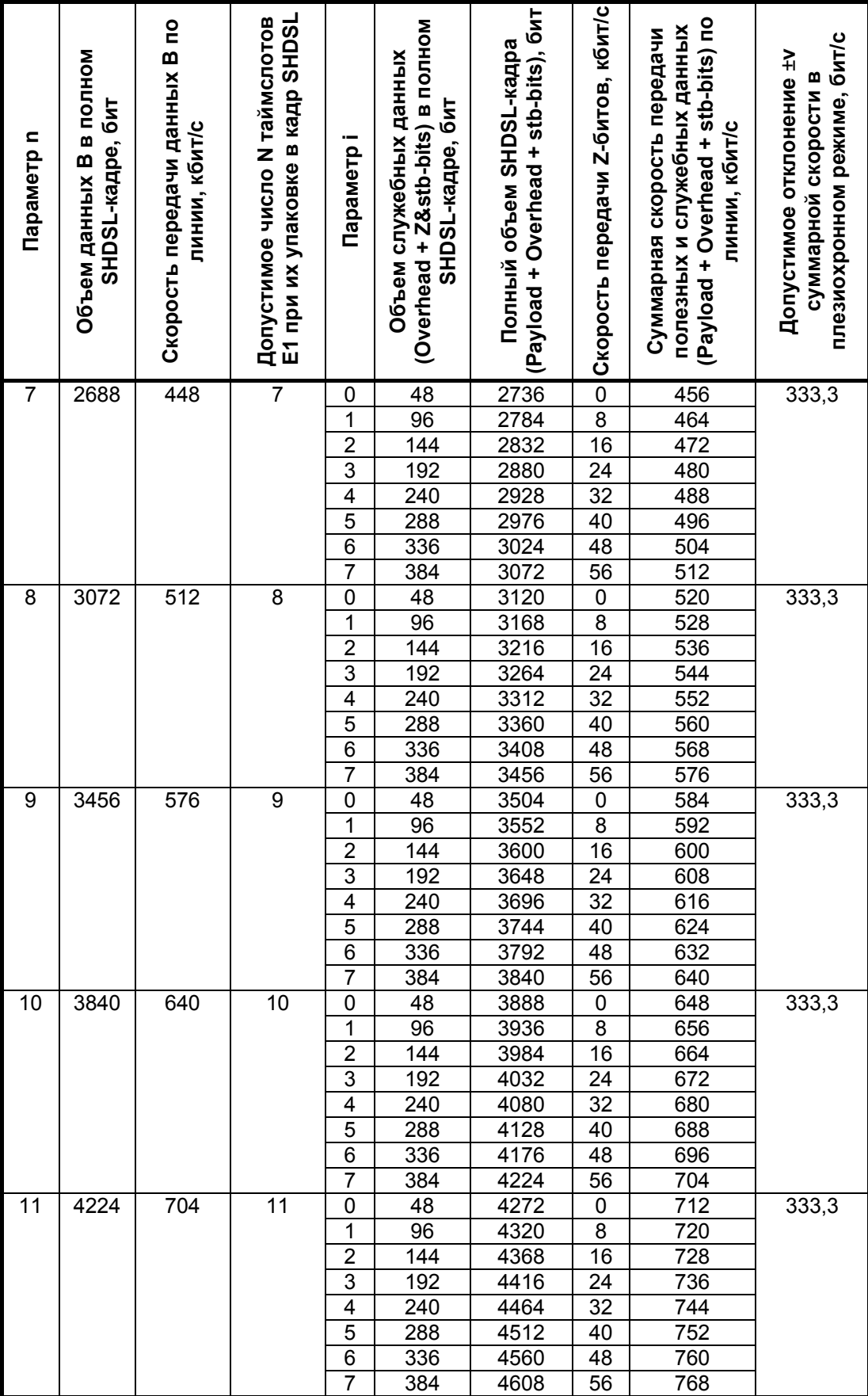

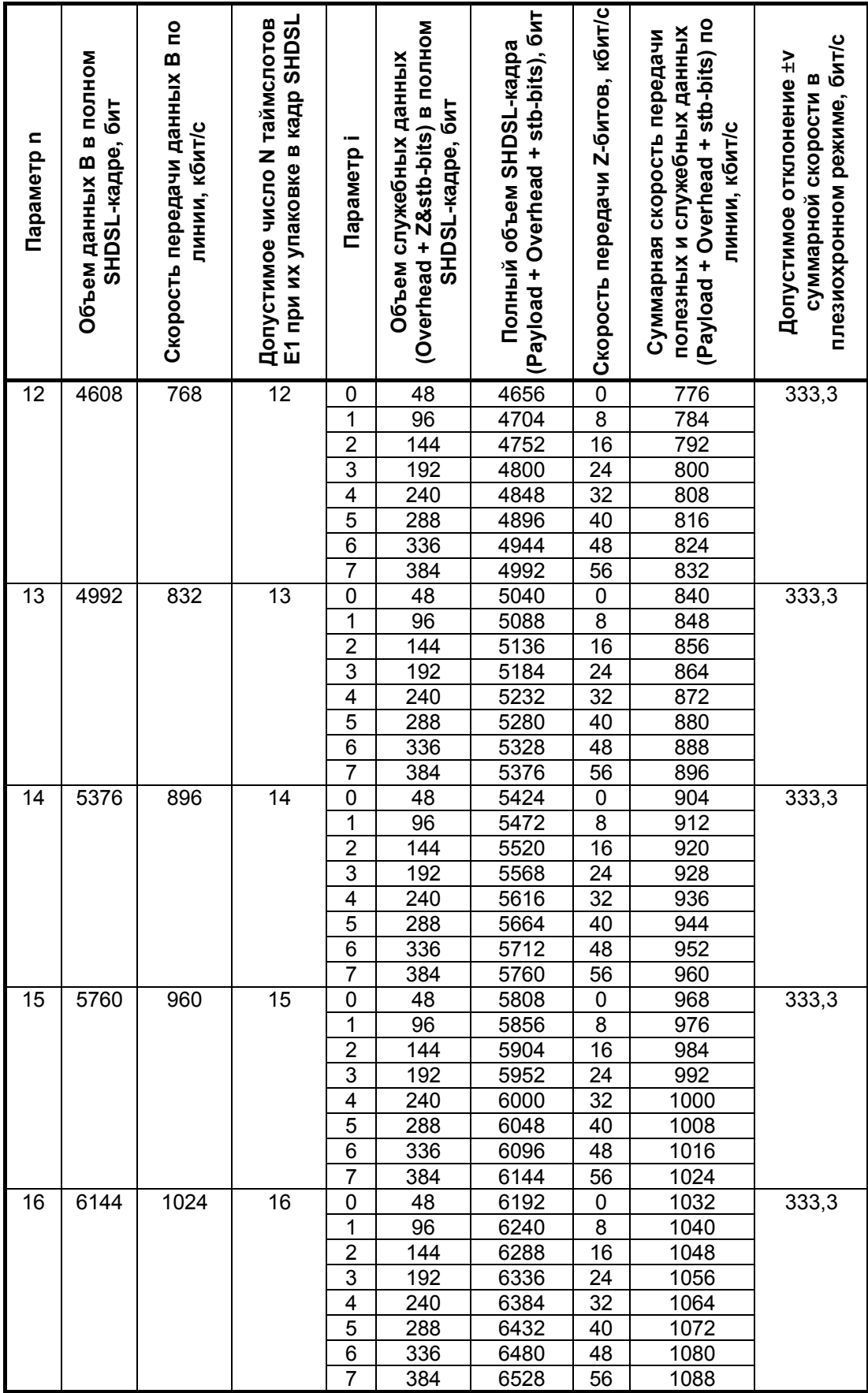

# **Табл. 8. [Параметры](#page-60-0) кадров SHDSL (продолжение)**

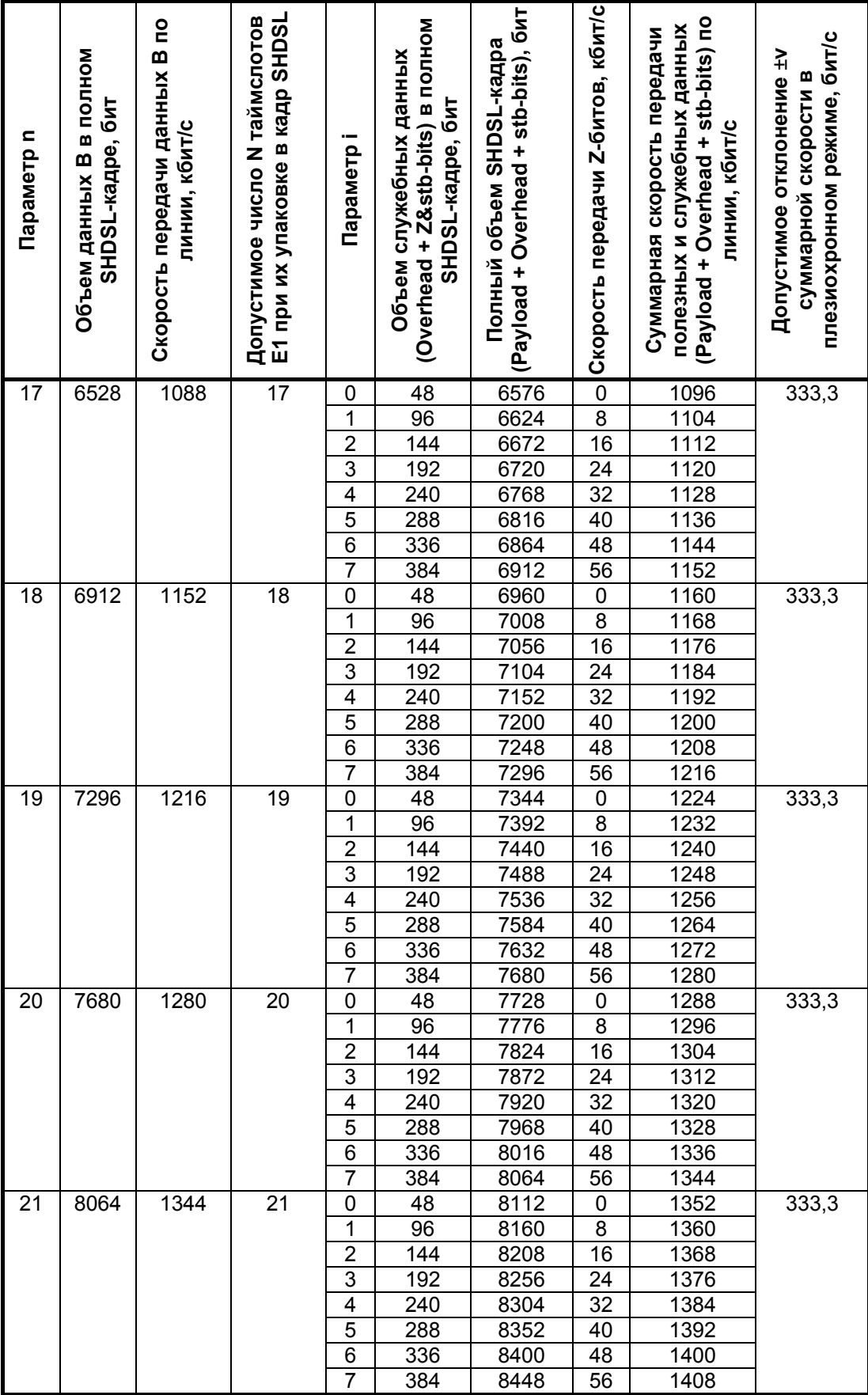

#### **Табл. 8. [Параметры](#page-60-0) кадров SHDSL (продолжение)**

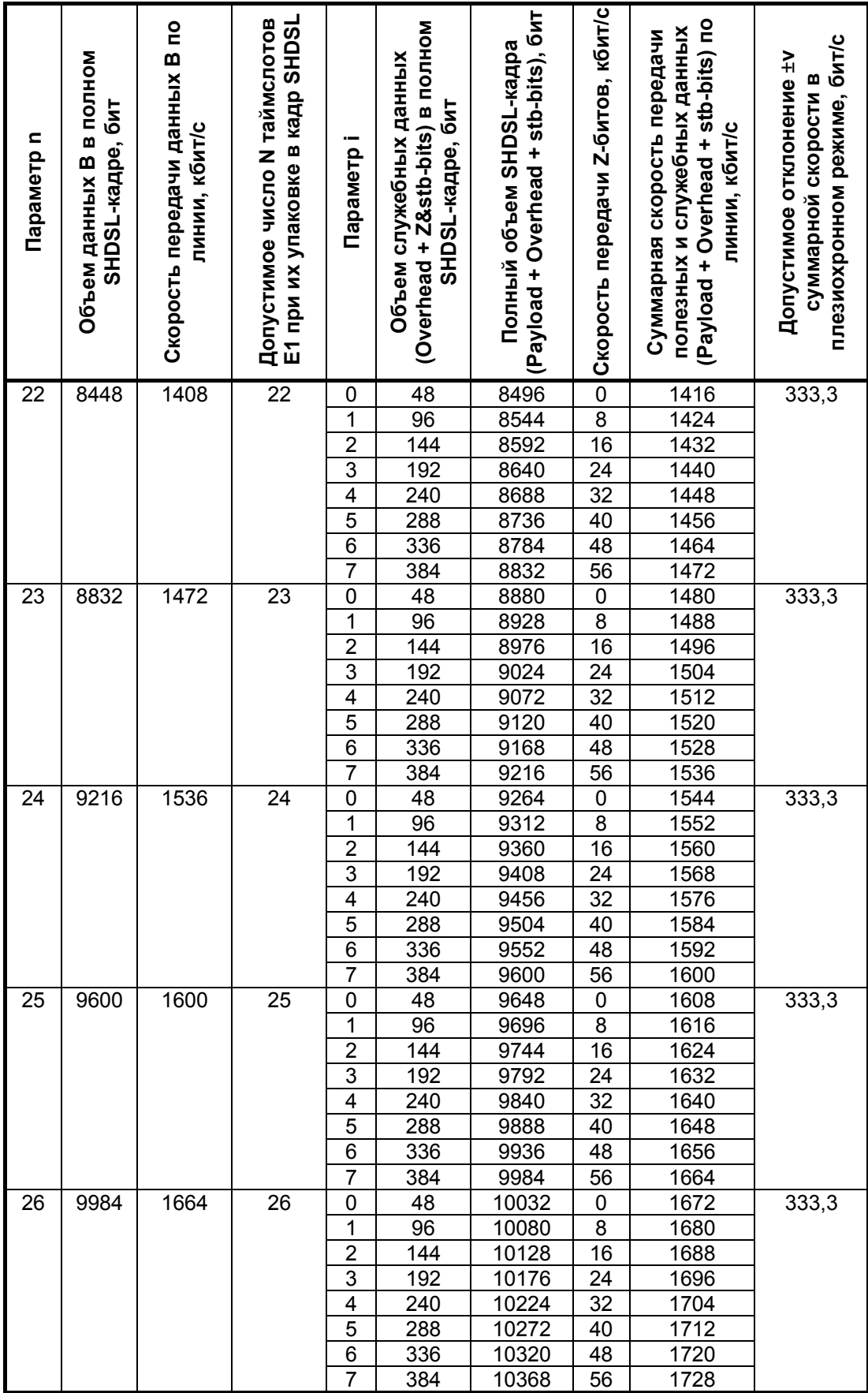

# **Табл. 8. [Параметры](#page-60-0) кадров SHDSL (продолжение)**

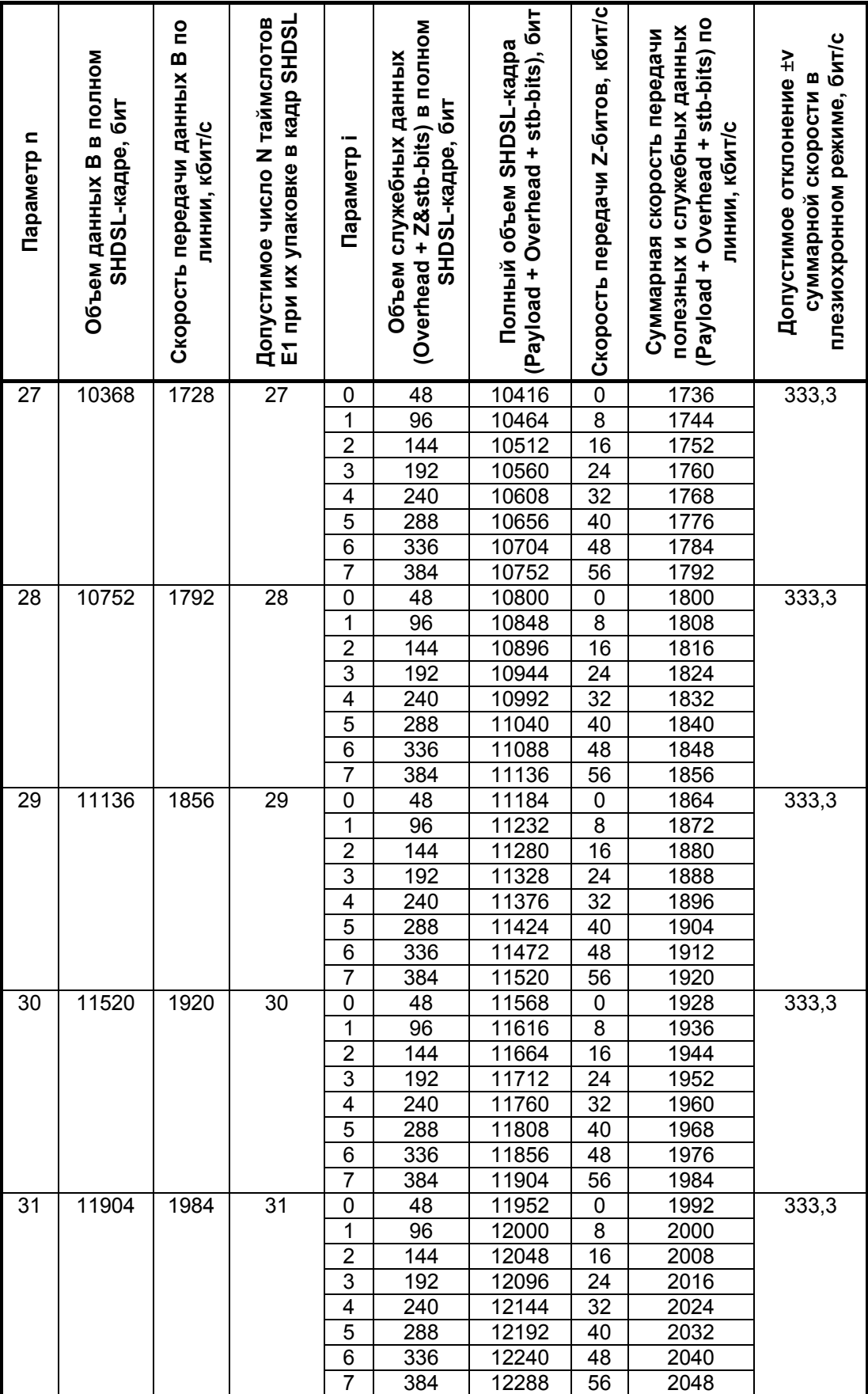

#### Скорость передачи Z-битов, кбит/с **кадр SHDSL Скорость передачи Z-битов, кбит/с** (Payload + Overhead + stb-bits), 6ит **(Payload + Overhead + stb-bits), бит** Допустимое число N таймслотов<br>Е1 при их упаковке в кадр SHDSL **Допустимое число N таймслотов** (Overhead + Z&stb-bits) в полном Payload + Overhead + stb-bits) no **(Payload + Overhead + stb-bits) по В по полном** Суммарная скорость передачи полезных и служебных данных **служебных данных** плезиохронном режиме, бит/с **Суммарная скорость передачи плезиохронном режиме, бит/с** Полный объем SHDSL-кадра **Полный объем SHDSL-кадра** Объем служебных данных Допустимое отклонение ±v **полном Объем служебных данных Скорость передачи данных в Допустимое отклонение суммарной скорости** SHDSL-кадре, бит SHDSL-кадре, бит **SHDSL-кадре, бит SHDSL-кадре, бит** линии, кбит/с линии, кбит/с **(Overhead + Z&stb-bits) линии, кбит/с линии, кбит/с Параметр n**  Параметр п Параметр і **Параметр i вВ E1 при их упаковке Объем данных полезных** 0 48 12336 0 2056<br>1 96 12384 8 2064 32 12288 2048 32 333,3 1 96 12384<br>2 144 12432 2 144 12432 16 2072 3 192 12480 24 2080 4 240 12528 32 2088 5 288 12576 40 2096 6 336 12624 48 2104 12672 56

### **Табл. 8. [Параметры](#page-60-0) кадров SHDSL (окончание)**

# Приложение 8. Перечень терминов и сокращений

- <span id="page-67-0"></span>АКД Аппаратура окончания Канала Данных (аналогичен термину АПД)
- АПД Аппаратура Передачи Данных
- ООД Оконечное Оборудование Данных
- ЦАП Цифро-Аналоговый Преобразователь
- **BER** Bit Error Rate - интенсивность ошибок
- **DCE** Data Communications Equipment (аналогичен терминам АКД и АПД)
- **DTE** Data Terminal Equipment (аналогичен термину ООД)
- FL. Facility Link - служебная связь
- **FIFO** First In - First Out - первый вошедший первым выходит
- **LAN** Local Area Network - локальная сеть
- LTU Line Terminations Unit - линейный терминал
- **NTU** Network Terminations Unit- оконечный комплект сети. ОКС
- **PAM Pulse Amplitude Modulation**
- **RDL Remote Digital Loopback**
- **SHDSL** Single-pair High-speed Digital Subscriber Line - высокоскоростная цифровая абонентская линия на основе одной витой пары медных проводов
- **SNR** Signal to Noise Ratio (соотношение сигнал/шум)
- **TCPAM** Trellis Coded Pulse Amplitude Modulation - амплитудно-импульсная модуляция с использованием решетчатых кодов